# Kamerahandbuch **AllroundDual M16**

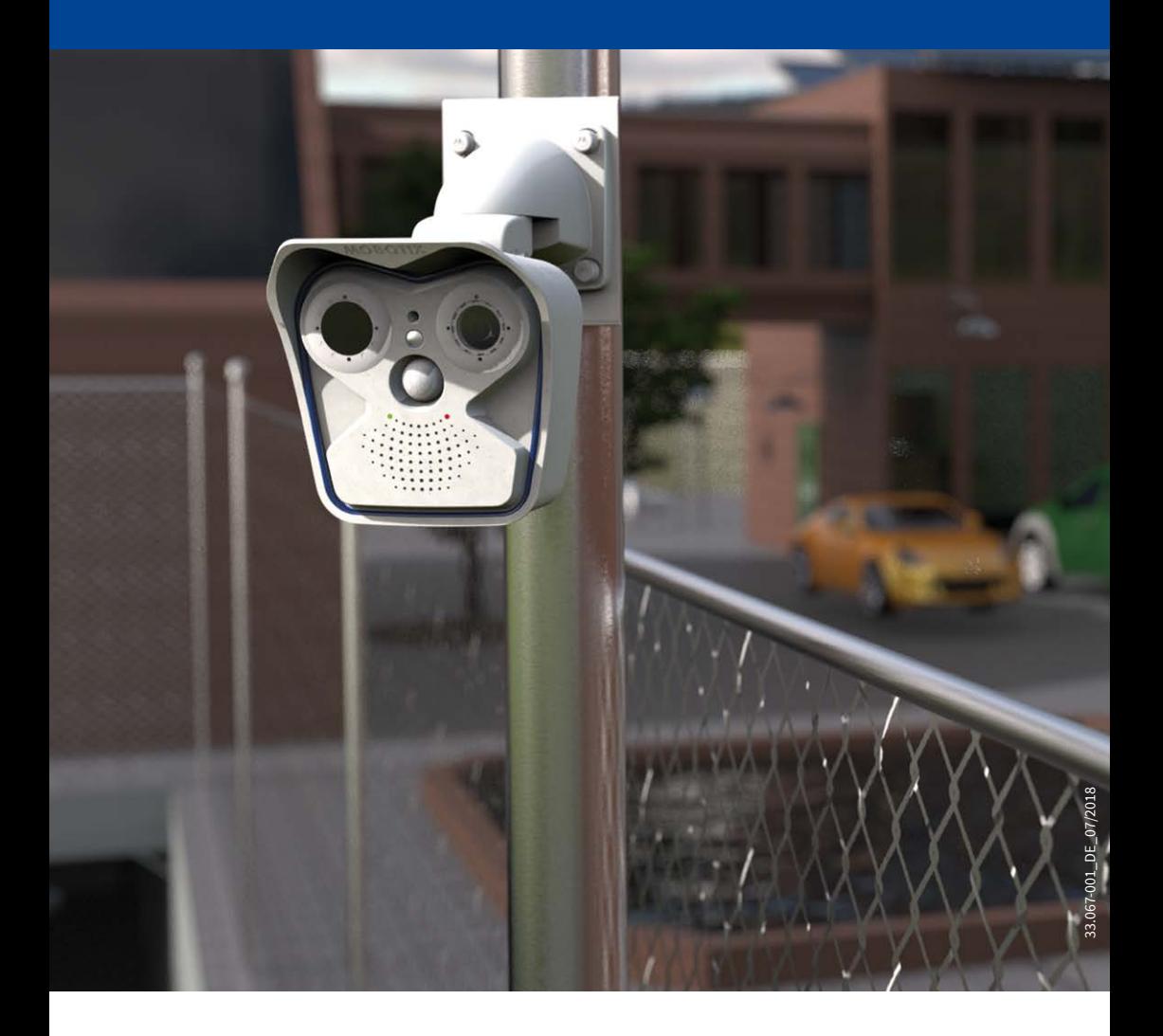

**MOBOTIX** 

**Beyond Human Vision** 

# **DIE MOBOTIX-INFORMATIONSKANÄLE**

**MOROTIX** 

**Beyond Human Vision** 

**Support auf der MOBOTIX Website www.mobotix.com/de/support**

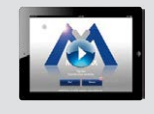

**www.mobotix.com/de/support/ download-center/dokumentation/video-tutorials**

**Die MOBOTIX Video-Tutorials**

**Seminare auf MOBOTIX Campus www.mobotix.com/de/support/ trainings**

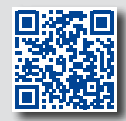

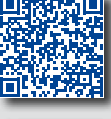

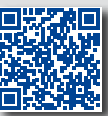

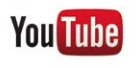

**Der MOBOTIX YouTube-Channel www.youtube.com/user/MobotixAG**

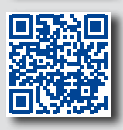

## **MOBOTIX Seminare**

MOBOTIX bietet preiswerte Seminare mit Workshop und Kameralabor an. Weitere Informationen fi nden Sie unter **www.mobotix.com > Support > Trainings**.

#### **Copyright-Hinweise**

**Alle Rechte vorbehalten**. MOBOTIX, das MX-Logo, MxManagementCenter und MxPEG sind in der Europäischen Union, den USA und in anderen Ländern eingetragene Marken der MOBOTIX AG. Microsoft, Windows und Windows Server sind Marken der Microsoft Corporation. Apple, das Apple-Logo, Macintosh, OS X, iOS, Bonjour, das Bonjour-Logo, das Bonjour-Symbol, iPod und iTunes sind in den USA und anderen Ländern eingetragene Marken von Apple Inc. iPhone, iPad, iPad mini und iPod touch sind Marken von Apple Inc. Linux ist eine Marke von Linus Torvalds. Alle anderen verwendeten Marken, Dienstleistungsmarken und Logos sind Marken, Dienstleistungsmarken und Logos der jeweiligen Besitzer.

Copyright © 1999-2018, MOBOTIX AG, Langmeil. Technische Änderungen vorbehalten. MOBOTIX AG und ihre Tochtergesellschaften übernehmen keine Haftung für Fehler, Druckfehler oder Auslassungen.

Die aktuelle Version dieses und anderer Handbücher finden Sie als PDF-Datei auf **www.mobotix.com** (**Support > Download Center > Dokumentation > Betriebsanleitungen**).

# **INHALTSVERZEICHNIS**

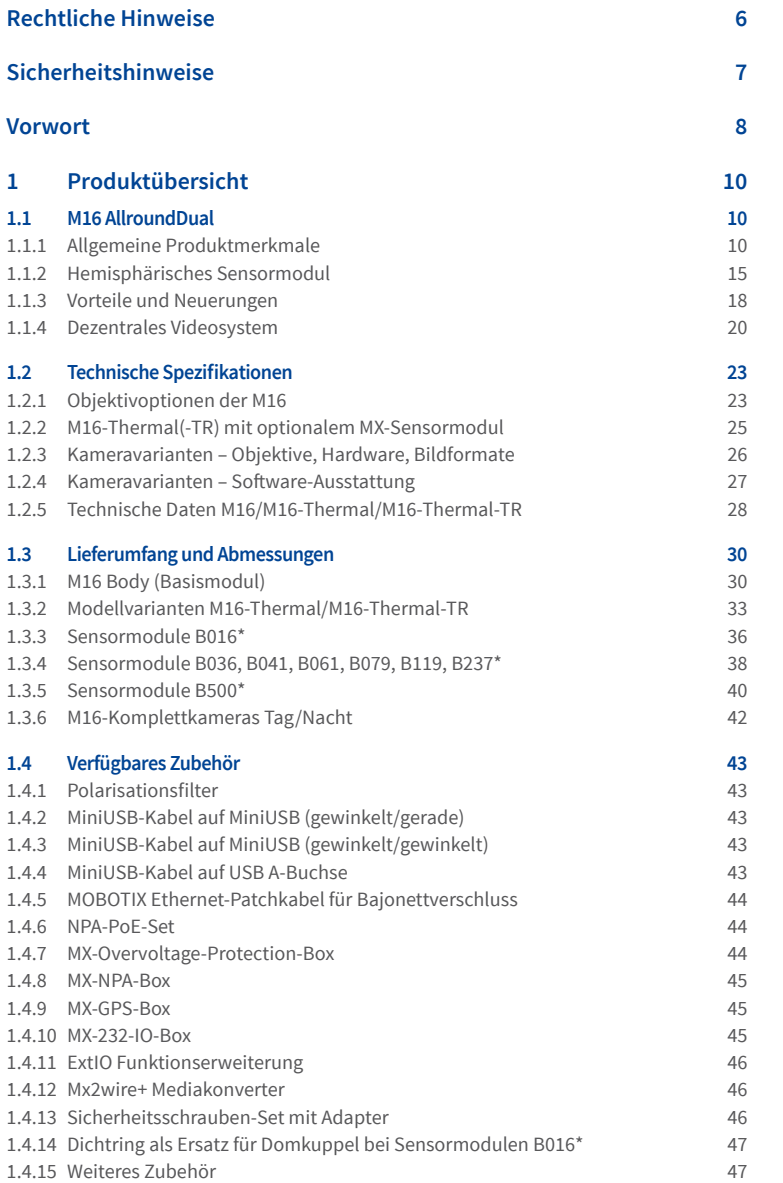

finden Sie in [Abschnitt](#page-22-0) 1.2.1, [«Objektivoptionen der M16»](#page-22-0)

\*Eine Erläuterung der Sensormodul-Bezeichnungen (z. B. **B016**)

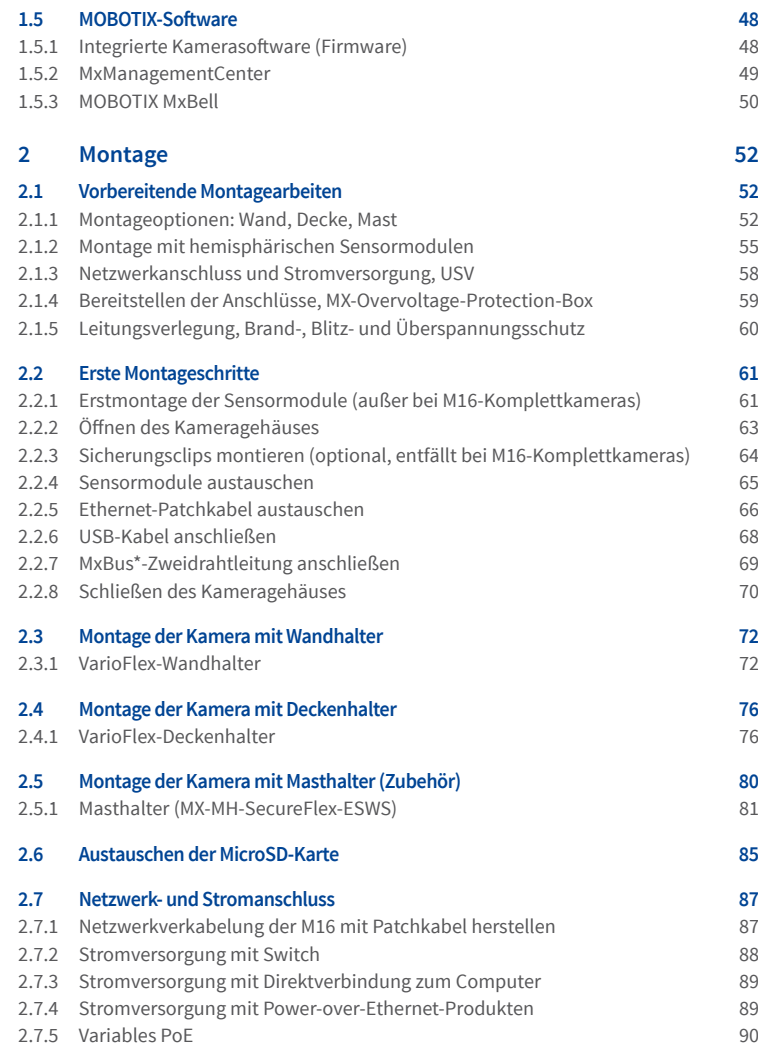

# Inhaltsverzeichnis

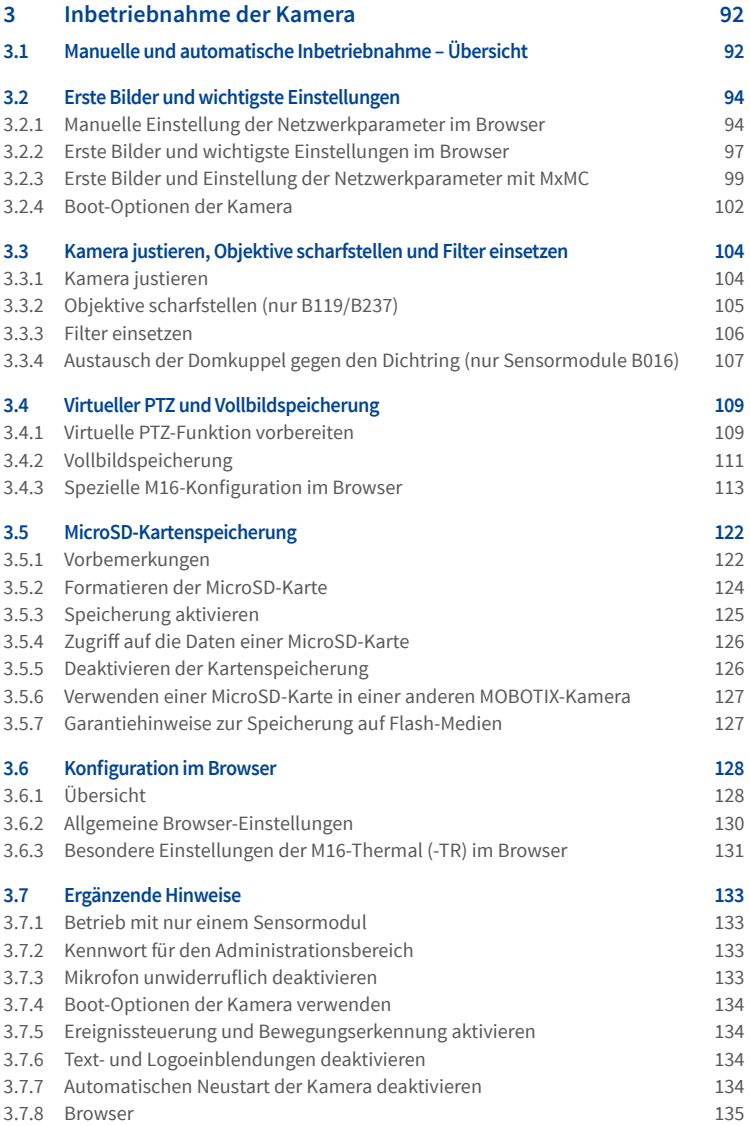

<span id="page-5-0"></span>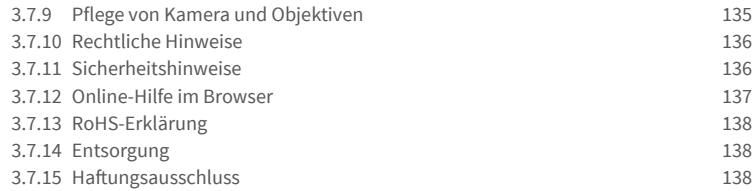

## **RECHTLICHE HINWEISE**

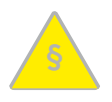

#### **Achtung – besondere Exportbestimmungen!**

Kameras mit Thermalbild-Sensoren ("Wärmebildkameras") unterliegen den besonderen Exportbestimmungen der USA und der ITAR (International Traffic in Arms Regulation):

- Nach den derzeit geltenden Exportbestimmungen der USA und der ITAR dürfen Kameras mit Thermalbild-Sensoren oder Teile davon nicht in Länder geliefert werden, gegen die die USA/ITAR ein Embargo verhängt haben. Derzeit betrifft dies insbesondere die Staaten Syrien, Iran, Kuba, Nordkorea und Sudan. Des Weiteren gilt das entsprechende Lieferverbot auch für alle Personen und Institutionen, die in der Liste "The Denied Persons List" aufgeführt sind (siehe www.bis.doc.gov > **Policy Guidance > Lists of Parties of Concern**).
- Diese Kameras und die darin eingesetzten Thermalbild-Sensoren dürfen weder für den Entwurf, die Entwicklung oder die Produktion von nuklearen, biologischen oder chemischen Waffen verwendet noch in denselben eingesetzt werden.

**Rechtliche Aspekte einer Video- und Audioaufzeichnung:** Beim Einsatz von MOBOTIX-Produkten sind die Datenschutzbestimmungen für Video- und Audioaufzeichnung zu beachten. Je nach Landesgesetz und Aufstellungsort der M16 kann die Aufzeichnung von Video- und Audiodaten besonderen Auflagen unterliegen oder untersagt sein. Alle Anwender von MOBOTIX-Produkten sind daher aufgefordert, sich über die aktuell gültigen Bestimmungen zu informieren und diese zu befolgen. Die MOBOTIX AG übernimmt keine Verantwortung für einen nicht legalitätskonformen Produktgebrauch.

# <span id="page-6-0"></span>**SICHERHEITSHINWEISE**

#### **Hinweise zur Installation:**

- Die Verwendung dieses Produkts in explosionsgefährdeten Bereichen ist nicht zulässig.
- Die Installation dieses Produkts muss gemäß der Dokumentation in Kapitel 2, «Montage» des M15-Kamerahandbuchs erfolgen. Falsche Montage kann Schäden an der Kamera verursachen!
- Bei der Installation dieses Produkts dürfen nur Original MOBOTIX-Teile und MOBOTIX-Anschlusskabel verwendet werden.
- Für die Installation dieses Produkts ist ein tragfähiger ebener Untergrund erforderlich, der eine stabile Montage der verwendeten Befestigungselemente erlaubt.

**Elektrotechnische Installation:** Elektrische Anlagen und Betriebsmittel dürfen nur von einer Elektrofachkraft oder unter Leitung und Aufsicht einer Elektrofachkraft den elektrotechnischen Regeln entsprechend errichtet, geändert und instandgehalten werden. Auf die richtige Verwendung der elektrischen Anschlüsse ist zu achten.

**Überspannungen:** MOBOTIX-Kameras sind durch eine Reihe von Maßnahmen gegen die Auswirkungen von geringen Überspannungen geschützt. Diese Maßnahmen können jedoch nicht verhindern, dass größere Überspannungen Schäden an der Kamera verursachen. Bei der Installation der Kameras im Außenbereich ist daher dem **Blitzschutz** und den damit verbundenen Gefahren für Gebäude und Netzwerkinfrastruktur besondere Beachtung zu schenken.

**Max. Leistungsaufnahme angeschlossener Erweiterungsmodule:** Die Leistungsaufnahme aller angeschlossenen **MxBus-Module** darf **3W nicht überschreiten**. An den MxBus-Stecker **und** an die USB-Buchse dürfen Verbraucher mit einer **Gesamt-Leistungsaufnahme von max. 4W** angeschlossen werden, **wenn die Kamera mit PoE-Klasse 3 versorgt wird**. Wird **PoE-Klasse <sup>2</sup>** verwendet, **kann die Kamera keine externen Verbraucher versorgen!**

**Objektiv nicht berühren:** Aufgrund der hohen Rechenleistung der M16 kann es, begünstigt durch entsprechende Umgebungsbedingungen am Installationsort, zu einer relativ hohen, für die Funktionalität der Kamera jedoch unbedenklichen **Temperaturentwicklung** im Bereich des Bildsensors kommen. Im Handbereich darf dieses Produkt deshalb nicht ohne Objektivschutzscheiben betrieben werden.

**VorÖffnen derKamera Stromzufuhr unterbrechen:** Stellen Sie vor dem Öffnen der Kamera (z. B. zum Austauschen der SD-Karte oder zum Anschließen von Leitungen im Inneren des Gehäuses) sicher, dass die Stromzufuhr der Kamera unterbrochen ist.

**Netzwerksicherheit:** MOBOTIX-Produkte bringen alle notwendigen Konfigurationsmöglichkeiten für einen datenschutzkonformen Betrieb in Ethernet-Netzwerken mit. Für das systemübergreifende Datenschutzkonzept ist der Betreiber verantwortlich. Die notwendigen Grundeinstellungen zur Missbrauchsverhinderung können in der Software konfiguriert werden und sind passwortgeschützt. Ein unautorisierter Fremdzugriff wird dadurch verhindert.

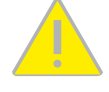

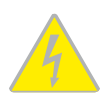

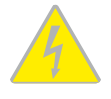

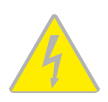

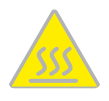

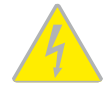

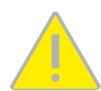

#### <span id="page-7-0"></span>**VORWORT**

Liebe MOBOTIX-Kundin, lieber MOBOTIX-Kunde,

wir beglückwünschen Sie zum Kauf der M16, dem leistungsstarken Nachfolger der hunderttausendfach bewährten "MOBOTIX-Urkamera" M1/M10/M12. Diese wetterfeste (IP66) und überall einsetzbare Allroundlösung "Made in Germany" markiert einen weiteren Meilenstein in der erfolgreichen MOBOTIX-Produktgeschichte.

Im Gegensatz zu herkömmlichen Netzwerkkameras haben MOBOTIX-Kameras als dezentrale Video-Komplettsysteme wesentlich mehr zu bieten. Neben zwei HiRes-Bildsensoren verfügt die M16 über integrierte Umgebungssensoren (z. B. PIR, Außentemperatur, Bewegungsmelder), Lautsprecher und Mikrofon zum Videogegensprechen auf Basis des SIP-Standards, einen Langzeit-Flashspeicher, kostenfrei nutzbare Video-Management-Software und einen bereits vormontierten VarioFlex Wand- und Deckenhalter. Die wetterfesten Schnittstellen MxBus und MiniUSB erlauben eine direkte Anbindung der MOBOTIX Interface-Boxen und von Standardgeräten wie UMTS-Module, Zusatzspeicher etc.

Bei der M16 werden ein oder zwei separat erhältliche, jederzeit austauschbare MOBOTIX-Sensormodule (Objektiv plus Sensorboard und Mikrofon) in das Basis-Kameramodul M16 Body eingesetzt. **Sensormodule** sind verfügbar mit 6MP Bildgröße: Teleobjektiv bis Hemispheric, jeweils als Tag- oder Nachtvariante. Die mit LPF ("Long-Pass-Filter") ausgestatteten Nachtvarianten sind für Spezialaufgaben (z. B. Kennzeichenerkennung) vorgesehen. Wird die M16 mit einem Tag- und einem Nacht-Sensormodul ausgerüstet, schaltet die Kamera je nach Lichtverhältnissen automatisch auf den passenden Sensor um.

Der Einsatz neuester Sensormodule mit erhöhter Lichtempfindlichkeit sorgt in Kombination mit den neuen HD Premium-Objektiven (Blende f/1.8) für brillante Bilder mit Bildgrößen von bis zu 3072x2048 , sodass auch in der Dämmerung aussagekräftige Farbbilder erzeugt werden.

Die Modellvariante **M16-Thermal** ergänzt die bewährte MOBOTIX-Technologie um einen High-End-Thermalbild-Sensor, der Bewegungserkennung auch bei völliger Dunkelheit ermöglicht. Die **M16-Thermal-TR** (TR = Thermische Radiometrie) kann bei Über- oder Unterschreiten einer bestimmten Temperatur im Bild oder in Messfenstern Alarme auslösen.

**MxManagementCenter**, die für MOBOTIX-Kameras maßgeschneiderte Videomanagement-Software, steht kostenfrei über die MOBOTIX-Website zum Download bereit: **www.mobotix.com>Support >DownloadCenter >Software-Downloads**. Das Tutorial zum Programm erhalten Sie unter **Support >Download Center > Dokumentation> Broschüren & Anleitungen> Tutorials**. Für die iOS-Geräte iPad, iPhone und iPod touch bietet MOBOTIX eine mobile Lösung an Unter dem Suchbegriff "MOBOTIX AG" finden Sie die kostenfreie MOBOTIX MxBell im App Store bzw. auf Google Play.

Falls Sie noch Fragen haben: Unsere Support-Mitarbeiter sind unter **support@mobotix.com** montags bis freitags für Sie da.

Wir danken Ihnen für Ihr Vertrauen und wünschen Ihnen viel Erfolg mit Ihrer neuen, leistungsstarken MOBOTIX-Kamera M16 AllroundDual!

# **MOBOTIX**

es.

Beyond Human Vision

**MOBOTIX** 

# <span id="page-9-0"></span>**1 PRODUKTÜBERSICHT**

# **1.1 M16 AllroundDual**

#### **1.1.1 Allgemeine Produktmerkmale**

#### **Das HiRes-Dualkamerasystem für alle Fälle**

Die M16 AllroundDual-Kamera ist eine überragend ausgestattete Profi-Netzwerkkamera, die sowohl technisch wie auch funktional die Spitze der MOBOTIX-Produktpalette markiert. Durch die Integration von zwei Bildsensoren und einer Vielzahl an Funktionen und technischen Innovationen ergeben sich unzählige Nutzungsmöglichkeiten: für Video-Sicherheitsanwendungen, im kommerziellen, privaten und öffentlichen Bereich, als Überwachungs-, Web- oder Wetterkamera, drinnen oder draußen, bei Tag und bei Nacht.

#### **Achtung: MOBOTIX im Einsatz!**

Wie schon das Vorgängermodell M12 gibt sich auch die M16 auf den ersten Blick als echte MOBOTIX-Kamera zu erkennen. Und gerade dieses einzigartige, markante Produktdesign, das seit Jahren für führende Videotechnik und Bildqualität steht, bietet ganz besondere Vorteile, wenn eine Sicherheitskamera auch als solche zu erkennen sein soll. Denn potenzielle Kriminaltäter haben mittlerweile einen Kennerblick entwickelt und schrecken vor hochauflösenden MOBOTIX-Kameras zurück. Auch sie wissen: Diese ermöglichen eine Aufzeichnung aller wichtigen Vorgänge mit beweisfähiger Bildqualität, was dazu führt, dass sie ihre Tatversuche lieber aufgeben oder sich anderen, weniger gesicherten Objekten zuwenden.

#### **Modularer Systemaufbau**

Eine M16-Kamera besteht aus drei Hauptkomponenten:

- 1. **Gehäuse** mit integrierter Kameraelektronik, Flashspeicher, externen Anschlüssen (Ethernet, MxBus\*, MiniUSB) und vormontiertem VarioFlex-Halter zur Wand- oder Deckenmontage. (\*Nur Variante Mx-M16B.)
- 2. **Frontelement** zur Aufnahme von ein oder zwei Sensormodulen, mit Mikrofon, Lautsprecher, passivem Infrarotsensor (PIR), Außentemperatursensor und Status-LEDs.
- 3. Ein oder zwei **Sensormodule** mit Objektiv, Bildsensor, Mikrofon und Status-LEDs (Mikrofon und Status-LEDs sind bei Verwendung in einer M16 deaktiviert). Bei der **M16-Thermal** bzw. der **M16-Thermal-TR** ist der Thermalbild-Sensor werkseitig im Frontelement installiert und es kann ein zusätzliches Sensormodul eingebaut werden.

Das Gehäuse mit VarioFlex-Halter, Anschlusskabel für Sensormodule und Netzwerk sowie das Frontelement sind serienmäßige Bestandteile des Basismoduls M16 Body. Die Sensormodule sind gesondert zu bestellen und können frei nach Wunsch miteinander kombiniert werden (z. B. Tag/Nacht, Tele/Weitwinkel). Der modulare Aufbau des Systems ermöglicht einen hohen Grad an Flexibilität und Reparaturfreundlichkeit (z. B. Austausch nur eines Sensormoduls anstatt der ganzen Kamera).

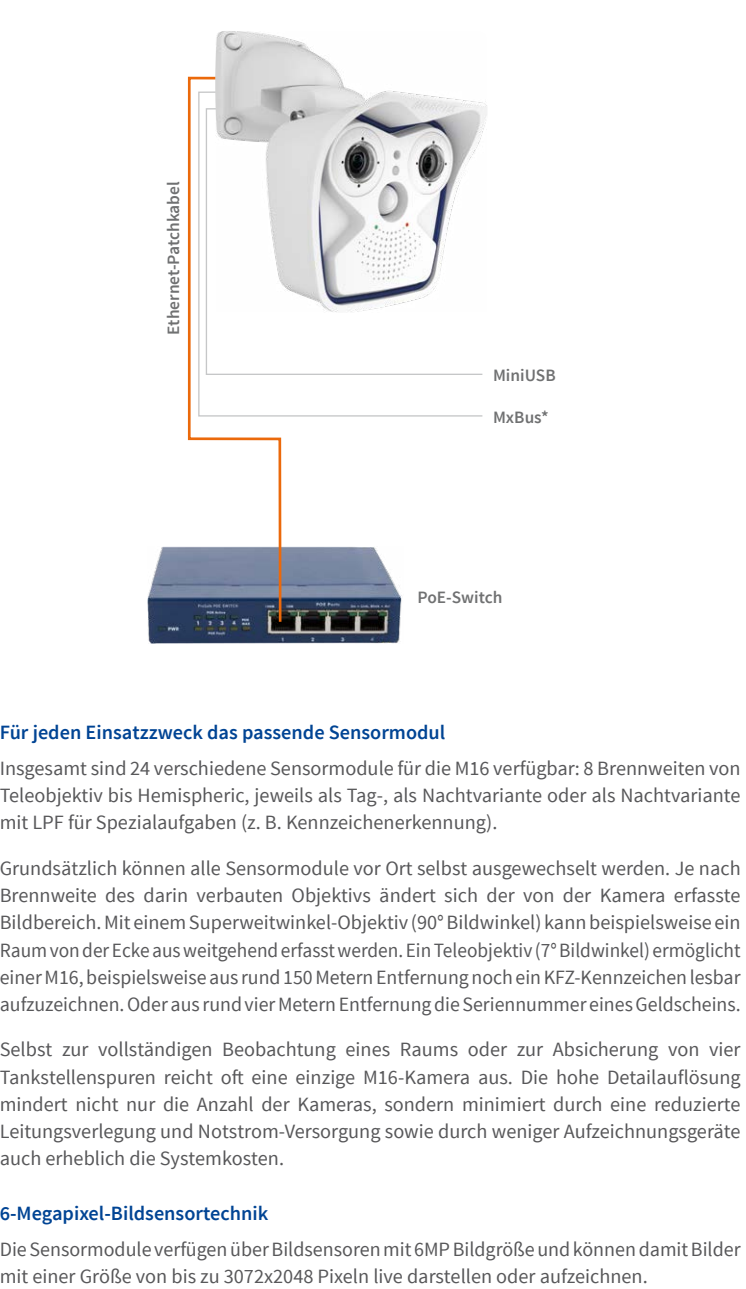

Mit VarioFlex-Halter für Wand- und Deckenmontage (umrüstbar)

#### \*Nur Variante Mx-M16B

#### **Für jeden Einsatzzweck das passende Sensormodul**

Insgesamt sind 24 verschiedene Sensormodule für die M16 verfügbar: 8 Brennweiten von Teleobjektiv bis Hemispheric, jeweils als Tag-, als Nachtvariante oder als Nachtvariante mit LPF für Spezialaufgaben (z. B. Kennzeichenerkennung).

Grundsätzlich können alle Sensormodule vor Ort selbst ausgewechselt werden. Je nach Brennweite des darin verbauten Objektivs ändert sich der von der Kamera erfasste Bildbereich. Mit einem Superweitwinkel-Objektiv (90° Bildwinkel) kann beispielsweise ein Raum von der Ecke aus weitgehend erfasst werden. Ein Teleobjektiv (7° Bildwinkel) ermöglicht einer M16, beispielsweise aus rund 150 Metern Entfernung noch ein KFZ-Kennzeichen lesbar aufzuzeichnen. Oder aus rund vier Metern Entfernung die Seriennummer eines Geldscheins.

Selbst zur vollständigen Beobachtung eines Raums oder zur Absicherung von vier Tankstellenspuren reicht oft eine einzige M16-Kamera aus. Die hohe Detailauflösung mindert nicht nur die Anzahl der Kameras, sondern minimiert durch eine reduzierte Leitungsverlegung und Notstrom-Versorgung sowie durch weniger Aufzeichnungsgeräte auch erheblich die Systemkosten.

#### **6-Megapixel-Bildsensortechnik**

Die Sensormodule verfügen über Bildsensoren mit 6MP Bildgröße und können damit Bilder

#### **Einsatzfähig bei Tag und bei Nacht**

Der Vorteil einer als Tag- und Nachtkamera konfigurierten M16 besteht vor allem darin, dass anstatt einer wartungsintensiven mechanischen Filterumschaltung immer zwei Sensormodule (1x Tag, 1x Nacht) zum Einsatz kommen. Die MOBOTIX-Bildqualität ist dann auch bei schlechten Lichtverhältnissen systembedingt sehr gut, da ein echter Infrarotsensitiver Schwarzweiß-Bildsensor und nicht wie sonst üblich ein Farbsensor mit elektronischer Farbausblendung verwendet wird, dessen Infrarot-Sensitivität von integrierten Farbfiltern gemindert wird.

Die Tag- und Nachtobjektive sind in der M16 automatisch parallel nebeneinander ausgerichtet, sodass der vom Tagobjektiv erfasste Bereich in jeder Ausrichtung deckungsgleich mit dem des Nachtobjektivs ist.

#### **Hemisphärische Tag- und Nachtkamera (M16 mit Sensormodulen D016/N016)**

Ausgestattet mit je einem Sensormodul L10 für Tagaufnahmen (D016, Farbe) und einem für Nachtaufnahmen (N016, Schwarzweiß) wird die M16 zur hemisphärischen Dualkamera für den Einsatz bei stark wechselnden Lichtverhältnissen. Da durch die Bauweise der M16 beide Sensormodule der Kamera parallel ausgerichtet sind, kann der gleiche Bildbereich tagsüber als Farb- und nachts als Schwarzweiß-Bild betrachtet werden.

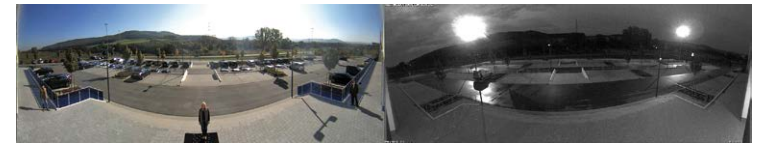

#### **Robust und wartungsarm**

Die Verarbeitung der M16 befindet sich auf allerhöchstem Qualitätsniveau. Es kommen nur geprüfte, hochwertige Materialien und Bauteile zum Einsatz. MOBOTIX-Kameras besitzen weder Objektiv- noch Bewegungsmotoren und sind so robust, dass sich die Wartung auf ein Minimum reduziert. Zur Pflege genügt die Reinigung der Objektive – je nach Verschmutzung mit einem weichen Baumwolltuch und einem milden Haushaltsreiniger.

#### **Wind- und wetterfest – ohne Heizung oder Lüfter**

Die komplette Kamera inklusive Verkabelung und Sensormodulen ist wetterfest (IP66). M16-Kameras haben wegen der geringen durchschnittlichen Leistungsaufnahme unter 5 Watt und dem vollständigen Verzicht auf mechanisch bewegte Teile einen sehr großen Arbeitstemperaturbereich von –40 bis 60 °C (min. Temp. für Kaltstart –30 °C). Da sie beschlagfrei sind und keine zusätzliche Heizung oder Lüftung benötigen, können sie bequem über das Netzwerkkabel nach PoE-Standard IEEE 802.3af versorgt werden.

#### **Einfache und schnelle Montage**

Die MOBOTIX M16 benötigt nur eine Zuleitung für Daten und Strom, die an einen PoE-Switch und damit an ein beliebig erweiterbares Ethernet-Netzwerk angeschlossen wird.

Bauartbedingt können bei den Sensormodulen D016/ N016 an den Bildrändern Abschattungen durch das Kameragehäuse oder die Domkuppel des anderen Sensormoduls D016/N016 auftreten

In Verbindung mit dem serienmäßig mitgelieferten VarioFlex-Helter kann die Kamera auch im Außenbereich sowie über Unterputzdosen montiert werden und es ist eine 100 % verdeckte Kabelzuführung möglich.

Zusätzlich können weitere Geräte genutzt werden, die per Switch oder direkt via MxBusoder MiniUSB-Leitung mit dem Kameragehäuse verbunden werden: Z. B. ExtIO, MOBOTIX-Interface-Boxen, Audio- oder Speichergeräte. Hat der Switch einen Internetanschluss, ist der verschlüsselte Zugriff auf die Kamerabilder weltweit möglich.

#### **Virtueller PTZ (vPTZ) – Schwenken, Neigen und Zoomen ohne Motor**

Die M16 zoomt auch auf Details. Diese vPTZ-Funktion (engl.: virtual Pan, Tilt, Zoom) steht standardmäßig bereits mit der integrierten Kamerasoftware zur Verfügung. Das Bild lässt sich z. B. mit dem Mausrad, einem Joystick oder einem softwaregesteuerten PTZ-Panel vergrößern, jeder beliebige Bildausschnitt kann angefahren werden. So nutzen Sie die Möglichkeiten einer mechanischen PTZ-Kamera ohne deren Wartung und Verschleiß.

#### **Gleichzeitig gezoomtes Livebild und Vollbildspeicherung**

Bei allen herkömmlichen, motorgesteuerten PTZ-Kameras wird immer nur der Bildausschnitt gespeichert, der aktuell im Livebild angezeigt wird (Livebildspeicherung). Dies hat den gravierenden Nachteil, dass beim Auswerten der Aufzeichnung nicht sichtbar ist, was sich außerhalb des im Moment der Aufzeichnung sichtbaren Bildausschnitts ereignete. Aus diesem Grund verfügt die MOBOTIX M16 über eine zusätzlich aktivierbare Vollbildspeicherung. Hierbei wird nicht mehr nur der gerade sichtbare, gezoomte und geschwenkte Bildausschnitt gespeichert, sondern immer das gesamte Sensorbild – ohne vPTZ-Einstellungen. Bei der späteren Auswertung kommen erneut die vPTZ-Funktionen ins Spiel: Auch hier kann der sichtbare Bildausschnitt gezoomt, geschwenkt und geneigt werden, um jeden Winkel des aufgezeichneten Vollbilds zu untersuchen.

#### **Interner DVR**

Die M16 unterstützt die direkte Aufzeichnung auf MicroSD-Karte, was die Kamera über einen langen Zeitraum vollkommen autark und unabhängig von externen Speichermedien macht. Die Kamera speichert intern hochauflösendes Video ohne externes Aufzeichnungsgerät oder PC und damit ohne Netzwerklast. Alte Aufnahmen können automatisch überschrieben oder nach einer vorgegebenen Zeit automatisch gelöscht werden. Auf einer MicroSD-Karte mit 32GB können z.B. mehr als eine halbe Million Ereignisbilder im VGA-Format (640x480) gespeichert werden. Zur Archivierung können die Sequenzen auszugsweise oder vollständig auch auf einen Computer oder eine USB-Festplatte überspielt werden.

#### **Niedriger Stromverbrauch nach PoE-Standard (IEEE 802.3af)**

Trotz der neuen Dual-Core-Technolgie benötigt eine M16 typischerweise nur 7,5W. Die Einstellung der PoE-Klasse über die Kamerasoftware ermöglicht auch den Einsatz von PoE-Switches, die nicht auf allen Ports mit PoE-Klasse 3 (bis max. 12,95 V) betrieben werden können. Für die M16-Thermal/M16-Thermal-TR ist immer PoE-Klasse 3 erforderlich. Klasse 3 wird auch benötigt, wenn MxBus- oder USB-Module an der Kamera betrieben werden.

#### **Modellvarianten**

Das Dualkamera-Basismodul **M16 Body** ist in der Modellvariante**M16** verfügbar, die mit ein oder zwei Sensormodulen bestückt werden kann. Die Kamera verfügt über einen internen Langzeitspeicher (eine bereits formatierte und installierte MicroSD-Karte).

Die maximale Bildgröße pro Sensormodul ist 6MP (3072x2048 Pixel, mehr als 3-mal größer als Full-HD!). Die Sensormodule lassen sich mit wenigen Handgriffen im Basismodul montieren (siehe Abschnitt [2.2.1, «Erstmontage der Sensormodule \(außer bei M16-Komplettkameras\)»](#page-60-1)).

Mit den **M16-Komplettkameras** bietet MOBOTIX außerdem fertige Tag-/Nachtkameras mit installierten Sensormodulen und jeweils gleichen Brennweiten an (siehe [Abschnitt](#page-41-1) 1.3.6, [«M16-Komplettkameras Tag/Nacht»](#page-41-1)).

Die Varianten **M16-Thermal** und **M16-Thermal-TR** verfügen über einen fest eingebauten High-End-Thermalbild-Sensor und können wahlweise mit einem weiteren Sensormodul (Tag/Nacht/LPF) bestückt werden. Damit wird die M16-Thermal zu einer einzigartigen Kombination von bewährter MOBOTIX-Sensorik und Ereignisverarbeitung mit der Thermalbild-Technologie, die Bewegungserkennung auch in völliger Dunkelheit ermöglicht.

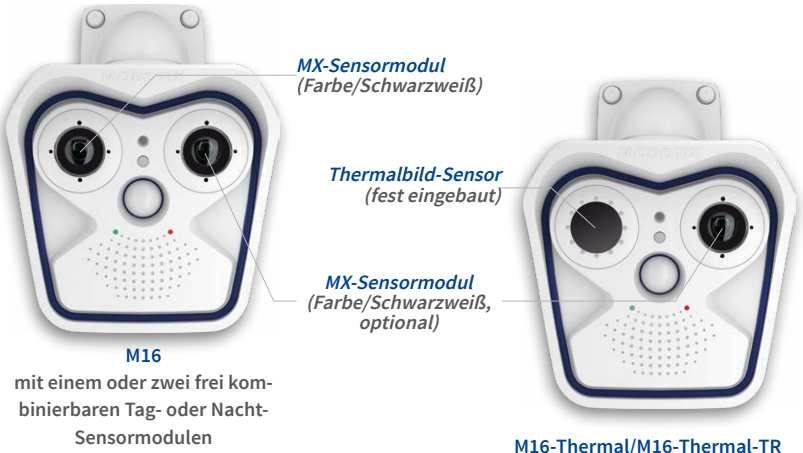

**mit Wärmebildsensor und wahlweise zusätzlichem Tag- oder Nacht-Sensormodul**

## <span id="page-14-0"></span>**1.1.2 Hemisphärisches Sensormodul**

Mit dem hemisphärischen Sensormodul B016\* (Tag oder Nacht) ausgerüstet, kann ein Raum von nur einer einzigen M16 optimal überwacht werden, was die aufwendige und teure Installation gleich mehrerer Standardkameras ersetzt. Das auf mehrfache Art und gemäß der persönlichen Anforderungen des Anwenders individuell darstellbare Übersichtsbild einer M16 minimiert durch eine reduzierte Leitungsverlegung und Notstrom-Versorgung sowie durch weniger Aufzeichnungsgeräte erheblich die Systemkosten.

\*Eine Erläuterung der Sensormodul-Bezeichnungen (z. B. **B016**) finden Sie in [Abschnitt](#page-22-0) 1.2.1, [«Objektivoptionen der M16»](#page-22-0)

#### **Hochauflösendes Panorama**

Bei der Sicherung eines Raums mit mehreren Kameras ist der räumliche Zusammenhang aufgrund der unterschiedlichen Blickrichtungen der einzelnen Kameras nur schwer zu erkennen und daher die Gesamtsituation schwierig zu erfassen. Die Panoramafunktion der M16 mit Sensormodul B016 dagegen gewährt in einem übersichtlichen, korrigierten Breitbandbild einen hochauflösenden Panoramablick.

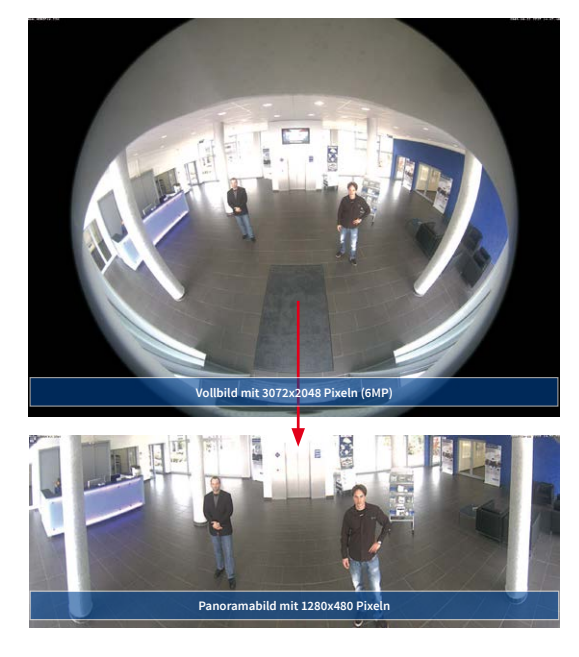

#### **Optimierung des Panoramabildes**

Die werkseitige Voreinstellung einer M16 mit Sensormodul B016 ist ein hochauflösendes Panoramabild, bei dem in der linken und rechten oberen Bildecke noch Teile des Gehäuse-Schutzschirms sichtbar sind. Um den Schutzschirm auszublenden, genügt es häufig, die Funktion "Panoramakorrektur" durchzuführen, die serienmäßig z.B. in der Kamerasoftware oder MxManagementCenter integriert ist. Dabei werden die (durch eine geneigt montierte

Kamera) verkippten vertikalen Linien an den Bildrändern optisch wieder gerade gestellt und es entsteht der Nebeneffekt, dass auch der Schutzschirm nicht mehr sichtbar ist.

Sollte diese Maßnahme im aktuellen Anwendungsfall (keine Kameraneigung nach unten möglich) nicht ausreichen, kann der Schutzschirm im Bild durch Zoomen, eventuell kombiniert mit einem rein softwarebasierten Schwenk nach unten, ausgeblendet werden. Der darstellbare Bildausschnitt bzw. das Panorama wird dadurch zwar ein wenig verkleinert, die Bilddetails werden durch das Zoomen jedoch vergrößert.

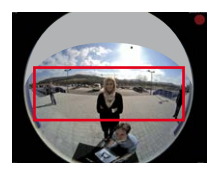

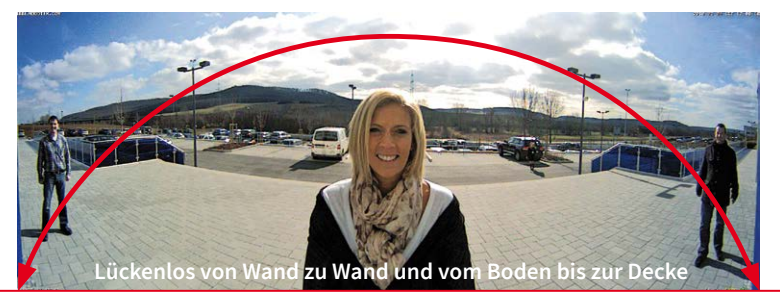

#### **Panorama-Fokus – eine Kamera, drei Ansichten**

Maximaler Raumüberblick bei gleichzeitiger Detailerkennung in einem Bild: Simultan mit dem Panorama kann die M16 zwei weitere Ansichten liefern und so neben der Übersicht auch parallel auf zwei Szenen fokussieren (Anzeige-Modus "Panorama-Fokus").

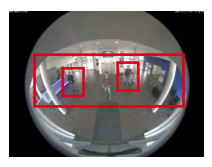

Original-Vollbild

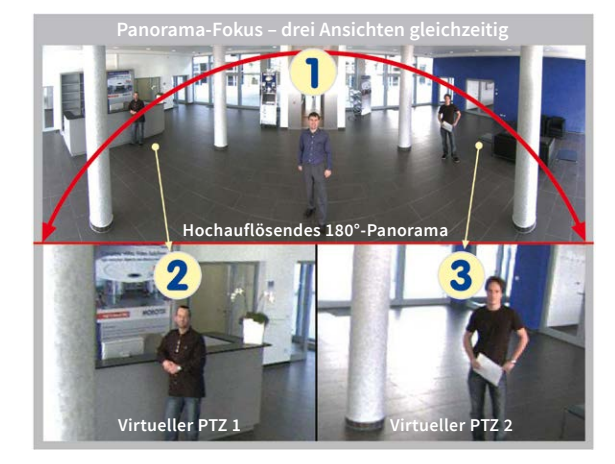

#### **Doppel-Panorama für den simultanen Blick in zwei Richtungen**

Der Anzeige-Modus "Doppel-Panorama" liefert jeweils ein Panoramabild von beiden Hälften des Überwachungsbereichs. Durch Einsatz der vPTZ-Funktionen können die Panoramabilder beliebig verändert werden. So wird hier im Beispiel ein Übersichtspanorama des Raums angezeigt und zugleich der im Panorama sonst nicht mehr sichtbare Eingangsbereich.

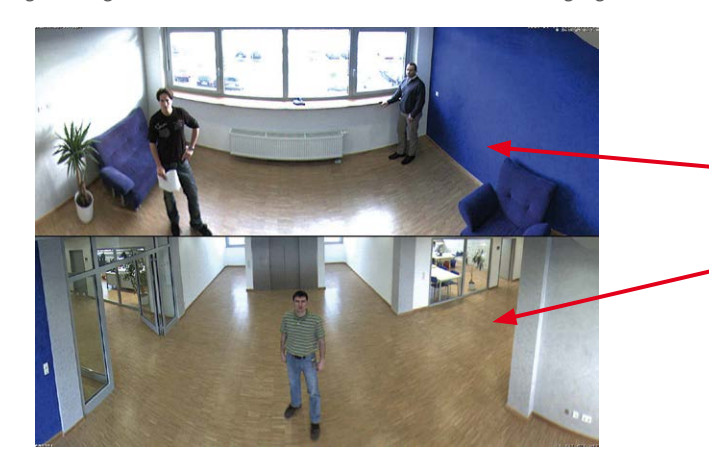

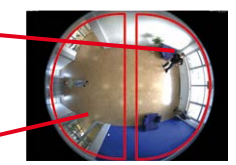

Original-Vollbild

#### **Surround-Ansicht (Quad-View)**

Der Anzeige-Modus "Surround" der M16 liefert "auf einen Blick" vier unterschiedliche Richtungen gleichzeitig. Jede der vier Ansichten verfügt über eine softwaregesteuerte Pan-Tilt-Zoom-Funktion (virtueller PTZ) und kann so individuell verändert werden. Um die Bedienung der Kamera zu erleichtern, können bei der M16 neben den voreingestellten Standardansichten insgesamt bis zu 256 weitere, benutzerdefinierte Kameraansichten gespeichert werden.

#### **Vollbild- und Normal-Ansicht**

Neben den Ansichten Panorama, Doppel-Panorama, Panorama-Fokus und Surround lässt sich das Bild der M16 als Fisheye-Originalbild (Anzeige-Modus "Vollbild") oder als bereits in der Kamera entzerrter Bildausschnitt (Anzeige-Modus "Normal") am Monitor anzeigen. Ein Wechsel in einen anderen der beschriebenen Anzeige-Modi ist jederzeit möglich.

#### <span id="page-17-0"></span>**1.1.3 Vorteile und Neuerungen**

Die hochauflösende M16 AllroundDual ist der leistungsstärkere Nachfolger der M15 und verfügt über Bildsensoren mit 6MP Bildgröße. Da die Bilder eines M16-Sensors mit einer maximalen Größe von 3072x2048 live oder in der Aufzeichnung dargestellt werden können, ist die M16 dem Vorgängermodell hinsichtlich Bildqualität und Bildrate klar überlegen.

#### **Beweiskräftige Standbilder**

MOBOTIX-Kameras bieten aufgrund des exklusiv für sie entwickelten MxPEG-Videocodecs den gerade für Sicherheitsanwendungen unverzichtbaren Vorteil, dass eine an jeder beliebigen Stelle angehaltene Aufzeichnung aussagekräftige weil unverzerrte Einzelbilder liefert (z.B. für Personen- oder Kennzeichenerkennung). Hingegen ist dies beim für Spielfilmanwendungen entwickelten H.264-Verfahren, das auch von einigen Sicherheitsvideo-Anbietern favorisiert wird, nicht in der erforderlichen Qualität möglich.

#### **Gute Farbbilder auch bei wenig Licht**

Je lichtempfindlicher ein Bildsensor ist, desto besser wird die Bildqualität gerade auch bei geringerer Umgebungshelligkeit wie in der Dämmerung oder bei starkem Niederschlag. Aufgrund der 50-fach höheren Lichtempfindlichkeit des 6-Megapixel-Farbsensors gegenüber einem 3-Megapixel-Farbsensor bietet die M16 die derzeit beste verfügbare MOBOTIX-Bildqualität.

#### **Schwarzweiß-Bilder jetzt auch bis zu 6 Megapixeln Bildgröße**

Die M16 ist eine MOBOTIX-Kamera, die auch über einen 6MP-Nachtsensor verfügt, der bis zu 3072x2048 große Schwarzweiß-Bilder liefern kann. Gegenüber dem Nachtsensor einer M12 mit 1,3 Megapixeln steigt die Bildgröße fast um das Fünffache.

#### **Die erste flexible Thermalkamera mit optischem Sensormodul**

Die Thermal-Sensormodule messen die Wärmestrahlung von Objekten und funktionieren deshalb in absoluter Dunkelheit. In Verbindung mit dem MxActivitySensor können so auch in der Nacht sicher Bewegungen im Bild detektiert werden, wobei nur Ortsveränderungen ein Signal auslösen. Sich auf der Stelle bewegende Objekte triggern kein Signal. Auch am Tag haben Thermal-Sensormodule einen Vorteil, denn sie erkennen bewegte Objekte z.B. auch im Schatten, Halbdunkel, Rauch oder hinter Büschen. Mit dem optionalen optischen Sensormodul wird dieselbe Szene detailgetreu in Farbe festgehalten, z. B. um eine Person zu identifizieren.

#### **Thermische Radiometrie – Temperaturen messen und Alarm auslösen**

In der Modellvariante **M16-Thermal-TR** (TR = Thermische Radiometrie) kann die M16 nicht nur Thermalbilder aufnehmen und Bewegungen detektieren, sie kann auch Temperaturen messen und Alarme auslösen. Möglich wird dies durch den kalibrierten Thermalsensor, der die Temperaturen im gesamten Bild oder in Messfenstern ermitteln kann.

#### **MxActivitySensor**

Die M16 bietet serienmäßig einen aktivitätsgesteuerten Bildanalyse-Sensor zur Erkennung von Personen- und Objektbewegungen im definierten Überwachungsbereich (Vollbild oder Ausschnitt). Im Gegensatz zur weiterhin verfügbaren Video Motion-Sensorik, die alle Bildveränderungen in definierten Bewegungsfenstern registriert, bietet der MxActivitySensor gerade auch bei Anwendungen im Außenbereich zuverlässige Ergebnisse. Die Kamera unterscheidet dabei im Überwachungsbereich zwischen alarmauslösenden, kontinuierlichen Bewegungen von Fahrzeugen, Personen oder Objekten und den für einen Alarm irrelevanten Bewegungen wie Schattenwurf, wechselnde Lichtverhältnisse oder sich im Wind wiegende Bäume.

#### **Niedriger Stromverbrauch nach PoE-Standard (IEEE 802.3af)**

Trotz der neuen Dual-Core-Technolgie benötigt eine M16 typischerweise nur 7,5W). Die Einstellung der PoE-Klasse über die Kamerasoftware ermöglicht auch den Einsatz von PoE-Switches, die nicht auf allen Ports mit PoE-Klasse 3 (bis max. 12,95 V) betrieben werden können. Für die M16-Thermal/M16-Thermal-TR ist immer PoE-Klasse 3 erforderlich. Klasse 3 wird auch benötigt, wenn MxBus- oder USB-Module an der Kamera betrieben werden.

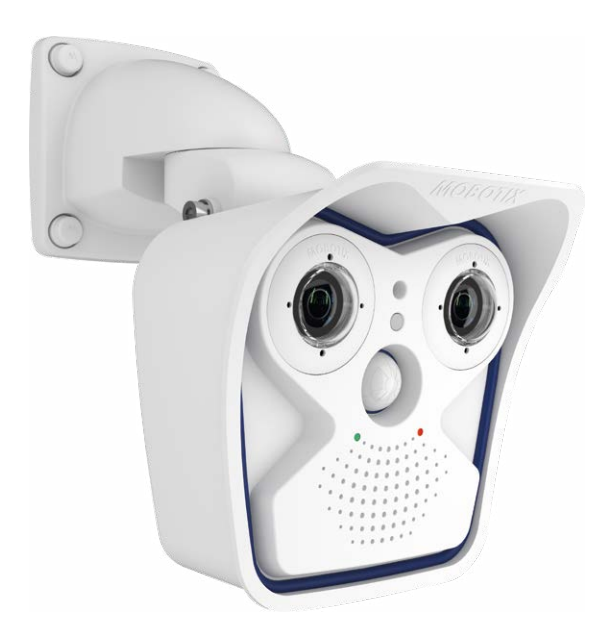

#### <span id="page-19-0"></span>**1.1.4 Dezentrales Videosystem**

Üblicherweise liefern Kameras nur Bilder; Verarbeitung und Aufzeichnung erfolgen nachgeordnet auf einem zentralen PC per Videomanagement-Software. Für hochauflösende Videosysteme ist diese zentrale Struktur ungeeignet, da nicht nur eine hohe Netzwerk-Bandbreite notwendig ist, sondern auch die PC-Rechenleistung für mehrere hochauflösende Kameras nicht ausreicht. Klassische zentrale Anlagen eignen sich zudem wegen der großen Anzahl an benötigten Rechnern/Servern für hochauflösende Systeme nicht und sind dadurch unrentabel.

Im dezentralen MOBOTIX-Konzept ist in jede Kamera ein **Hochleistungsrechner** und (bei Bedarf) ein digitaler **Langzeit-Flashspeicher** (MicroSD-Karte) zur mehrtägigen Aufzeichnung integriert. Der PC bzw. der Videoleitstand dienen nur noch zum reinen Anschauen der Bilder und Steuern der Kameras, nicht

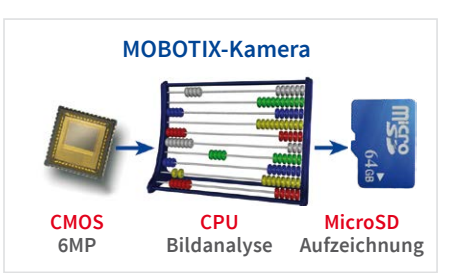

aber zum Auswerten und Aufzeichnen. Dies verhindert eine überfrachtete, kostspielige Video-Management-Software, da die wesentlichen und rechenintensiven Funktionen bereits in den MOBOTIX-Kameras enthalten sind.

Dank **integrierter Sensorik** erkennen MOBOTIX-Kameras wie die M16 selbstständig, wenn ein Ereignis stattfindet. Die Kamera reagiert auf Wunsch sofort per Alarmton und stellt eine Video- und Ton-Direktverbindung zu einer Zentrale oder zum Wachpersonal her.

M16-Modelle bieten serienmäßig den softwarebasierten MxActivitySensor zur Erkennung von Personen- und Objektbewegungen und deren Bewegungsrichtung. Im Gegensatz zur weiterhin verfügbaren Video Motion-Sensorik, die auch kleinste Bildveränderungen in definierten Bewegungsfenstern registriert, bietet der MxActivitySensor auch bei Anwendungen im Außenbereich zuverlässige Ergebnisse. Die Kamera unterscheidet dabei im definierten Überwachungsbereich (Vollbild oder Ausschnitt) zwischen alarmauslösenden, kontinuierlichen Bewegungen von Fahrzeugen, Personen oder Objekten und den für einen Alarm irrelevanten Bewegungen wie Schattenwurf, wechselnde Lichtverhältnisse, starker Niederschlag oder sich im Wind bewegende Bäume.

Die M16 ist mit einem serienmäßigen **Erschütterungssensor** ausgestattet. Erhält die Kamera beispielsweise einen Schlag auf das Gehäuse, kann gleichzeitig ein Video des Verursachers aufgenommen, ein akustischer Alarm ausgelöst und der Sicherheitsdienst per Telefonanruf informiert werden. MOBOTIX-Kameras sind nicht zuletzt wegen des Verzichts auf mechanisch bewegte Teile äußerst hart im Nehmen, sodass sie auch bei sehr starken Erschütterungen meist noch voll funktionsfähig bleiben.

Alle MOBOTIX-Kameras sind **gegenlichtsicher** und werden durch direktes Sonnenlicht nicht geblendet. Durch die einfache Programmierung individueller Belichtungsfenster in der Kamerasoftware liefern sie jederzeit aussagekräftige und detailreiche Bilder. Ideal für Räume mit großen Glasfronten.

MOBOTIX M16-Kameras können im Alarmfall auch **lippensynchronen Ton** aufzeichnen. Somit leisten sie einen wichtigen Beitrag zur Nachvollziehbarkeit einer Situation und erleichtern die Aufklärung. Zudem kann jede einzelne Kamera dank integriertem Lautsprecher und Mikrofon auch zur **bidirektionalen Kommunikation** (Video-Gegensprechen) genutzt werden– mit der MOBOTIX MxBell und Ihrem iPhone oder iPad auch ganz bequem von unterwegs.

Die **dezentralen MOBOTIX-Videolösungen** sind klassischen Systemen in allen relevanten Punkten überlegen. Sie sind zudem deutlich kostengünstiger zu betreiben, denn sie benötigen

- **weniger Kameras** wegen der besseren Detailgenauigkeit weitwinkliger Bilder durch die Megapixel-Technologie
- **weniger Aufzeichnungsgeräte**, da im dezentralen System 10-mal mehr Kameras als üblich auf einem PC/Server simultan als hochauflösendes HDTV-Video mit Ton gespeichert werden können
- **weniger Netzwerk-Bandbreite**, weil alles in der Kamera selbst verarbeitet wird und so die hochauflösenden Bilder nicht ständig zur Auswertung transportiert werden müssen

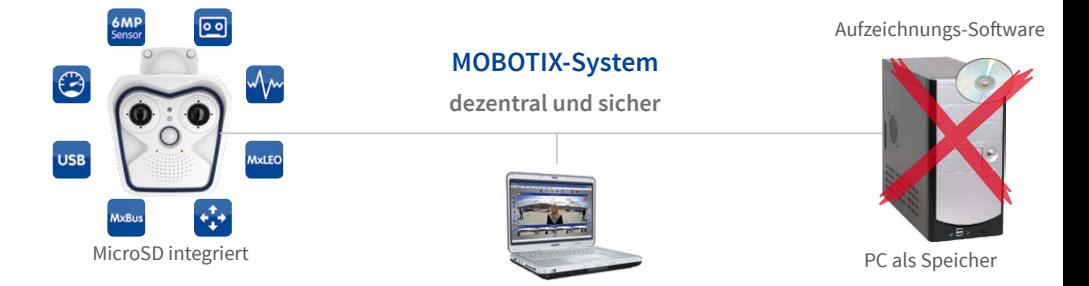

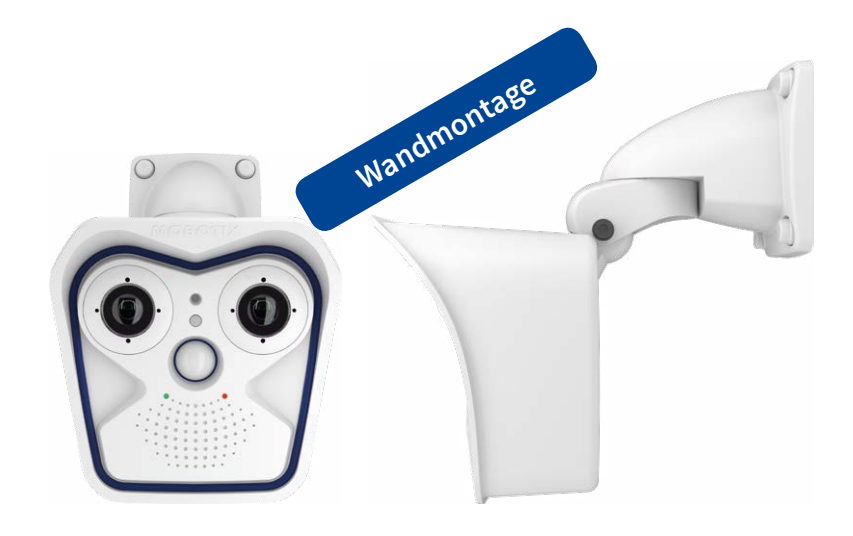

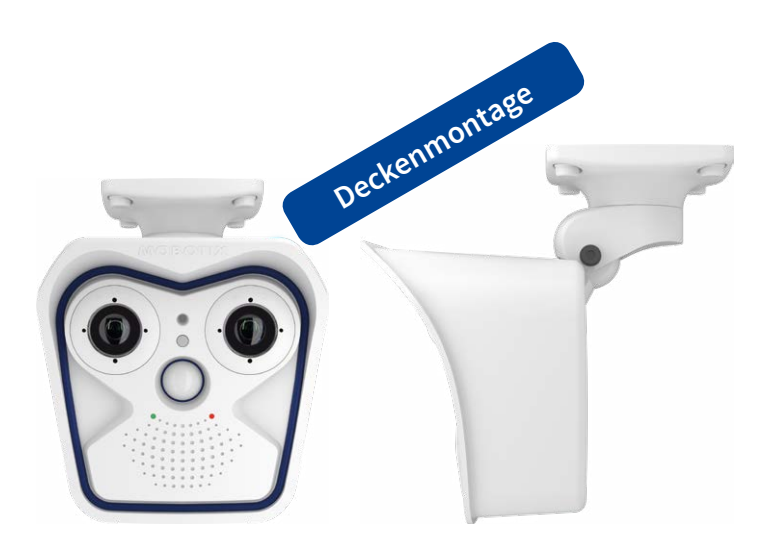

# <span id="page-22-1"></span>**1.2 Technische Spezifikationen**

## <span id="page-22-0"></span>**1.2.1 Objektivoptionen der M16**

Aufgrund der Gegenlichtsicherheit der **MOBOTIX-KameraswirdbeikeinemeinzigenObjektiv eine mechanische Auto-Iris** benötigt, was die Kamera extrem robust und wartungsfrei macht.

Mit der M16 können ein oder zwei optische Sensormodule nach Wahl verwendet werden.

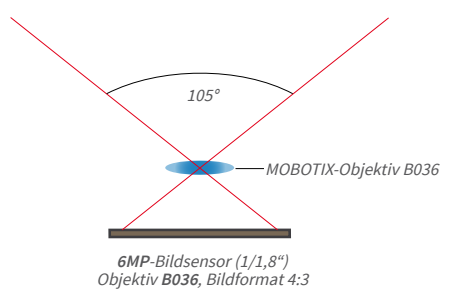

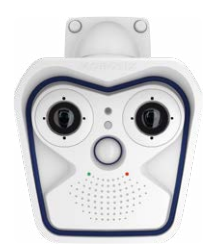

### **MOBOTIX-Objektivbezeichnungen**

Die Bezeichnungen der MOBOTIX-Objektive sind von den tatsächlichen Brennweiten multipliziert mit dem Faktor zehn abgeleitet. Beispielsweise hat das Weitwinkelobjektiv B036 eine tatsächliche Brennweite von 3,6 mm. Bezogen auf Kleinbildformat (35 mm) entspricht dies einem 20 mm-Objektiv (siehe folgende Tabelle). Diese Brennweitenangabe hat den Vorteil, dass Bildformat und Bildwinkel einfacher berechnet und miteinander verglichen werden können. Damit ist dann auch eine einfache visuelle Überprüfung des Bildausschnitts mit einer handelsüblichen Digitaloder Kleinbildkamera möglich, indem die angegebene Kleinbildbrennweite des MOBOTIX-Objektivs auf der Digital- oder Kleinbildkamera eingestellt wird.

#### **Bauformen der optischen Sensormodule**

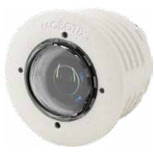

Sensormodul  $B016$ 

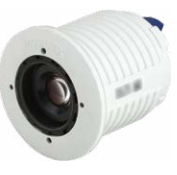

Sensormodul B036 bis B237

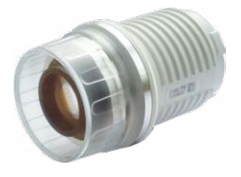

Sensormodul  $B500$ 

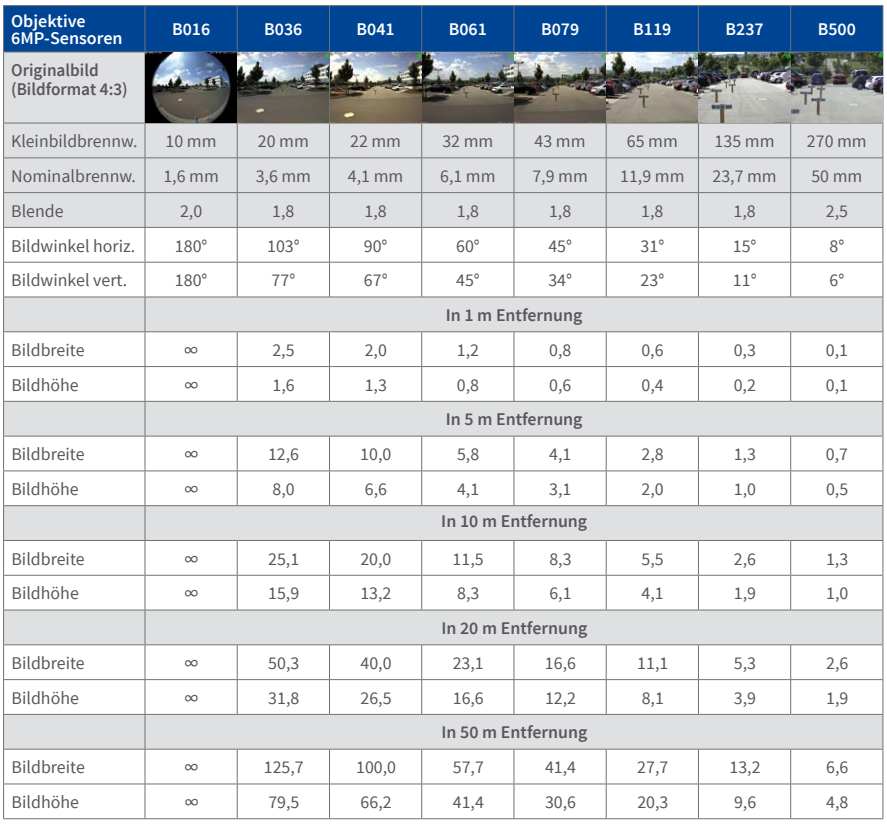

# **Objektive für Sensormodule mit 6MP-Bildsensor**

# <span id="page-24-0"></span>**1.2.2 M16-Thermal(-TR) mit optionalem MX-Sensormodul**

Diese Modellvariante verfügt über einen fest eingebauten Thermalbild-Sensor und kann durch ein weiteres Standard-Sensormodul (siehe oben) ergänzt werden. Für den Thermalbild-Sensor stehen die unten aufgeführten Brennweiten zur Verfügung.

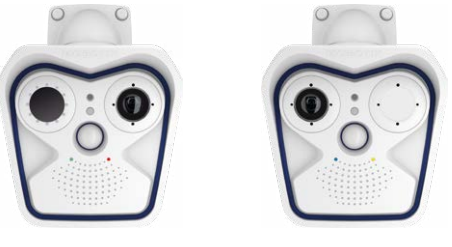

A. Mischbetrieb B. Single-Thermalbetrieb

**Folgende Thermal-Sensormodulkombinationen sind bei der M16 möglich:**

- A. **Mischbetrieb** (1 Thermal-Sensormodul, 1 optisches Sensormodul): Die Vorteile einer M16 mit Thermal-Sensormodul und gleichzeitigem Tageslichtsensor liegen in der Kombination beider Bilder: Brillante 6MP-Aufnahmen am Tag sowie in der Dämmerung und eine sichere Detektion von Bewegungen in der Nacht.
- B. **Single-Thermalbetrieb** (1 Thermal-Sensormodul): Die M16-Thermal liefert nur ein Wärmebild.

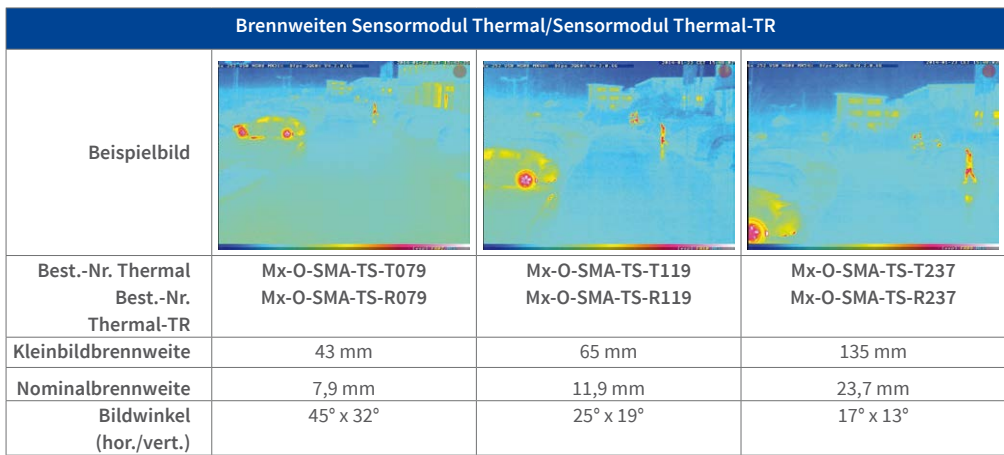

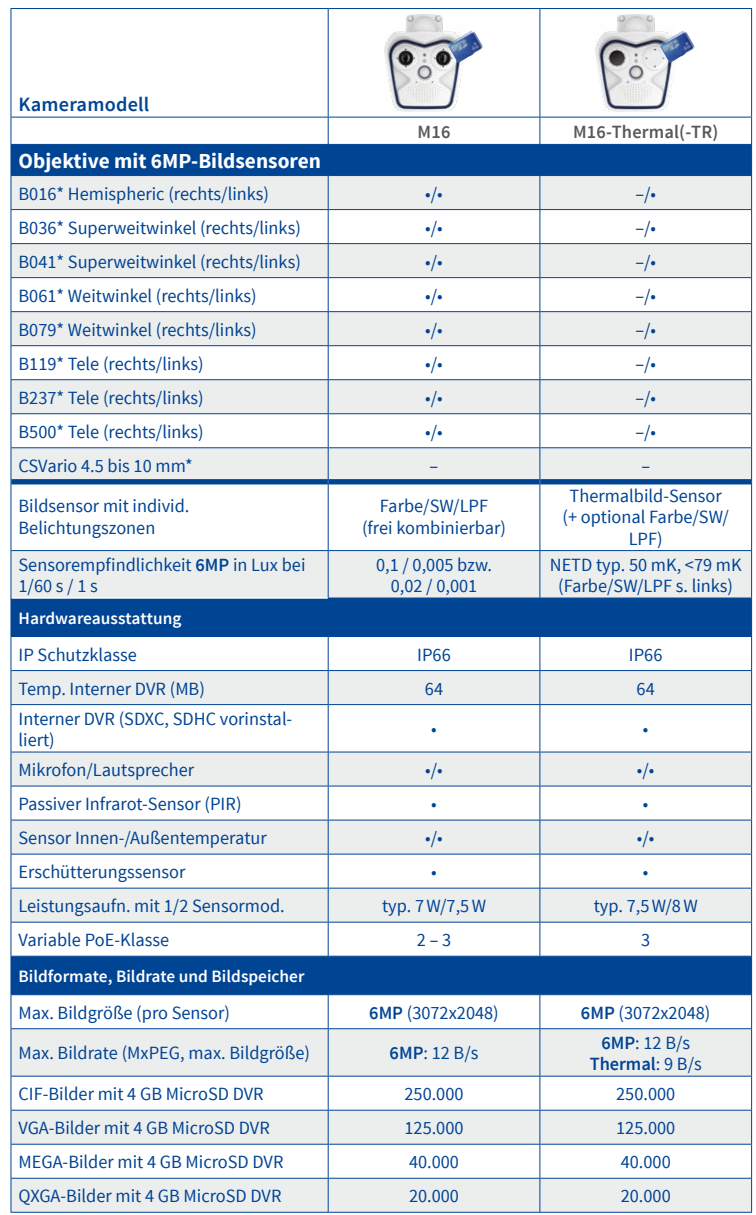

# <span id="page-25-0"></span>**1.2.3 Kameravarianten – Objektive, Hardware, Bildformate**

\*Eine Erläuterung der Sensormodul-Bezeichnungen (z. B. **B016**) finden Sie in [Abschnitt](#page-22-0) 1.2.1, [«Objektivoptionen der M16»](#page-22-0)

# <span id="page-26-0"></span>**1.2.4 Kameravarianten – Software-Ausstattung**

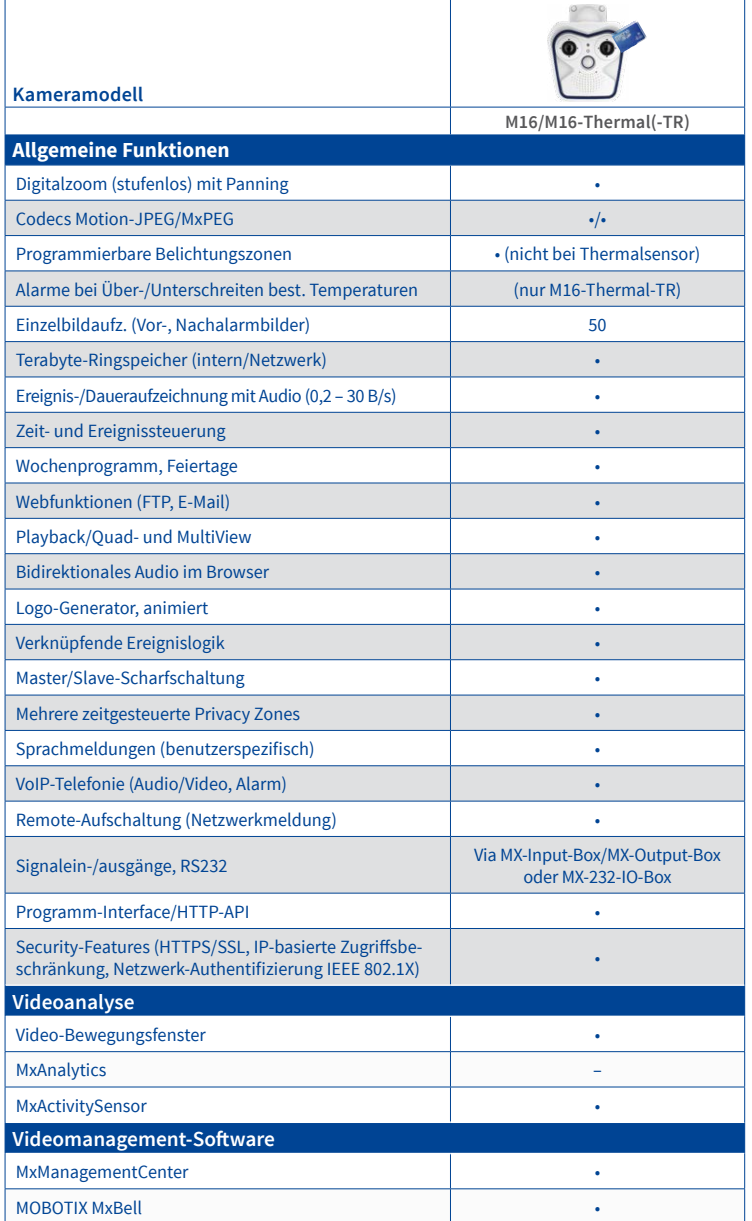

Kostenfreier Download von **www.mobotix.com** oder App Store/Google Play

<span id="page-27-0"></span>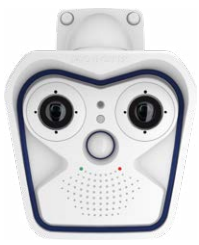

M16 mit zwei MX-Sensormodulen (Tag/Nacht/LPF)

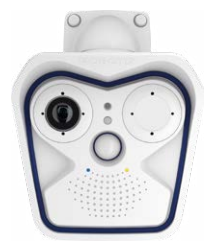

M16 mit einem MX-Sensormodul (Tag/Nacht/LPF)

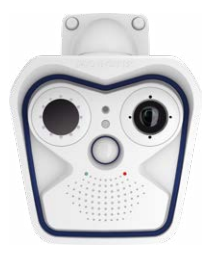

M16-Thermal(-TR) mit einem zus. MX-Sensormodul (Tag/ Nacht/LPF, optional)

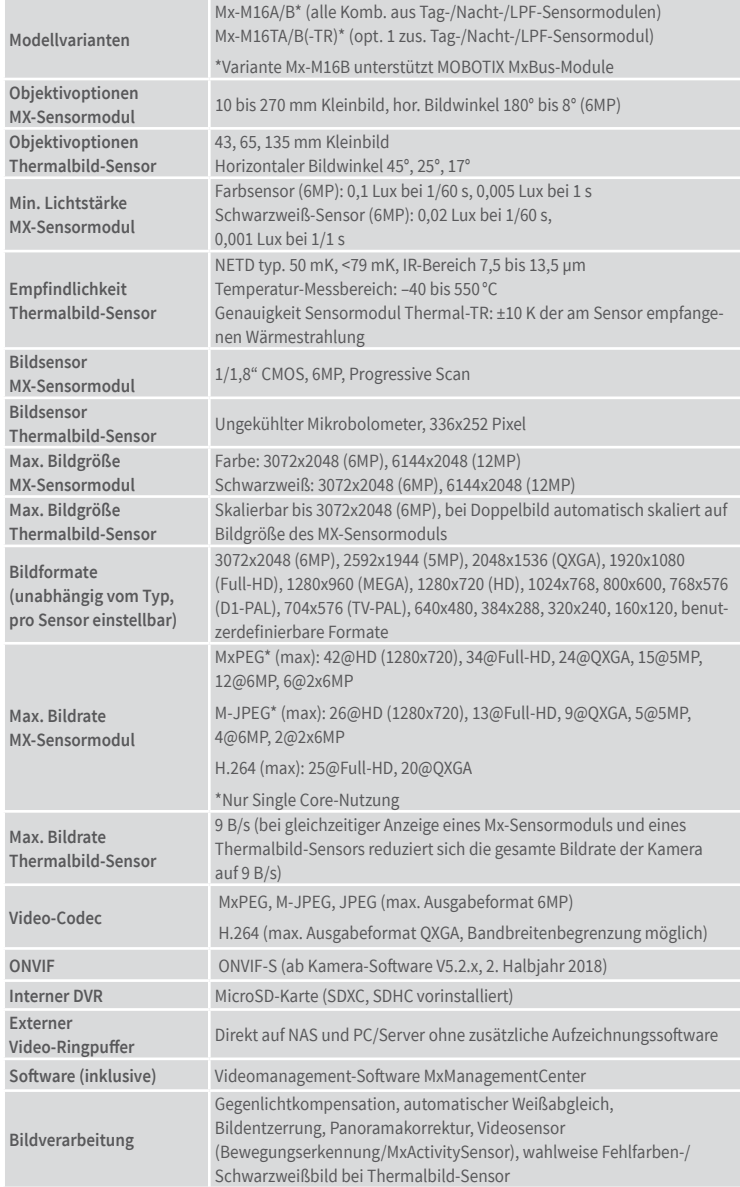

# **1.2.5 Technische Daten M16/M16-Thermal/M16-Thermal-TR**

# Technische Spezifikationen

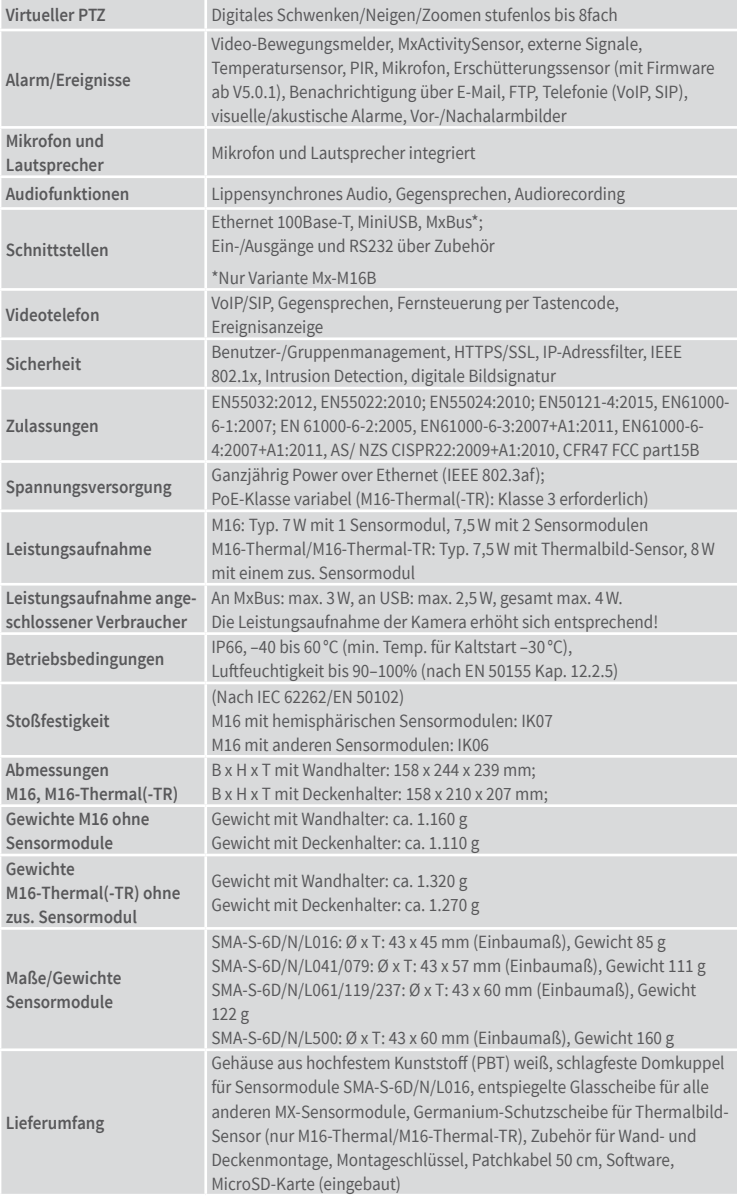

# **1.3 Lieferumfang und Abmessungen**

# **1.3.1 M16 Body (Basismodul)**

<span id="page-29-0"></span>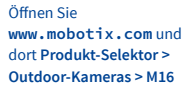

<span id="page-29-1"></span>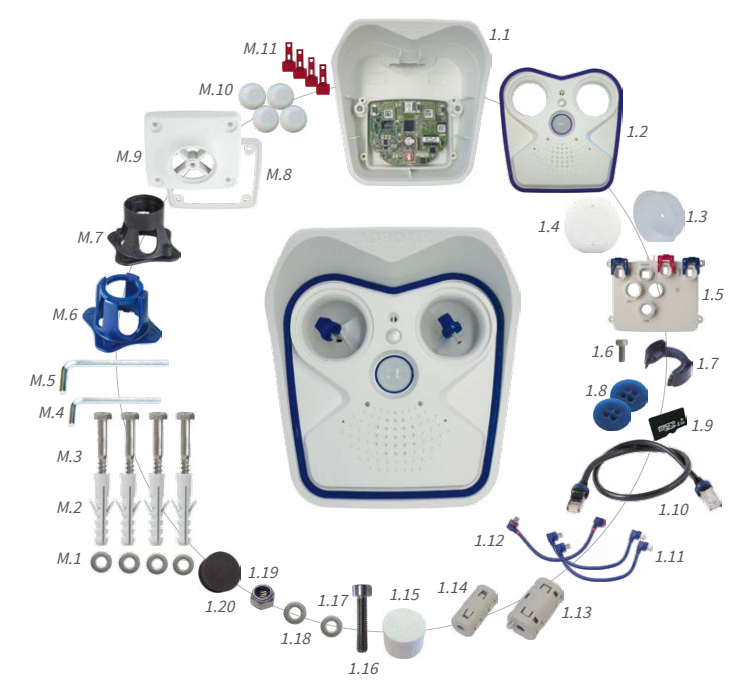

| Lieferumfang    |                          |                                                                                                    |
|-----------------|--------------------------|----------------------------------------------------------------------------------------------------|
| <b>Position</b> | Anzahl                   | <b>Bezeichnung</b>                                                                                        |
| 1.1             | 1                        | Kameragehäuse mit Hauptplatine und Wandarm (montiert),<br>ohne Sensormodule und Frontelement              |
| 1.2             | $\mathbf{1}$             | Frontelement mit Sensorik (montiert)                                                                      |
| 1.3             | $\overline{2}$           | Transportstopfen (montiert)                                                                               |
| 1.4             | 1                        | Blindmodul (für Verwendung nur eines Sensormoduls)                                                        |
| 1.5             | $\overline{4}$           | Innengehäusedeckel (montiert)                                                                             |
| 1.6             | $\overline{4}$           | Edelstahl-Inbusschraube mit Flachkopf M4x8 für Innendeckel<br>(montiert)                                  |
| 1.7             | $\mathcal{D}$            | Kabelarretierung schwarz mit Bajonettverschluss (Ethernet-<br>Patchkabel, USB; 1x montiert, 1x beigelegt) |
| 1.8             | $\mathfrak{D}$           | Einzeladerstopfen, blau ((MxBus*, USB, montiert)                                                          |
| 1.9             | $\mathbf{1}$             | MicroSD-Karte (SDXC, SDHC vorinstalliert)                                                                 |
| 1.10            | $\mathbf{1}$             | Ethernet-Patchkabel 50 cm mit Dichtung (montiert)                                                         |
| 1.11            | $\overline{\mathcal{L}}$ | Kabel Sensormodul 15 cm (kameraseitig montiert)                                                           |

\*Nur Variante Mx-M16B

# Lieferumfang und Abmessungen

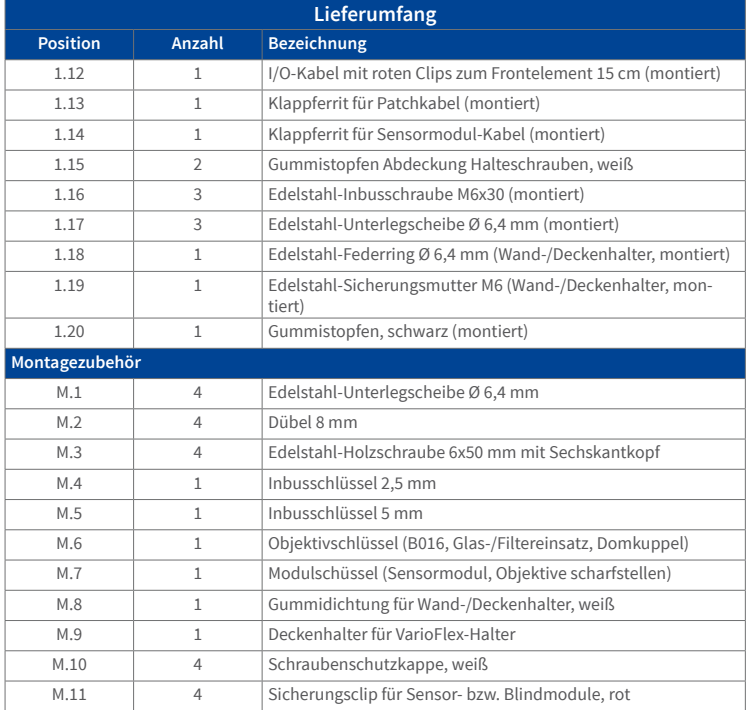

#### **Aufbau der MOBOTIX M16**

Das Basismodul der MOBOTIX M16 besteht aus dem Gehäuse mit VarioFlex-Halter (für Wand oder Decke) und dem Frontelement.

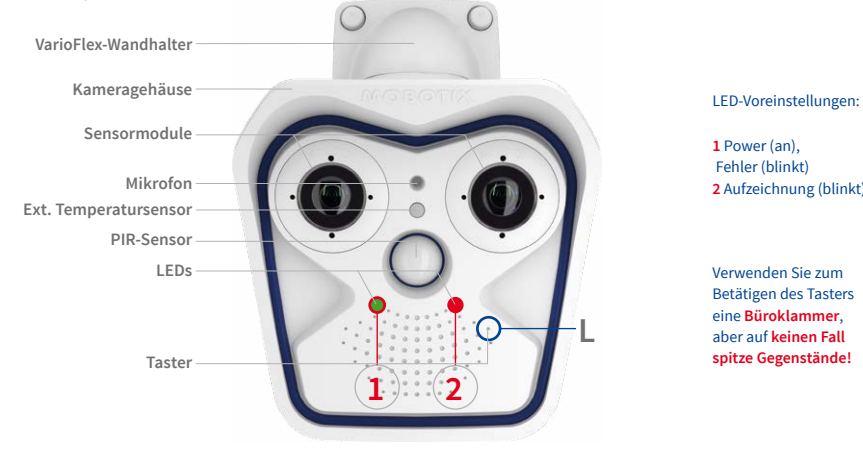

**1** Power (an), Fehler (blinkt) **2** Aufzeichnung (blinkt)

Verwenden Sie zum Betätigen des Tasters eine **Büroklammer**, aber auf **keinen Fall spitze Gegenstände!**

#### **Anschlüsse der MOBOTIX M16**

Die MOBOTIX M16 verfügt über die folgenden Anschlüsse, die nach dem Öffnen des Gehäuses zugänglich sind (siehe Abschnitt [2.2.2, «Öffnen des Kameragehäuses»](#page-62-1)):

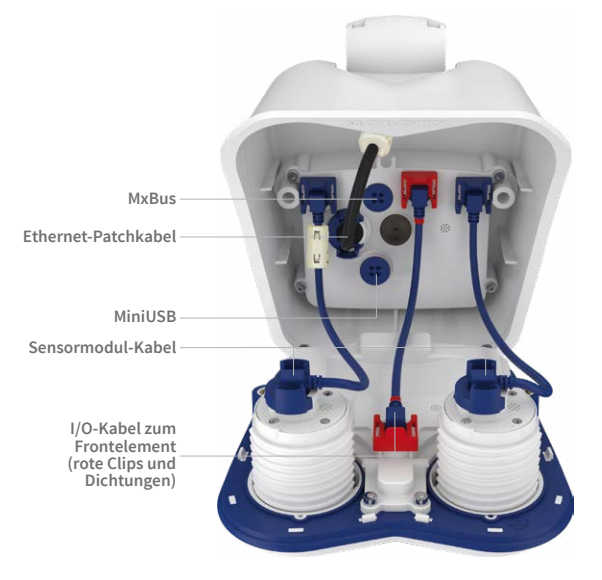

Im Inneren der M16 dürfen nur Kabel mit **gewinkelten Steckern** verwendet werden (Ausnahmen: Patchkabel, MxBus-Verbindungsleitungen)! Die oben gezeigten Anschlüsse der M16 dürfen nur mit den entsprechenden MOBOTIX-Kabeln mit Dichtung verwendet werden:

- Ethernet-Patchkabel: **MX-OPT-CBL-LAN-1/2/5/10**
- MiniUSB (gerade/gewinkelt): **MX-CBL-MU-EN-STR-05/2/5**
- MiniUSB an USB-A (gewinkelt auf USB-Buchse): **MX-CBL-MU-EN-AB-05/2/5**

# <span id="page-32-0"></span>**1.3.2 Modellvarianten M16-Thermal/M16-Thermal-TR**

Gegenüber der **M16 Body** (siehe Abschnitt [1.3.1, «M16 Body \(Basismodul\)»\)](#page-29-1) ergeben sich beim Lieferumfang der **M16-Thermal/M16-Thermal-TR** folgende Änderungen:

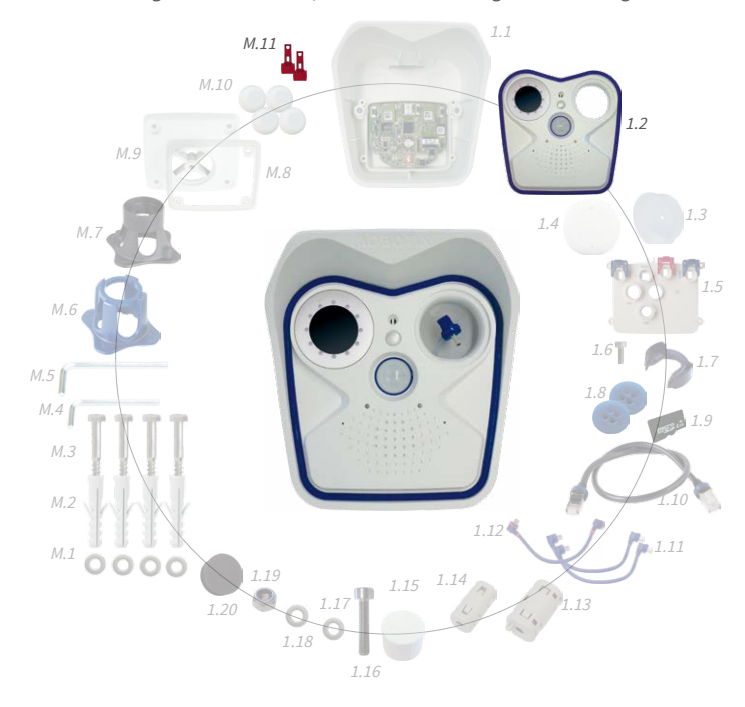

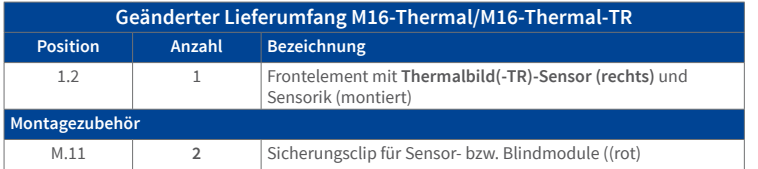

sind verfügbar auf **www.mobotix.com** > Download Center > Dokumentation > Betriebsanleitungen

Bohrschablonen immer in Originalgröße drucken oder kopieren!

## Die Bohrschablonen **Abmessungen M16 mit Wandhalter**

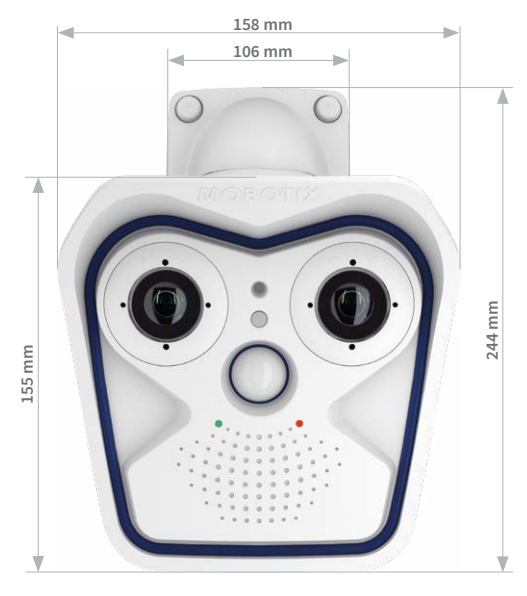

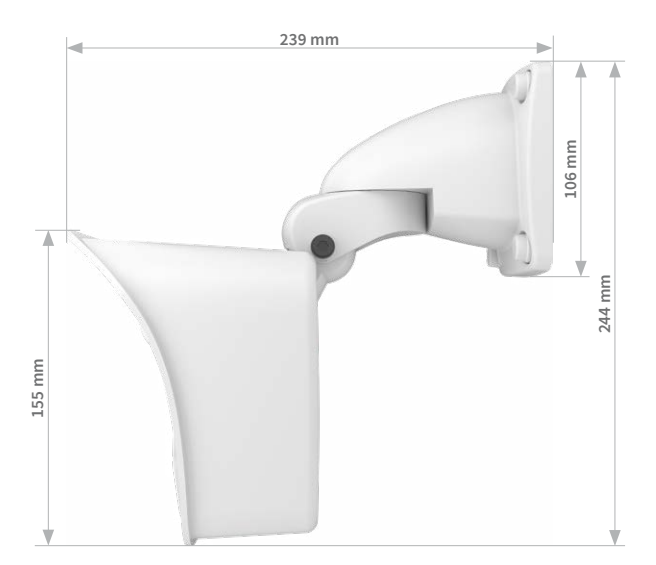

# **Abmessungen M16 mit Deckenhalter** Die Bohrschablonen

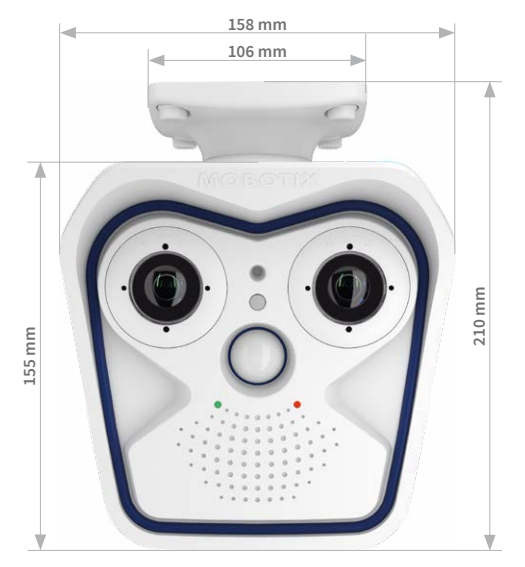

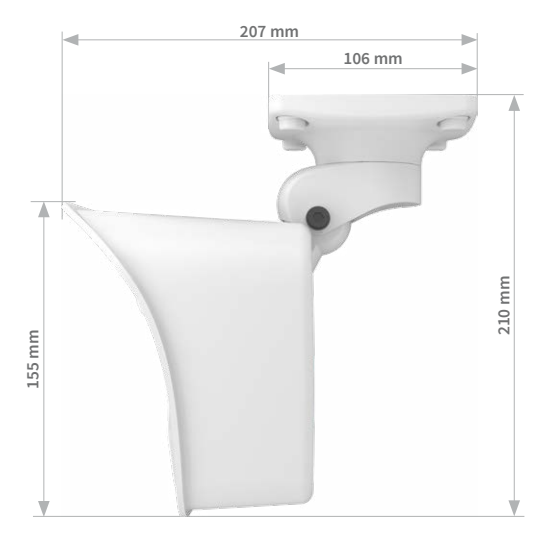

sind verfügbar auf **www.mobotix.com** > Download Center > Dokumentation > Betriebsanleitungen

Bohrschablonen immer in Originalgröße drucken oder kopieren!

<span id="page-35-0"></span>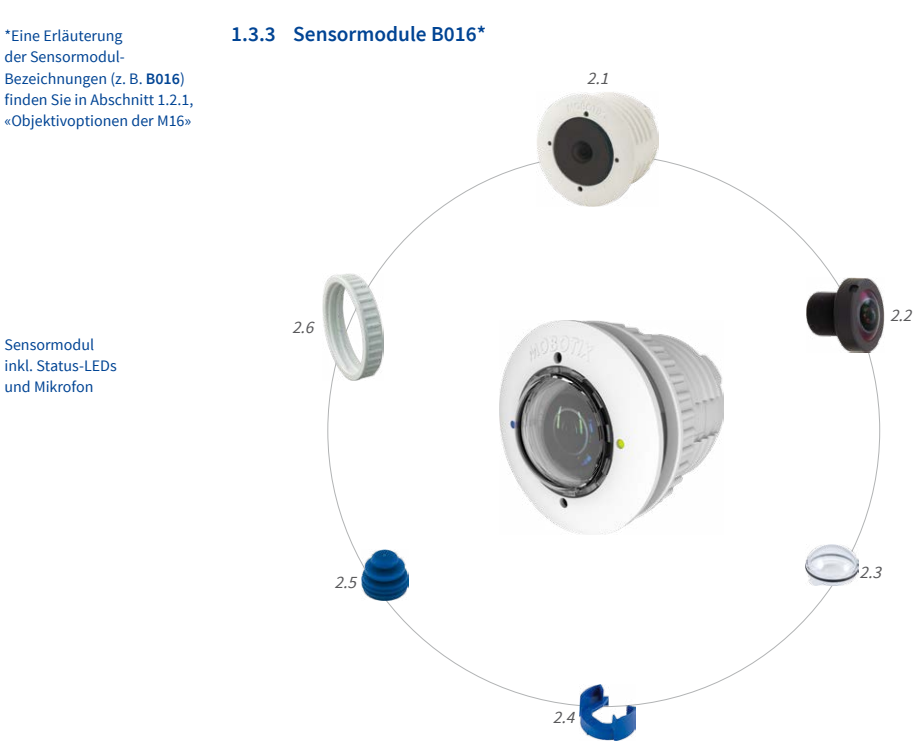

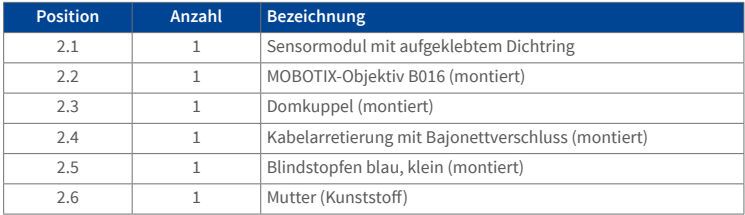

36
### **Vorderansicht**

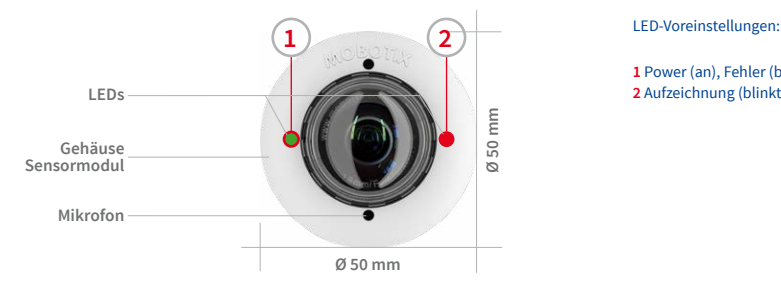

**1** Power (an), Fehler (blinkt) **2** Aufzeichnung (blinkt)

#### **Rückansicht**

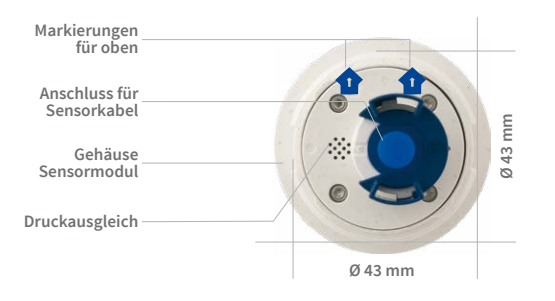

#### Oben = oberer Bildrand (Nordrichtung)

**Seitenansicht**

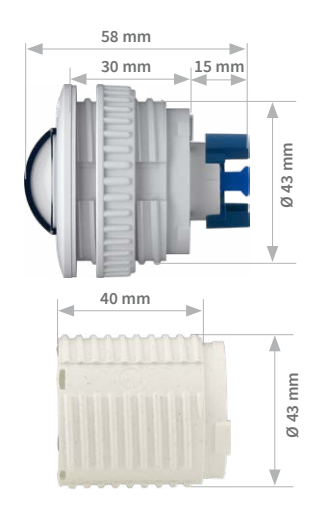

**Sensormodul Gewicht ohne Mutter: 85 g Gewicht mit Mutter: 91 g**

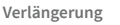

# **1.3.4 Sensormodule B036, B041, B061, B079, B119, B237\*** \*Eine Erläuterung der Sensormodul-Bezeichnungen (z. B. **B016**) finden Sie in [Abschnitt](#page-22-0) 1.2.1, [«Objektivoptionen der M16»](#page-22-0) Sensormodul inkl. Status-LEDs und Mikrofon 3.1 3.4 3.5 3.2 3.6 3.3

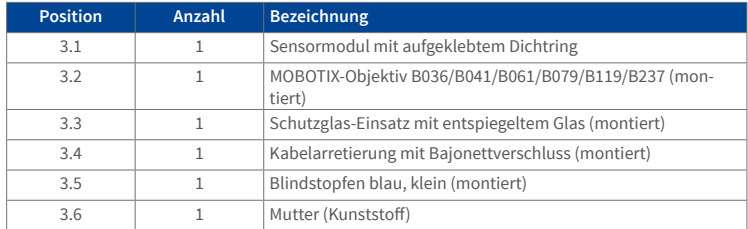

### **Vorderansicht**

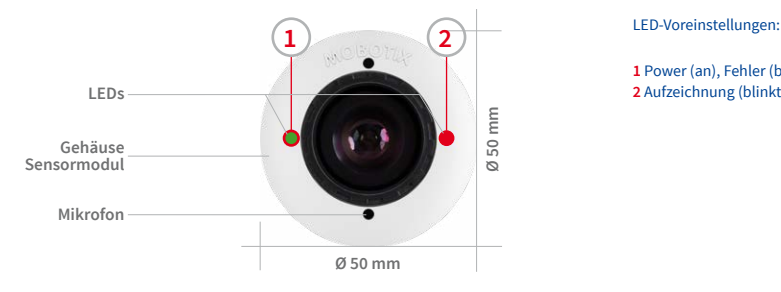

**1** Power (an), Fehler (blinkt) **2** Aufzeichnung (blinkt)

#### **Rückansicht**

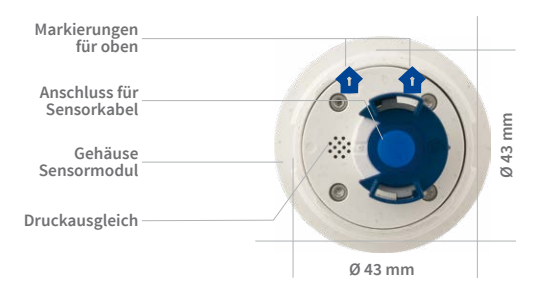

#### Oben = oberer Bildrand (Nordrichtung)

### **Seitenansicht**

**Sensormodul Gewicht ohne Mutter: 122 g Gewicht mit Mutter: 128 g**

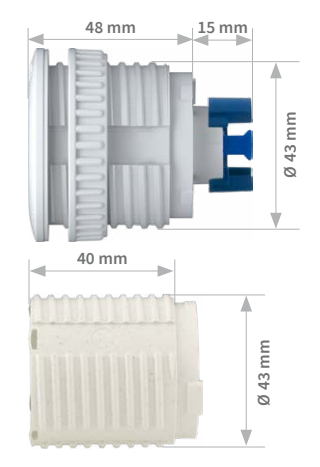

**Verlängerung**

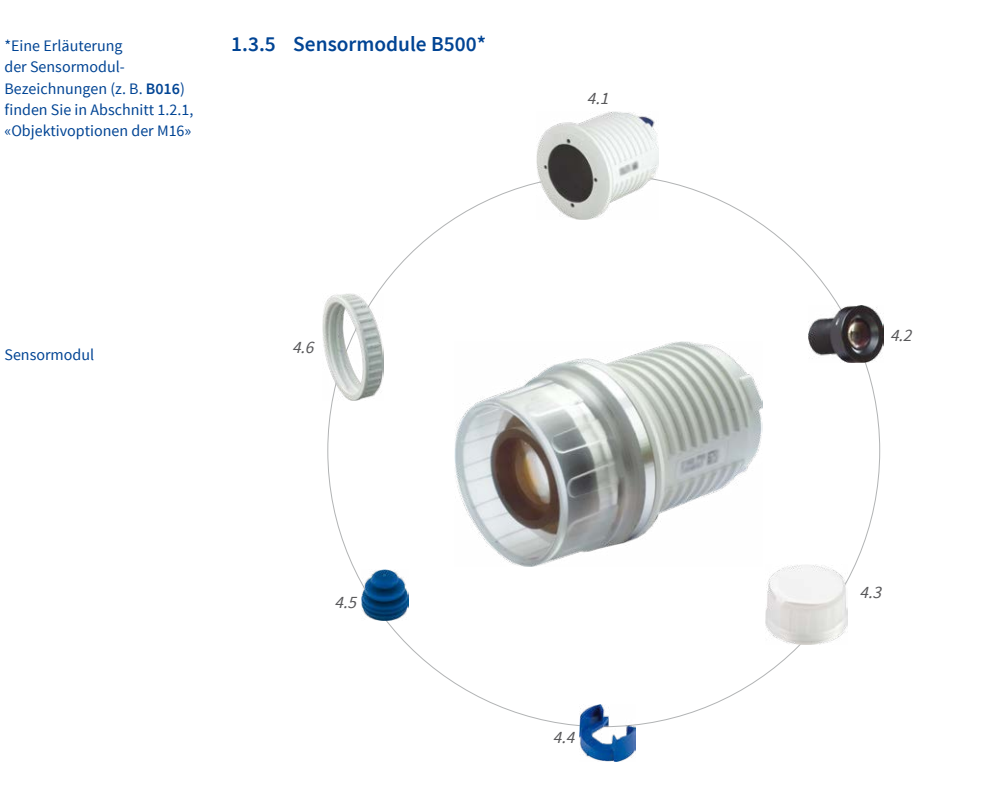

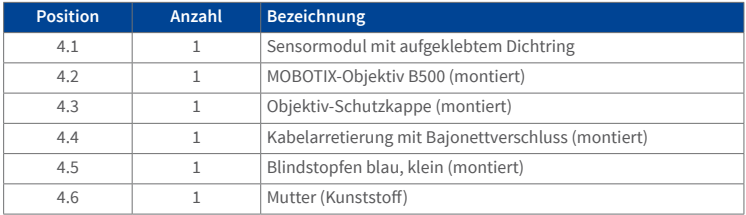

40

### **Vorderansicht**

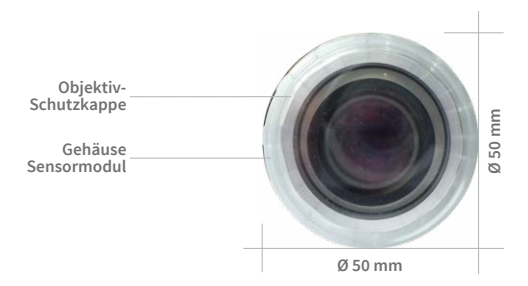

### **Rückansicht**

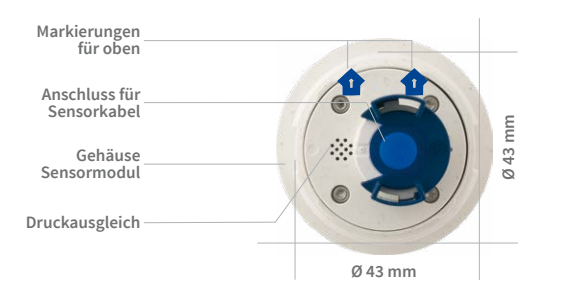

#### Oben = oberer Bildrand (Nordrichtung)

#### **Seitenansicht**

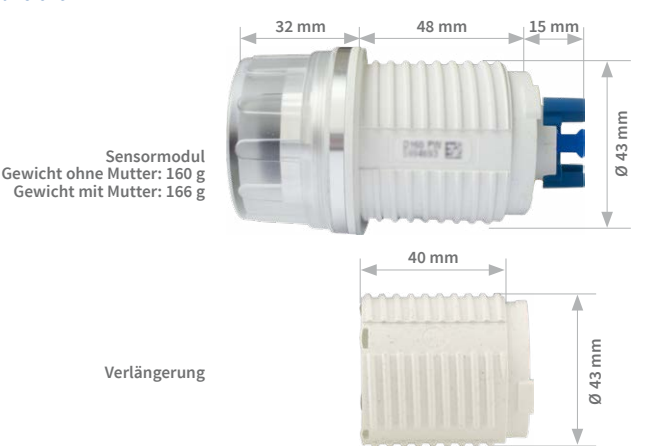

### <span id="page-41-0"></span>**1.3.6 M16-Komplettkameras Tag/Nacht**

Um den Installationsaufwand möglichst gering zu halten, kann die M16 auch als Set mit einem Tag- und einem Nachtobjektiv mit jeweils gleichen Brennweiten bestellt werden.

#### **Verfügbare Bildsensor-Kombinationen**

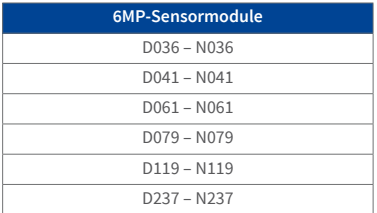

### **Beispiel: M16 Komplett-Set mit 32 mm Brennweite**

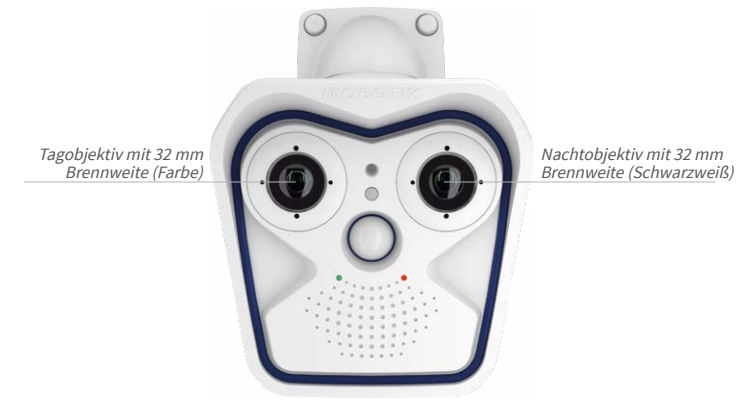

**Mx-M16A/B-D061/N061**

#### **Vorteile der M16-Komplettkameras**

- Wetterfeste Tag-/Nachtkamera für den Einsatz rund um die Uhr mit zwei 6MP-Bildsensoren.
- Mechanischer Sensormodul-Diebstahlschutz innerhalb des Kameragehäuses ist bereits ab Werk eingesetzt.
- Einfache Bestellung einer kompletten M16 mit nur noch einer Bestellnummer.
- Umweltfreundlich, da weniger Verpackungsmaterial für den Kameraversand benötigt wird.
- Erhalt der vollen Flexibilität des M16-Plattformsystems, da die Kamera bei Bedarf auch mit anderen als den vorinstallierten Sensormodulen betrieben werden kann (einfacher Austausch durch den Anwender selbst).

# **1.4 Verfügbares Zubehör**

### **1.4.1 Polarisationsfilter**

### Best.-Nr.: MX-SM-OPT-POL

Der Polarisationsfilter kann störende Lichtreflexe unterdrücken und verbessert so z.B. die Erkennbarkeit von Personen hinter Fahrzeug-Frontscheiben. Er wird anstatt des Objektiv-Schutzglases in das betreffende Sensormodul eingebaut (bei Sensormodul B016 konstruktionsbedingt nicht verwendbar). Mithilfe des blauen Objektivschlüssels (M.6) kann die Ausrichtung des Polarisationsfilters angepasst werden (siehe Abschnitt [3.3.3, «Filter einsetzen»](#page-105-0)). Funktionsbedingt

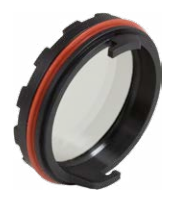

reduziert dieser Filter die in das Objektiv einfallende Lichtmenge um ca. 50 %. Die rote Dichtung unterscheidet diesen Filter von anderen Filtern und dem Objektiv-Schutzglas.

### **1.4.2 MiniUSB-Kabel auf MiniUSB (gewinkelt/gerade)**

### Best.-Nr.: MX-CBL-MU-EN-STR-05/2/5 (gewinkelt/gerade)

Mithilfe dieses bis zu 5m langen Kabels kann die MOBOTIX MX-232-IO-Box direkt an die M16 angeschlossen werden.

### **1.4.3 MiniUSB-Kabel auf MiniUSB (gewinkelt/gewinkelt)**

### Best.-Nr.: MX-CBL-MU-EN-EN-PG-05/2/5 (gewinkelt/gewinkelt)

Mithilfe dieses bis zu 5m langen Kabels kann die MOBOTIX ExtIO direkt an die M16 angeschlossen werden.

### **1.4.4 MiniUSB-Kabel auf USB A-Buchse**

### Best.-Nr.: MX-CBL-MU-EN-AB-05/2/5

Mithilfe dieses bis zu 5 m langen Kabels können USBbasierte Speichermedien (z. B. USB-Festplatten) direkt an die M16 angeschlossen werden.

Für die M16 können kameraseitig nur Kabel mit **gewinkelten** Steckern verwendet werden!

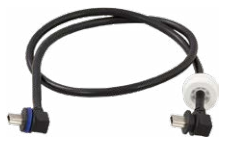

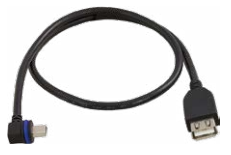

### <span id="page-43-1"></span>**1.4.5 MOBOTIX Ethernet-Patchkabel für Bajonettverschluss**

Best.-Nr.: MX-OPT-CBL-LAN-1/2/5/10 (Länge 1 m/2 m/5 m/10 m)

Das von MOBOTIX entwickelte, wasserfest montierbare Spezialkabel hat eine integrierte Verschlussdichtung. Serienmäßig wird jede M16 mit einem 0,5 m langen Kabel ausgeliefert, das gegen ein bis zu 10 m langes Patchkabel ausgetauscht werden kann.

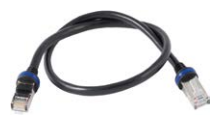

#### **1.4.6 NPA-PoE-Set**

### Best.-Nr: MX-NPA-PoE-EU u. MX-NPA-PoE-INT (Version EU u. Version INT) Best.-Nr: MX-CBL-NPA-BAT-2 (Batteriekabel für mobile Spannungsquellen)

Ein multifunktionaler PoE-Injektor nach dem Standard IEEE 802.3af – mit drei Anschlussbuchsen (für Netzwerk, Kamera/PoE-Device, PC), universellem Netzteil mit Wechselsteckern und Crossover-Funktion. Das NPA-PoE-Set dient zum Anschluss und zur entfernten Stromversorgung einer M16 über ein bis zu 100m langes Netzwerkkabel. Der blaue Adapter kann auch mit dem zusätzlich erhältlichen Batteriekabel an mobilen Spannungsquellen mit 12 bis 57 Volt DC angeschlossen werden. Das NPA-PoE-Set ist ab Werk in der Version "EU" mit einem Euro-Netzstecker oder

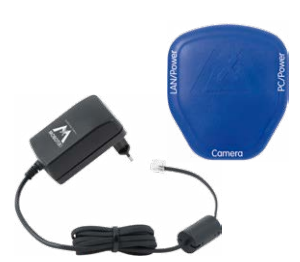

in der Version "INT" mit vier Netzsteckern (EU, USA, UK, AUS) erhältlich.

#### <span id="page-43-0"></span>**1.4.7 MX-Overvoltage-Protection-Box**

### Best.-Nr.: MX-Overvoltage-Protection-Box-RJ45 Best.-Nr.: MX-Overvoltage-Protection-Box-LSA

Wetterfester Netzwerkverbinder (Schutzart IP65, –30 bis 60°C) **mit Überspannungsschutz bis zu <sup>4</sup> kV für MOBOTIX IP-Kameras**, ideal zum Nachrüsten und als Ersatz für die MX-Patch-Box.

Gleichzeitig dient die MX-Overvoltage-Protection-Box zur wetterfesten Verbindung des Patchkabels einer Kamera mit einem Netzwerk-Patchkabel (Variante **-RJ45**) oder einem Netzwerk-Verlegekabel (Variante **-LSA**).

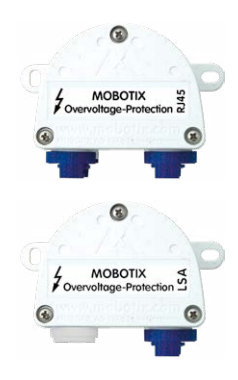

### **1.4.8 MX-NPA-Box**

### Best.-Nr.: MX-OPT-NPA1-EXT

Bei der MX-NPA-Box handelt es sich um einen wetterfesten PoE-Injektor nach Standard IEEE 802.3af, der für den Anschluss einer MOBOTIX-Kamera an externen Spannungsquellen von 12 bis 57 Volt DC entwickelt wurde.

Die MX-NPA-Box verfügt über das gleiche kompakte Außengehäuse wie die anderen Interface-Boxen (Schutzart IP65, –30 bis 60 °C), sodass auch hier eine Montage in der Aussparung des Outdoor-Wandhalters möglich ist. Schnittstellen der MX-NPA-Box: Kamera via Patchkabel, Ethernet via LSA+ und externe Spannungsquelle via Schraubklemme (12 bis 57 Volt DC möglich).

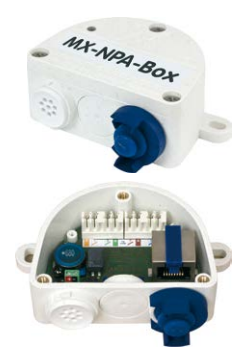

### <span id="page-44-0"></span>**1.4.9 MX-GPS-Box**

### Best.-Nr.: MX-OPT-GPS1-EXT

Die MX-GPS-Box dient primär als hochgenauer Zeitgeber für Systeme ohne Internetanschluss und kann darüber hinaus GPS-basierte Ereignisse auslösen (Entfernen von bzw. Erreichen einer bestimmten Position, Über-/Unterschreiten einer bestimmten Geschwindigkeit). Dieses Zusatzmodul kann an alle MOBOTIX-Kameras mit MxBus-Schnittstelle angeschlossen werden.

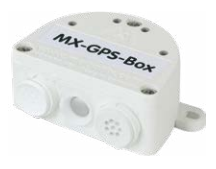

Die MX-GPS-Box verfügt über das gleiche kompakte Außengehäuse wie die anderen Interface-Boxen (Schutzart IP65, –30 bis 60 °C). Diese Box darf jedoch nicht unter anderen Wandhaltern montiert werden, sondern muss so außen am Gebäude angebracht werden, dass vom Installationsort ein möglichst großer Bereich des Himmels einsehbar ist. Nur so ist der einwandfreie Empfang vieler GPS-Satelliten und damit eine hohe Genauigkeit der GPS-Daten gewährleistet. Die maximale Länge der MxBus-Leitung (bei 0,8 mm Durchmesser) beträgt 50 m.

### <span id="page-44-1"></span>**1.4.10 MX-232-IO-Box**

### Best.-Nr.: MX-OPT-RS1-EXT

Diese Box stellt die Signalein- und -ausgänge sowie die (serielle) RS232-Schnittstelle dar und ersetzt somit die Anschlüsse, die bei älteren Kameramodellen auf dem D-Sub 15-HD-Stecker zur Verfügung gestellt wurden. Die MX-232-IO-Box (Schutzart IP65, –30 bis 60 °C) kann als Zusatzmodul an alle MOBOTIX-Kameras mit MxBus- oder

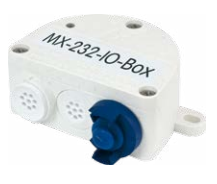

USB-Schnittstelle angeschlossen werden. Die maximale Länge der MxBus-Leitung (bei

0,8 mm Durchmesser) beträgt 50 m. Wird der MiniUSB-Anschluss verwendet, kann das Kabel bis zu 5 m lang sein.

### **1.4.11 ExtIO Funktionserweiterung**

### Best.-Nr.: MX-ExtIO

Das für eine Auf- oder Unterputzmontage geeignete Gerät enthält einen leistungsfähigen Lautsprecher, Mikrofon, Infrarot-Bewegungsmelder, Sensor für die Umgebungstemperatur, zwei Eingangs- und zwei Ausgangskontakte sowie zwei beleuchtete Tasten; ideal z.B. für Türkommunikation, Aufzüge, Zutrittskontrolle. Die ExtIO ist geeignet zum Direktanschluss an der M16 über ein separat bestellbares MiniUSB-Kabel (max. 5 m) oder zum Netzwerkanschluss am PoE-Switch.

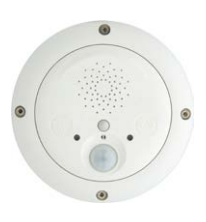

### **1.4.12 Mx2wire+ Mediakonverter**

#### Best.-Nr.: MX-2wirePlus-Set-PW

Mit dem Mx2wire+ System wird ein Ethernet-Netzwerk mit PoE über Zweidrahtleitungen aufgebaut und dabei die Verlegung mehrerer Hundert Meter Netzwerkkabel eingespart. So kann beispielsweise die bereits bestehende zweiadrige Leitung einer alten analogen Videokamera zur Anbindung einer hochauflösenden und modernen IP-Netzwerkkamera weiterverwendet werden. Mx2wire+ wird in üblichen Steckdosenrahmen in unterschiedlichen Designvarianten geliefert, kann aber auch mit der beigefügten Aufputzdose verwendet werden.

### **1.4.13 Sicherheitsschrauben-Set mit Adapter**

#### Best.-Nr.: MX-OPT-SEC-SCREWS-SET

Mit diesem dreifachen Satz Sicherungsschrauben für Dübel (4Stck. 6x50) und Maschinengewinde (4Stck. M6x15, 4Stck. M6x30) können Sie den Fuß des Varioflex-Halters sicher montieren. Der mitgelieferte Adapter (1/4" mit Bohrung für Sicherungsstift) passt in die handelsüblichen Aufnahmen von Bohrschraubern.

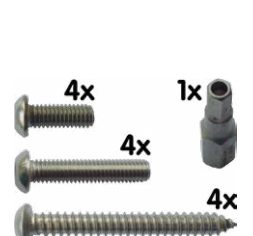

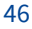

# **1.4.14 Dichtring als Ersatz für Domkuppel bei Sensormodulen B016\***

## Best.-Nr.: MX-OPT-Ring-L10-L12-PW/BL

Für besondere Anwendungen von hemisphärischen Sensormodulen, z. B. wenn Reflexionen durch seitlichen Lichteinfall in die Domkuppel auftreten, kann diese durch den Dichtring ersetzt werden (siehe auch [Abschnitt](#page-106-0) 3.3.4, [«Austausch der Domkuppel gegen den Dichtring \(nur](#page-106-0)

[Sensormodule B016\)»](#page-106-0))»). **Um Verbrennungen durch das freiliegende Objektiv auszuschließen, darf die Domkuppel nicht bei Sensormodulen demontiert werden, die sich im Handbereich befinden!**

### **1.4.15 Weiteres Zubehör**

Da die Zubehörpalette für das MOBOTIX-System ständig erweitert wird, finden Sie die aktuelle Liste der verfügbaren Zubehörprodukte auf der MOBOTIX Website **www.mobotix.com** unter **Produkt-Selektor > Zubehör**.

# **DIE MOBOTIX-INFORMATIONSKANÄLE**

**Support auf der MOBOTIX Website www.mobotix.com/de/support**

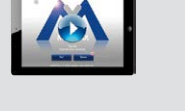

**MOBOTIX Beyond Human Vision** 

> **Die MOBOTIX Video-Tutorials www.mobotix.com/de/support/ download-center/dokumentation/video-tutorials**

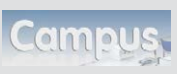

**Seminare auf MOBOTIX Campus www.mobotix.com/de/support/ trainings**

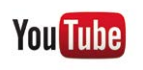

**Der MOBOTIX YouTube-Channel www.youtube.com/user/MobotixAG**

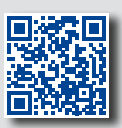

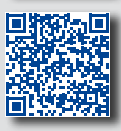

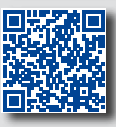

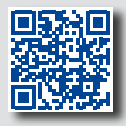

\*Eine Erläuterung der Sensormodul-Bezeichnungen (z. B. **B016**) finden Sie in [Abschnitt](#page-22-0) 1.2.1, [«Objektivoptionen der M16»](#page-22-0)

### **1.5 MOBOTIX-Software**

#### **1.5.1 Integrierte Kamerasoftware (Firmware)**

MOBOTIX-Kameras und die daran angeschlossene MxBus-Module arbeiten mit einer Firmware, die sich direkt im Gerät befindet und auf deren Funktionen die MOBOTIX-Gegenstellen MxManagementCenter und die **MOBOTIX MxBell** zugreifen.

So verfügt auch die M16-Modellreihe über vielfältige, in die Firmware integrierte Funktionen: von der Bewegungserkennung über die Langzeitspeicherung bis hin zur Alarmmeldung über Video-IP-Telefonie. Dank der virtuellen PTZ-Funktionen lässt sich das Bild einer MOBOTIX-Kamera direkt im Browserfenster mit dem Mausrad oder einem Joystick stufenlos vergrößern und verkleinern.

Bei der Aufzeichnung der Bild- und Videosequenzen kann entweder nur der im Livebild sichtbare Bildausschnitt oder immer das gesamte Sensorbild gespeichert werden (Vollbildspeicherung). Damit lässt sich auch nachträglich noch feststellen, was sich zu einem bestimmten Zeitpunkt außerhalb des live überwachten Bildausschnitts ereignet hat.

Kostenfreier Download unter **www.mobotix.com**

Keine Lizenzkosten! Freie Updates!

Im Gegensatz zu anderen Kamerasystemen entfällt dank der direkt über den Webbrowser per Kamera-IP-Adresse aufrufbaren MOBOTIX-Firmware der Kauf einer auf dem Computer zu installierenden Zusatzsoftware. Für die schnelle Videodarstellung vieler Kameras auf einem Monitor oder einer ganzen Videowand, zur Alarmaufschaltung mit Ton oder zur komfortablen Ereignissuche kann anstatt eines Webbrowsers auch die Kostenfreie Videomanagement-Software MxManagementCenter von der MOBOTIX-Webseite geladen werden (**www.mobotix.com > Support**). Für mobile Anwendungen steht im **App Store/ Google Play** gratis die **MOBOTIX MxBell** für iOS-Geräte (iPhone, iPad, iPad mini, iPod touch, ab iOS 5.0) zum Download bereit.

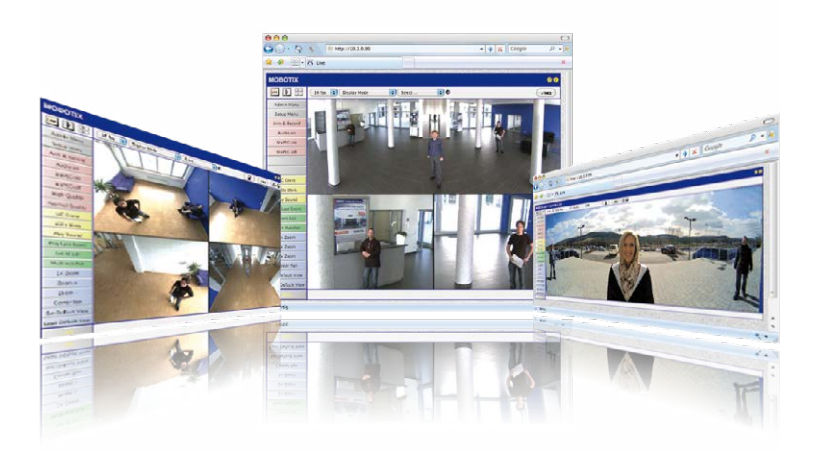

#### **1.5.2 MxManagementCenter**

MxManagementCenter ist eine komplette Neuentwicklung mit dem Fokus auf einfacher und intuitiver Bedienung bei gleichzeitig höchster Flexibilität. Einfach- und Doppelklick, Unterstützung von Drag&Drop und Gestensteuerung, Multi-Monitor-Betrieb und die direkte Anzeige von Ereignissen sind nur einige von vielen Vorteilen dieser neuen Software.

MxManagementCenter ist perfekt auf MOBOTIX Kameras abgestimmt und unterstützt damit konsequent die Vorteile des dezentralen Konzepts. MxMC erlaubt den kontrollierten Zugriff auf gespeicherte Videos über die Kameras, oder später den direkten Zugang auf das NAS-System.

Ein einzigartiges Feature ist die adaptive Bandbreitenverwaltung, mit der selbst in Netzwerken mit geringer Bandbreite eine qualitativ hochwertige Recherche möglich ist. MxMC ist, wie sämtliche MOBOTIX Software, 100 % Kostenfrei – ohne Lizenz- oder Updatekosten – und unterstützt dabei eine beliebige Anzahl von Kameras, Bildschirmen und Benutzern.

#### **MxManagementCenter – einfachste Bedienung der wichtigsten Kamerafunktionen:**

- Einbinden einer unbegrenzten Anzahl von Kameras
- Kameragruppen mit Darstellung in Grid- und Grafik-Ansichten, Grid-Ansicht mit Fokus-Fenster und vielen Bedienelementen
- Optische und akustische Alarmierung von neuen Ereignissen
- Instant-Player zum direkten Anzeigen der letzten Ereignisse während der Live-Überwachung
- Einfache Nutzung mehrerer Monitore durch Doppelklick auf Livebild, Grid oder Ereignisbild
- Türstations-Funktionen (Gegensprechen, Tür öffnen, Licht schalten, usw.)
- Nachträgliche Entzerrung von hemisphärischen Kamerabildern − im Livebild und in der Aufzeichnung

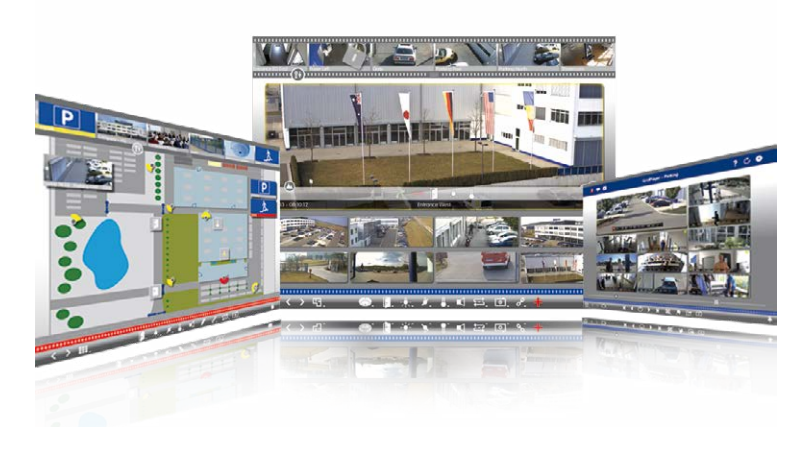

Kostenfreier Download unter **www.mobotix.com**

Keine Lizenzkosten! Freie Updates!

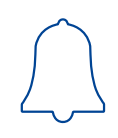

#### **1.5.3 MOBOTIX MxBell**

Verpassen Sie keinen Besucher mehr dank Push-Benachrichtigung! MxBell zeigt die Klingelnachricht einer MOBOTIX IP-Video-Türstation und Live-Ansichten von MOBOTIX Kameras auf Ihrem Smartphone oder Tablet. Unterstützt Öffnen der Tür, Freisprechen, automatische Kamerasuche, Live-Ansicht, Kamera-Anbindung via SSL und Anzeige des Verbindungsstatus.

### **Unsere neue MxBell Version 2.0 ist da!**

Das Update punktet unter anderem mit neuer Playback-Funktion, die es ermöglicht aufgezeichnete Ereignisse der eingebundenen Türstationen und Kameras nach gewünschtem Zeitpunkt zu durchsuchen und die einzelnen Clips auch unterwegs abzuspielen. Zudem ist eine neue Grid- Ansicht zur übersichtlichen Anzeige von bis zu vier Kameras gleichzeitig verfügbar.

- Verpassen Sie keinen Besucher mehr dank Push-Benachrichtigung
- Zeigt Klingelnachrichten von MOBOTIX IP-Video-Türstationen
- Live-Ansichten von MOBOTIX IP-Kameras mit gestengesteuerter PTZ-Funktion
- Tür öffnen von überall, Freisprechen
- Automatische Kamerasuche, Live-View und Kamera-Anbindung via SSL
- Anzeige des Verbindungsstatus
- Unterstützt Remote-Verbindungen und mobile Daten
- Ab iOS 8 und Android 2.3

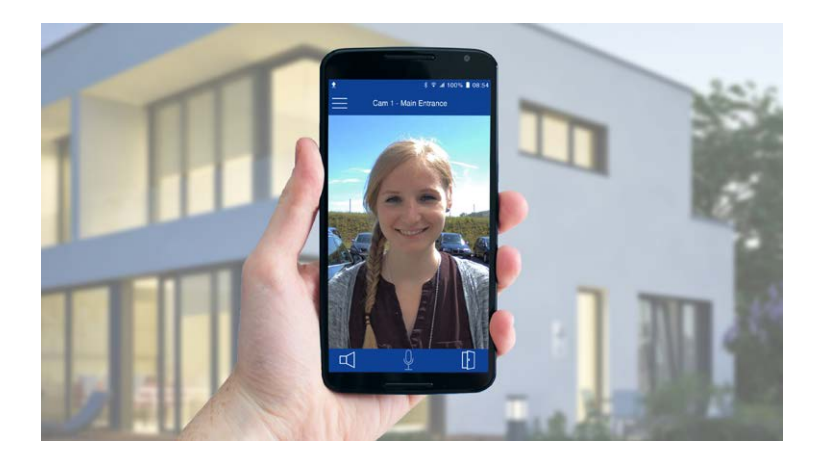

#### Kostenfreier Download von **App Store/Google Play**

Keine Lizenzkosten! Freie Updates!

# MOBOTIX-Software

### **Notizen**

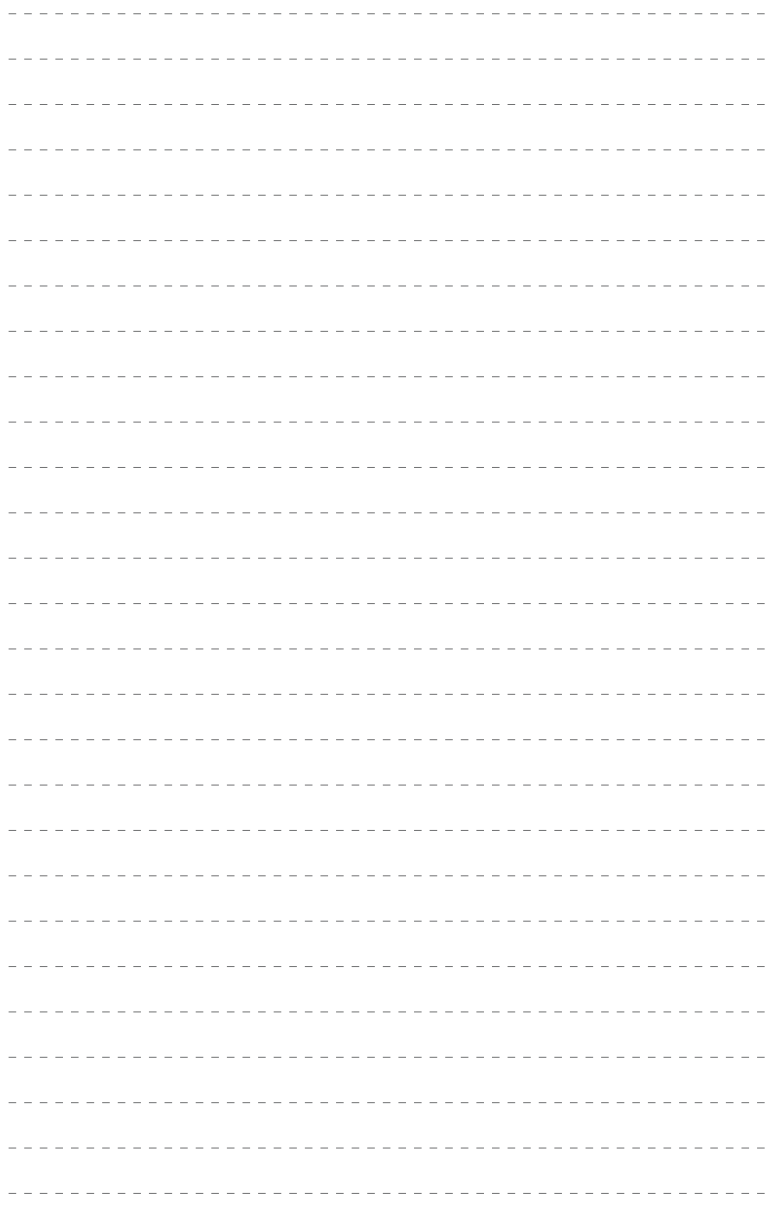

### **2 MONTAGE**

Die MOBOTIX M16 ist für die Montage an Wand oder Decke konzipiert, kann aber mit dem entsprechenden MOBOTIX-Zubehör auch an einem Haltemast installiert werden. Die verschiedenen Montagemöglichkeiten werden in Abschnitt [2.3, «Montage der Kamera mit](#page-71-0)  [Wandhalter»](#page-71-0) und den folgenden Abschnitten vorgestellt, die Bohrschablonen sind verfügbar auf **www.mobotix.com** > **Download Center > Dokumentation > Betriebsanleitungen**.

### **2.1 Vorbereitende Montagearbeiten**

Vor der Montage der MOBOTIX M16 sind die folgenden Fragen zu klären:

- 1. Wo soll die Kamera montiert werden?
- 2. Welche zusätzliche Montageoption ist vorgesehen?
- 3. Wie erfolgen Netzwerkanschluss und Stromversorgung der Kamera?
- 4. Wie werden die Anschlüsse gebäudeseitig bereitgestellt?
- 5. Was muss ich bei den Anschlusskabeln beachten?

Die folgenden Abschnitte dieses Kapitels sollen Ihnen alle diese Fragen beantworten. Bei Unklarheiten oder weiterführenden Fragen wenden Sie sich bitte an Ihren MOBOTIX-Partner oder direkt an den MOBOTIX-Support. Die Kontaktdaten finden Sie unter **www.mobotix.com** im Bereich **Support**.

### <span id="page-51-0"></span>**2.1.1 Montageoptionen: Wand, Decke, Mast**

Wie alle MOBOTIX-Kameras ist auch die **M16 sehr flexibel**, was den Einsatzbereich und Montageort betrifft. Eine M16 kann im Innen- oder Außenbereich montiert werden. Fest installiert oder im mobilen Einsatz – an wechselnden Einsatzorten bzw. in/an Fahrzeugen aller Art. Die M16-Kameras sind **wetterfest nach IP66** und arbeiten zuverlässig ohne Heizung oder Lüfter in einem Temperaturbereich von -30 bis +60 Grad Celsius. Ein praktischer Wetter- und Sonnenschutzschirm ist bereits in das extrem widerstandsfähige Gehäuse aus UV-resistentem Spezialkunststoff integriert.

Aufgrund ihres serienmäßigen VarioFlex-Haltesystems mit weitem Verstellbereich in zwei Achsen (Drehen und Neigen) kann die Kamera schnell, bequem und sicher an jeder Wand, Decke oder – in Verbindung mit dem als Zubehör erhältlichen Edelstahl-Masthalter – auch an bis zu 18 cm dicken Rundmasten angebracht und exakt auf den zu überwachenden Bereich ausgerichtet werden. Außerdem **deckt der Halter Unterputzdosen (ohne Rahmen) und MOBOTIX Interface-Boxen ab**, die verdeckte Kabelführung erhöht die Sicherheit der Installation.

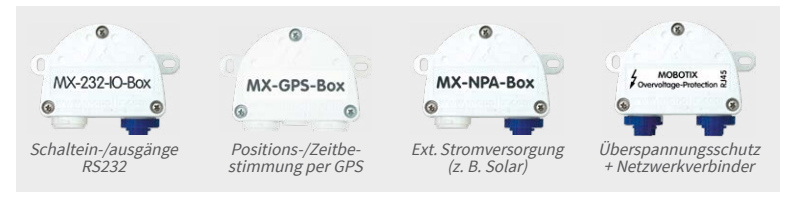

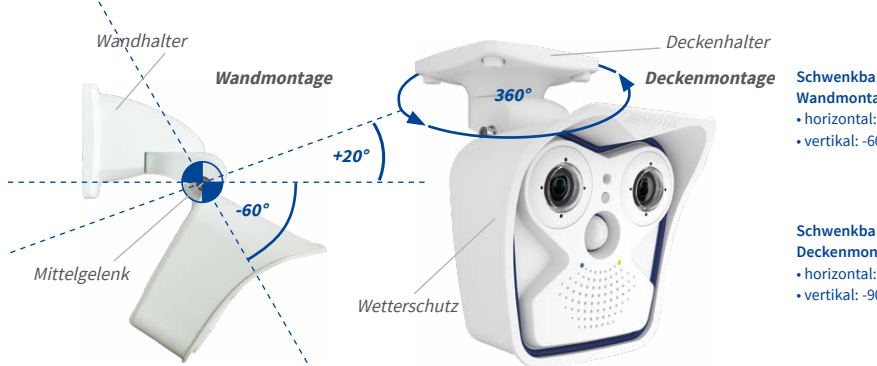

#### **Schwenkbarkeit bei Wandmontage** • horizontal: 180°

• vertikal: -60° bis +20°

**Schwenkbarkeit bei Deckenmontage** • horizontal: 360° • vertikal: -90° bis +17°

Der VarioFlex-Halter besteht aus einem Mittelgelenk, das direkt mit dem M16-Gehäuse verschraubt ist und einem Wand- und Deckenhalter, der jeweils mit nur einer Schraube am Mittelgelenk befestigt wird. Neben der einfachen Montage besitzt der VarioFlex-Halter den Vorteil einer **komplett verdeckten Kabelführung** und hohen Dichtigkeit gegenüber Wasser und Staub (IP66). Wand- und Deckenhalter sind so dimensioniert, dass sie über gängigen Unterputzdosen (ohne Rahmen) bzw. Hohlraumdosen montiert werden können und diese vollständig verdecken. Im Wandhalter kann zudem eine MOBOTIX Interface-Box integriert werden.

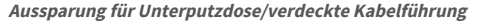

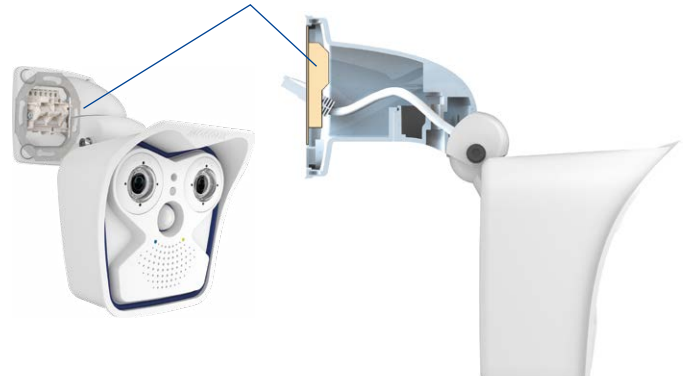

VarioFlex-Wandhalter mit geschützter Kabelführung und Abdeckung für Unterputzdosen und MOBOTIX Interface-Boxen

Vor dem Anbringen der Kamera sollte die optimale Kameraposition ermittelt werden. Achten Sie darauf, dass das Sichtfeld der Kamera nicht verdeckt wird. Die Feinjustierung der Kamera erfolgt nach der Montage an der Wand bzw. der Decke. Und wenn sich der zu überwachende Bereich verändert oder die Kamera an einem anderen Ort installiert werden soll, können auch die Sensormodule der Kamera mit wenigen Handgriffen ausgetauscht und genutzt werden, ohne dass eine neue Videosoftware aufgespielt werden muss.

#### **Wandmontage**

Die Montage der M16 an einer Gebäudewand oder anderem, auch mobilem festen Untergrund kann im Innen- und Außenbereich erfolgen. Die Anbringung erfolgt mit dem bereits vormontierten **serienmäßigen VarioFlex-Wandhalter**, der einfach mit den vier beiliegenden Schrauben und Dübeln (je nach Untergrund auch ohne Dübel und direkt über Unterputzdosen) befestigt wird. Das Ethernet-Anschlusskabel der Kamera ist bereits durch den Halter geführt und muss nur noch mit dem verlegten Netzwerkkabel verbunden werden (z.B. mit der MX-Overvoltage-Protection-Box). Über eine entsprechende Feineinstellung des VarioFlex-Halters kann der erfasste Bildbereich exakt an die gewünschte Praxisanwendung angepasst werden. **DieSchwenkbarkeitderKamerabeträgthorizontal 180°undvertikal 80° (von -60° bis +20°).**

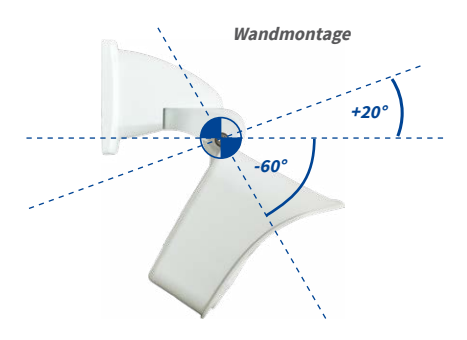

**Wandmontage** • horizontal: 180° • vertikal: -60° bis +20°

#### **Deckenmontage**

Durch Austausch des Wandhalters gegen den separat mitgelieferten Deckenhalter ist die M16 dank VarioFlex-System **mit wenigenHandgriffen für die Montage an Decken** vorbereitet. Eine Montageoption, die vor allem bei der Überwachung von rechteckigen Räumen mit nur einer Kamera vorteilhaft ist. Das L25-Sensormodul mit Superweitwinkel ermöglicht es hierbei, mit einer an der Decke in einer Raumecke montierten M16 diesen Raum nahezu vollständig einzusehen. Eine Vergrößerung von Bilddetails ist per Software-PTZ sowohl im Livebild als auch in der Aufzeichnung problemlos möglich. **Die Schwenkbarkeit der Kamera beträgt horizontal 360° und vertikal 107° (von -90° bis +17°).**

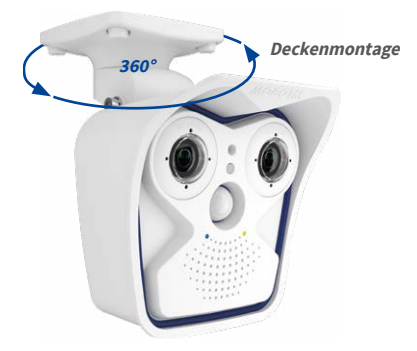

### **Mastmontage (mit Zubehör)**

Gerade im mobilen Outdoor-Einsatz einer Kamera (z. B. zur Baustellenüberwachung) ist die Montage an runden Masten eine häufig genutzte Montageoption. Hierzu empfiehlt MOBOTIX den Einsatz des als Zubehör für die M16 erhältlichen, nahezu unverwüstlichen Masthalters (MX-MH-SecureFlex-ESWS). Dieser Masthalter aus weiß lackiertem, rostfreien Edelstahl wird in Verbindung mit dem serienmäßig für die Wandmontage vormontierten VarioFlex-Halter eingesetzt.

Genutzt werden können Masten mit einem Durchmesser von 60 bis 180 mm, wobei sich besonders hohle (Metall-)Masten empfehlen, in denen die Netzwerkleitung unsichtbar und gegen Zugriffe geschützt verlegt werden kann. Detaillierte Informationen zur Montage finden Sie ab [Abschnitt](#page-60-0) 2.2, die entsprechenden Bohrschablonen sind verfügbar auf **www.mobotix.com** > **Download Center > Dokumentation > Betriebsanleitungen**.

### <span id="page-54-0"></span>**2.1.2 Montage mit hemisphärischen Sensormodulen**

Um die hochauflösenden hemisphärischen Bilddarstellungsmöglichkeiten der M16 mit Sensormodulen) B016 optimal nutzen zu können, muss die Kamera richtig an der Wand oder Decke positioniert werden. Überwacht wird dann der komplette halbkugelförmige Raum vor der Kamera.

### **Hochauflösende Panoramabilder**

Eine M16 mit Sensormodulen) B016 ist in erster Linie die perfekte Kamera für einen exzellenten **Überblick in Form eines hochauflösendes Panoramabildes**, weniger für die Darstellung aller exakten Details. In der Praxis sollte die Kamera in einer (vor direktem Zugriff geschützten) **Höhe von 2,50 bis 3,50 m** angebracht werden. Bis zu einem **Abstand von 1,50 m ist eine Identifikation** z. B. von Personen als **sehr gut, bis zu 3 m Abstand immer noch als gut** zu bezeichnen. Objekte können auch bei **über 5m Abstand zur Kamera noch wahrgenommen** werden. Bei der Montage ist zu beachten, dass die Kamera – zur Optimierung der Bildqualität – möglichst auf die für eine gewünschte Detailerkennung wichtigsten Bereiche im Raum fokussiert (Kamerafokus). Dies gilt vor allem bei Wand- oder Deckenmontagen, die aus technischen oder anderen Gründen etwas höher ausgeführt werden müssen (über Türen, Fenstern usw.). Nur durch eine entsprechende Neigung der Kamera können die Objektivfähigkeiten hier optimal genutzt werden.

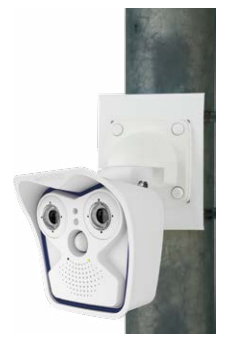

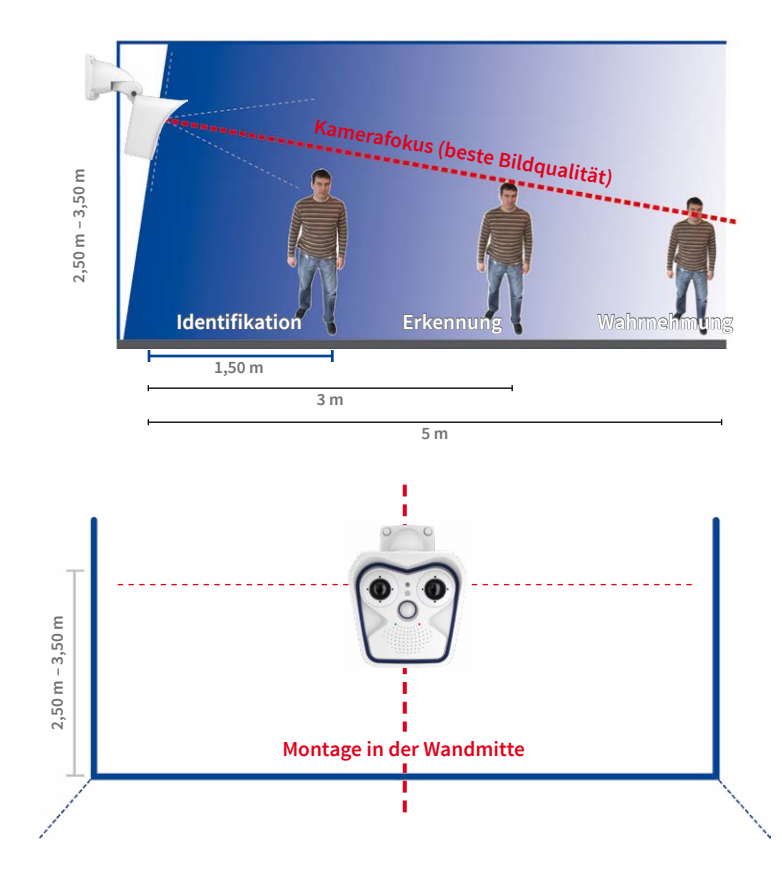

#### MOBOTIX-Empfehlung

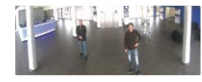

MOBOTIX-Originalbild 180°-Panorama (Sensormodul B016)

#### **Rundumsicht**

Dank des speziellen hemisphärischen Objektivs kann ein M16-Sensormodul einen ganzen Raum bis in alle vier Ecken erfassen (360°-Rundumsicht). Dazu wird diese idealerweise an der Zimmerdecke in der Raummitte installiert. Bei Räumen mit quadratischer Grundfläche bis ca. 40 qm ist in der Regel auch noch am Bildrand eine gute Detailerkennung möglich. Soll generell nur erfasst werden, ob beispielsweise Personen einen Raum betreten oder bestimmte Objekte ent-

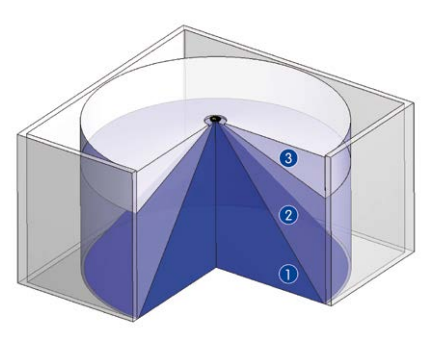

Die **Bildqualität** (Detailgenauigkeit) nimmt mit der Entfernung eines Objekts vom Kamerafokus ab: 1 sehr gut, 2 gut, 3 befriedigend

Vollständige Raumerfassung

fernt werden, lassen sich aber auch Räume von weit mehr als 100 qm Größe mit nur einer Kamera überwachen.

Daneben kann der "Kamerablick von oben nach unten" auch durch die Montage an einer Wand oder an einem Mast mit entsprechender 90°-Neigung der Kamera realisiert werden.

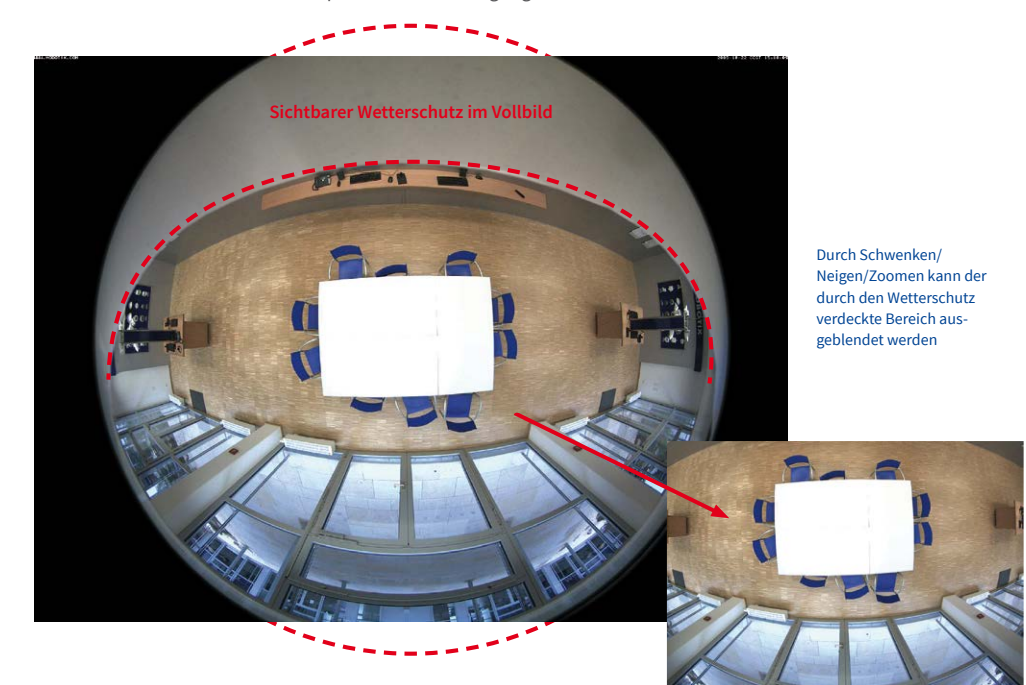

#### **Hinweis**

Bedingt durch den Schutzschirm am M16-Gehäuse wird – v. a. beim Vollbild – ein Teil des erfassten Bildbereichs verdeckt. Daher sollten M16-Kameras mit B016-Objektiv so ausgerichtet werden, dass nur ein für die Überwachung unwesentlicher Bereich verdeckt wird. Durch Schwenken/Neigen/Zoomen des Bildes mit dem virtuellen PTZ kann der verdeckte Bereich dann noch ganz aus dem Bild ausgeblendet werden.

### **2.1.3 Netzwerkanschluss und Stromversorgung, USV**

#### **Power over Ethernet (PoE nach IEEE 802.3af)**

Die M16 unterstützt den Power-over-Ethernet Standard nach IEEE 802.3af (PoE)

Alle M16-Modelle werden nach dem PoE-Standard mit Strom versorgt. Bei kleineren Installationen kann hierzu das PoE-Adapter-Set (MX-NPA-PoE-Set) oder, im Außenbereich, der wetterfeste PoE-Injektor MX-NPA-Box (MX-OPT-NPA1-EXT) verwendet werden. Für größere Anlagen empfiehlt sich der Einsatz von am Markt angebotenen Geräten zur PoE-Versorgung. Detaillierte Informationen zur Stromversorgung und zum Anschluss der M16-Kameras finden Sie in [Abschnitt](#page-86-0) 2.7.

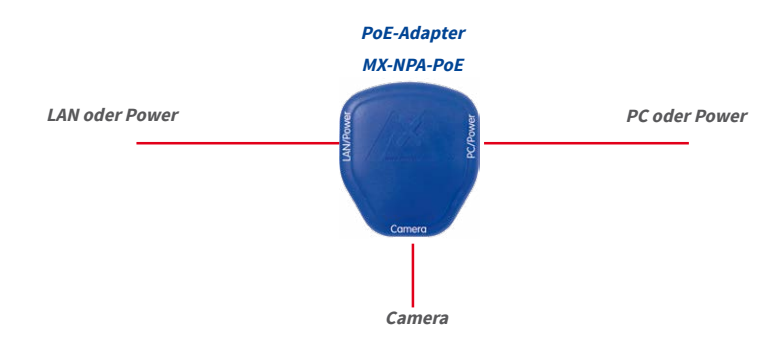

Bei Direktverbindung zum PC ersetzt der PoE-Adapter das Crossover-Kabel

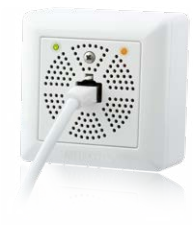

Die **maximale Kabellänge** für die Spannungsversorgung über das Ethernet-Kabel beträgt **100 m**. Zur Reichweitenverlängerung der Ethernetverbindung auf bis zu 500 m kann das als Zubehör erhältliche Mx2wire+ Mediakonverter-Set eingesetzt werden (maximale Übertragungsleistung bei 500 m Leitungslänge: 45 Mbit/s und 12 W für PoE-Gerät).

#### **Hinweis**

Bei der MOBOTIX M16 kann die Stromversorgung auch über Switches oder Router erfolgen, die den PoE-Standard nach IEEE 802.3af unterstützen.

**Vorteile der PoE-Stromversorgung:**

- zentrale Notstromversorgung via Netzwerk möglich
- geringer Energieverbrauch spart Kosten
- kein weiterer Netzwerkanschluss der Kamera notwendig

### **Unterbrechungsfreie Stromversorgungen, USV**

Um die Spannungsversorgung auch bei Netzausfällen sicherzustellen, sollten unterbrechungsfreie Stromversorgungen (USV) eingesetzt werden. Diese Geräte stellen zudem auch einen wirkungsvollen Schutz gegen Überspannungen sowie Spannungsschwankungen dar und erhöhen so die Zuverlässigkeit des gesamten Systems.

Der Einsatz einer leistungsfähigen USV im 19"-Schrank ermöglicht außerdem die Absicherung der beteiligten Netzwerkkomponenten (z. B. Switches, Router, PoE-Switches).

Da MOBOTIX-Kameras auch im Winter keine Heizung benötigen, ist die durchschnittliche Leistungsaufnahme unter 5 Watt vergleichsweise gering und ermöglicht eine zentrale Stromversorgung auch über längere Distanzen (max. 100 m), die dann einfach über USV abgesichert werden kann. Dieses Verfahren ist sowohl bei der Stromversorgung mit den MOBOTIX-PoE-Produkten (MX-NPA-PoE plus Steckernetzteil) als auch bei PoE-fähigen Switches nach IEEE 802.3af anwendbar.

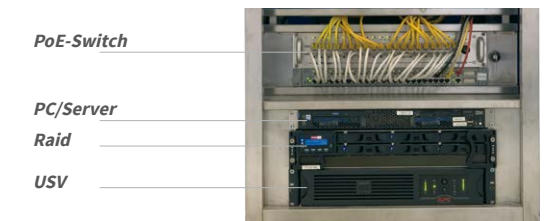

### **2.1.4 Bereitstellen der Anschlüsse, MX-Overvoltage-Protection-Box**

Sind Installationsort, Anschlüsse und Art der Stromversorgung festgelegt, kann die Verlegung der Anschlussdosen erfolgen. Vor der endgültigen Montage der MOBOTIX M16 sollte ein Messprotokoll des Netzwerk-Anschlusses vorliegen, um die einwandfreie Funktion zu gewährleisten.

Wird die Kamera im Außenbereich verwendet, sollte die **MX-Overvoltage-Protection-Box** von MOBOTIX (optionales Zubehör) verwendet werden. Diese Interface-Box bietet nicht nur **Überspannungsschutz bis zu 4kV für MOBOTIX IP-Kameras**, sie ermöglicht darüber hinaus den einfachen und wetterfesten Anschluss der Kameras mit einem Netzwerk-Patchkabel (Variante **-RJ45**) oder einem Netzwerk-Verlegekabel (Variante **-LSA**).

Weitere Informationen zur MX-Overvoltage-Protection-Box und den anderen Interface-Boxen erhalten Sie auf **www.mobotix.com** in der Rubrik **Produkte > Zubehör > Interface-Boxen**.

**MOROTIX** ନ୍ମ MOROTIV

USVs sichern nicht nur gegen Netzausfälle, sondern schützen Netzwerkgeräte auch vor Schäden durch Spannungsspitzen und Unterspannungen

### **2.1.5 Leitungsverlegung, Brand-, Blitz- und Überspannungsschutz**

Beim Verlegen von Leitungen im Innen- und Außenbereich sind immer die aktuellen Vorschriften für Leitungsverlegung, Blitz- und Brandschutz zu beachten.

MOBOTIX-Kameras sind durch eine Reihe von Maßnahmen gegen die Auswirkungen von geringen Überspannungen geschützt. Diese Maßnahmen können jedoch nicht verhindern, dass größere Überspannungen Schäden an der Kamera verursachen. Bei der Installation der Kameras im Außenbereich ist daher dem **Blitzschutz** und den damit verbundenen Gefahren für Gebäude und Netzwerkinfrastruktur besondere Beachtung zu schenken.

Generell sollten Sie die Installation von MOBOTIX-Kameras nur von geprüften Fachbetrieben durchführen lassen, die mit der Installation und dem sicheren Betrieb von Netzwerkgeräten und den zugrunde liegenden Vorschriften für Blitz- und Brandschutz sowie der aktuellen Technik zur Verhinderung von Überspannungsschäden vertraut sind.

#### **Hinweise zur Leitungsverlegung**

- **Datenkabel**: Als Datenkabel für die Ethernet-Schnittstelle darf nur doppelt geschirmtes CAT5-Kabel oder besser **(S/STP)** verwendet werden.
- **Außenbereich**: Für den Außenbereich gelten besondere Anforderungen für die zu verwendenden Kabel und den Blitzschutz.

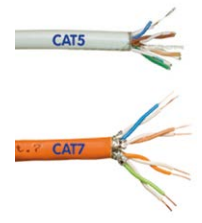

- **Leitungslänge**: Die einzelnen Leitungsabschnitte dürfen die maximal zulässigen Längen nicht überschreiten, um einwandfreie Datenübertragung zu gewährleisten.
- **Vermeidung von Induktion**: Datenkabel dürfen nur parallel zu Strom- oder Hochspannungsleitungen verlegt werden, wenn die vorgeschriebenen Mindestabstände eingehalten werden.

#### **Brandschutz**

Beim Verlegen von Leitungen für die Stromzufuhr sind die entsprechenden länderspezifischen Vorschriften (z. B. VDE in Deutschland) und die am Installationsort gültigen Brandschutzverordnungen zu beachten.

#### **Blitz- und Überspannungsschutz**

Zur Vermeidung von Überspannungsschäden an MOBOTIX-Kameras sollte immer die **MX-Overvoltage-Protection-Box** eingesetzt werden. Dieser preisgünstige und wetterfeste Netzwerkverbinder bietet zuverlässigen Schutz gegen Überspannungen bis 4 kV und lässt sich z. B. auch im Outdoor-Wandhalter unterbringen (siehe [Abschnitt](#page-43-0) 1.4.7, [«MX-Overvoltage-Protection-Box»](#page-43-0)).

Weitere Informationen zur Vermeidung von Schäden durch Blitzschlag und Überspannung finden Sie z. B. beim VDE Verband der Elektrotechnik Elektronik Informationstechnik e.V. (**www.vde.de**) oder bei Herstellern von Blitz- und Überspannungseinrichtungen (z. B. Fa. Dehn + Söhne GmbH & Co. KG: **www.dehn.de**).

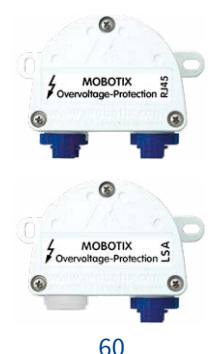

# <span id="page-60-0"></span>**2.2 Erste Montageschritte**

### <span id="page-60-1"></span>**2.2.1 Erstmontage der Sensormodule (außer bei M16-Komplettkameras)**

Die Kameras der Baureihe MOBOTIX M16 werden mit vormontiertem Gehäuse als M16 Body (Basismodul) ausgeliefert. Die Sensormodule (bestehend aus Objektivträger, Bildsensor und Objektiv) müssen separat erworben werden. Die für die Sensormodule vorgesehenen Aufnahmen im Frontelement sind bei Auslieferung mit Transportstopfen versehen. Die Kamera muss im Betrieb immer mit Sensormodulen oder Blindmodulen versehen werden, damit das Frontelement verschlossen und die Kamera gegen Eindringen von Fremdkörpern, Insekten und Wasser geschützt ist.

### **Achtung**

Die Sensormodule dürfen nur bei stromloser Kamera angeschlossen bzw. ausgetauscht werden. Stellen Sie vor dem Austausch von Sensormodulen sicher, dass die Stromzufuhr der Kamera unterbrochen ist.

Achten Sie beim Montieren der Sensormodule darauf, dass die Sensorkabel und das Patchkabel nicht beschädigt oder geknickt werden.

### **Ein oder zwei Sensormodule verwenden**

Bei der M16 können Sie selbst entscheiden, ob Sie die Kamera mit einem oder mit zwei Sensormodulen verwenden möchten. Auch ein Auf- oder Umrüsten des Systems ist jederzeit möglich.

**Achtung**

Die M16 darf mit angebrachten Transportstopfen keinesfalls in Betrieb genommen werden, da sonst die Dichtigkeit der Kamera nicht gewährleistet ist:

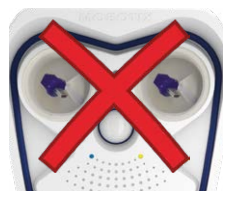

M16 mit 2 Transportstopfen: **Keine Inbetriebnahme!**

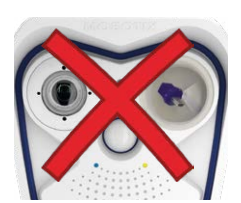

M16 mit 1 Transportstopfen:

**Keine Inbetriebnahme!**

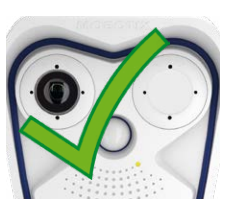

M16 mit 1 Blindmodul:

**Uneingeschränkte Verwendung (IP66)** Entfällt bei Verwendung eine M16-Komplettkamera (siehe [Abschnitt](#page-41-0) 1.3.6)

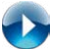

MOBOTIX Tutorials: **www.mobotix.com/ de/support/ download-center/ dokumentation/bro[schueren-anleitungen](https://www.mobotix.com/de/support/download-center/dokumentation/broschueren-anleitungen)**

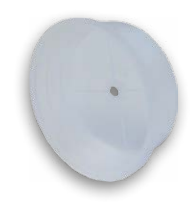

Transportstopfen

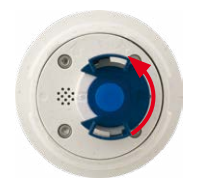

### **Arbeitsschritte**

- 1. **Sensormodul vorbereiten**: Kunststoffmutter vom Sensormodul abdrehen (wird nicht mehr benötigt). Bajonettverschluss gegen den Uhrzeigersinn drehen, abnehmen und blauen Gummistopfen entfernen.
- 2. **Transportstopfen entfernen**: Ziehen Sie die beiden Transportstopfen vorsichtig am Rand aus den Aufnahmen für die Sensormodule heraus. Ziehen Sie dann die Stecker der Sensormodul-Kabel nach hinten aus den Transportstopfen heraus, ohne Kabel oder Stecker zu beschädigen. **Ziehen Sie dabei die Sensormodul-Kabel nicht weiter aus dem Gehäuse heraus!**
- 3. **Sensormodul-Kabel einstecken**: Sensormodul-Kabel wie in der Abb. gezeigt fest in die Buchse des Moduls einstecken.
- 4. **Sensormodul-Kabel verriegeln**: Bajonettverschluss wie gezeigt aufsetzen und im Uhrzeigersinn bis zum Einrastpunkt drehen.

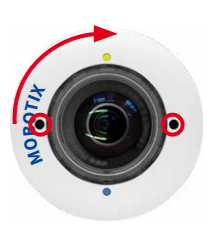

5. **Sensormodul einsetzen**: Achten Sie dabei darauf, dass sich der MOBOTIX-Schriftzug am Sensormodul wie in der Abbildung gezeigt in der "9-Uhr-Stellung" befindet.

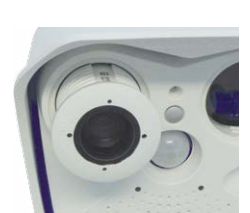

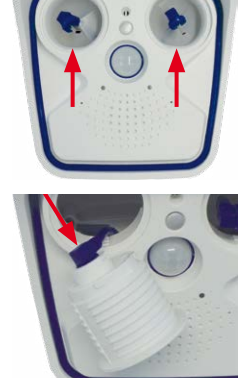

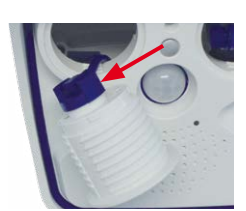

6. **Sensormodul festdrehen**: Drehen Sie das Sensormodul mit dem schwarzen Modulschlüssel nach rechts bis zum Anschlag.

Wiederholen Sie die Schritte 3 bis 6 für das zweite Sensormodul bzw. sinngemäß für das Blindmodul. **Die Montage des Blindmoduls ist zwingend vorgeschrieben, wenn die M16 als Monokamera mit nur einem Sensormodul betrieben werden soll.**

### **Achtung**

Die Sensormodule und das Blindmodul sind jetzt noch nicht gegen Diebstahl und Verdrehen (z.B. durch Vibrationen) geschützt. In einem solchen Fall ist die **Montage der Sicherungsclips (M.11) dringend anzuraten**:

- Abschnitt [2.2.2, «Öffnen des Kameragehäuses»](#page-62-0)
- Abschnitt [2.2.3, «Sicherungsclips montieren \(optional, entfällt](#page-63-0)  [bei M16-Komplettkameras\)»](#page-63-0)
- <span id="page-62-0"></span>• Abschnitt [2.2.8, «Schließen des Kameragehäuses»](#page-69-0)

### **2.2.2 Öffnen des Kameragehäuses**

Bei den folgenden Arbeiten ist es erforderlich, das Frontelement der M16 zu entfernen, um an den Innenraum der M16 zu gelangen:

- Sicherungsclips für Sensormodule bzw. Blindmodul anbringen.
- MOBOTIX Ethernet-Patchkabel gegen ein längeres MOBOTIX-Patchkabel austauschen.
- MxBus\*-Zweidrahtleitung anschließen, um MxBus-Zusatzmodule anzubinden (z. B. die [«MX-GPS-Box»](#page-44-0)).
- MOBOTIX USB-Kabel einstecken, um z. B. externe Datenträger oder eine [«MX-232-IO-Box»](#page-44-1) anzuschließen.
- Vorinstallierte MicroSD-Karte gegen eine größere oder turnusgemäß austauschen (siehe Abschnitt [3.5, «MicroSD-Kartenspeicherung»](#page-121-0)).

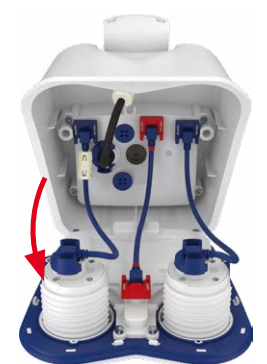

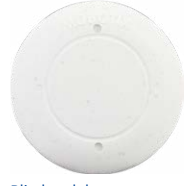

Blindmodul

\*Nur Variante Mx-M16B

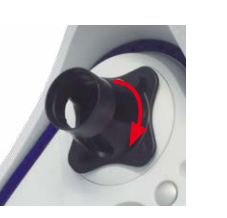

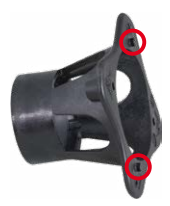

#### **Arbeitsschritte**

- 1. Legen Sie die Kamera mit der Vorderseite auf eine saubere, trockene Unterlage.
- 2. Entfernen Sie die beiden Gummistopfen auf der Rückseite des Gehäuses.
- 3. Lösen Sie die beiden Halteschrauben auf der Rückseite des Gehäuses mit dem mitgelieferten 5 mm-Inbusschlüssel. Lassen Sie die Schrauben und Unterlegscheiben im Kameragehäuse stecken.
- 4. Drücken Sie **vorsichtig** von hinten mit dem Inbusschlüssel **abwechselnd** auf die rechte und linke Halteschraube (roter Pfeil in der oberen Abbildung) und schieben Sie das Frontelement nach vorne aus dem Gehäuse heraus.
- 5. Klappen Sie das Frontelement wie gezeigt nach vorne auf.

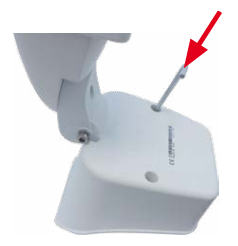

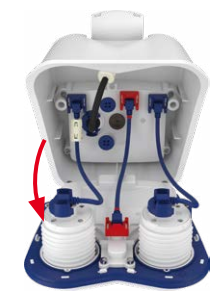

Entfällt bei Verwendung einer M16-Komplettkamera (siehe [Abschnitt](#page-41-0) 1.3.6)

Gummistopfen auf der Gehäuse-Rückseite mit einem kleinen Schraubendreher heraushebeln

### <span id="page-63-0"></span>**2.2.3 Sicherungsclips montieren (optional, entfällt bei M16-Komplettkameras)**

Die Sicherungsclips sichern die Sensormodule bzw. das Blindmodul im Frontelement der M16 gegen unbefugtes oder unbeabsichtigtes Verdrehen (z. B. durch Vibration bei Mastmontage oder im mobilen Bereich).

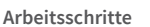

- 1. **Kameragehäuse öffnen:** Öffnen Sie das Kameragehäuse, wie in [Abschnitt](#page-62-0) 2.2.2 beschrieben.
- 2. **Sicherungsclips einsetzen:** Zum Sichern der Module gegen Herausdrehen schieben Sie die beiden roten Sicherungsclips (wie in der Abbildung gezeigt) jeweils an der Innenseite der Module in die entsprechende Position. Achten Sie darauf, dass die Sicherungsclips wie im Detailbild gezeigt einrasten.
- 3. **Kameragehäuse schließen:** Schließen Sie das Kameragehäuse wieder, wie in [Abschnitt](#page-69-0) 2.2.8 beschrieben.

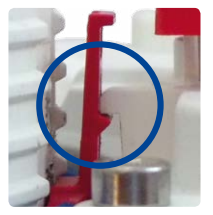

### **2.2.4 Sensormodule austauschen**

Die Arbeitsschritte in diesem Abschnitt müssen nur ausgeführt werden, wenn die Sicherungsclips (M.11) montiert sind. Da sich die Sensormodule in diesem Fall nicht von außen austauschen lassen, muss das Frontelement entfernt und nach Austauschen der Sensormodule wieder montiert werden. Sind keine Sicherungsclips montiert, können die Sensormodule wie in Abschnitt [2.2.1, «Erstmontage der Sensormodule \(außer bei M16-](#page-60-1) [Komplettkameras\)»](#page-60-1) beschrieben ausgetauscht werden.

### **Arbeitsschritte**

- 1. **Kameragehäuse öffnen:** Öffnen Sie das Kameragehäuse, wie in [Abschnitt](#page-62-0) 2.2.2 beschrieben.
- 2. **Sicherungsclips lösen**: Die Sensor- bzw. Blindmodule sind evtl. mit roten Sicherungsclips gegen Verdrehen gesichert. Drücken Sie den Sicherungsclip in Richtung des blauen Pfeils (Abb. außen), sodass er sich über die Raste schiebt und ziehen ihn nach oben heraus.
- 3. **Sensorkabel vom Sensor- bzw. Blindmodul entfernen:** Die Sensorkabel werden mit einer speziellen Kabelarretierung mit Bajonettverschluss gesichert. Zum Entfernen den Bajonettverschluss gegen den Uhrzeigersinn bis zum Einrastpunkt drehen. Den Verschluss nach oben abziehen und das Kabel herausziehen.
- 4. **Sensor- bzw. Blindmodul entnehmen**: Setzen Sie den schwarzen **Modulschlüssel** so auf das Sensorbzw. Blindmodul, dass die beiden Dorne in die entsprechenden Öffnungen greifen (an den Positionen 12 und 6 Uhr). Drehen Sie den Modulschlüssel um 90° nach links bis zum Anschlag.

Drücken Sie dann das Sensor- bzw. Blindmodul von hinten aus der Aufnahme.

5. **Neues Sensormodul vorbereiten**: Kunststoffmutter vom Sensormodul abdrehen (wird nicht mehr benötigt). Bajonettverschluss gegen den Uhrzeigersinn drehen, abnehmen und blauen Gummistopfen entfernen.

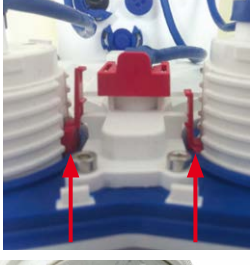

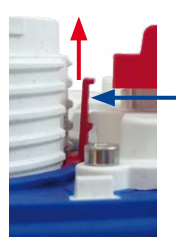

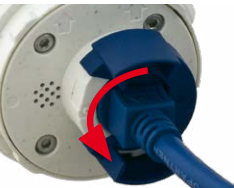

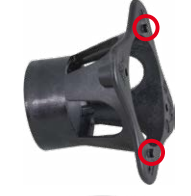

**<sup>M</sup>MMMMMM**

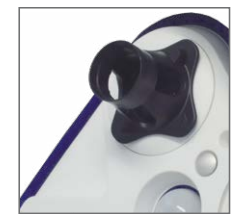

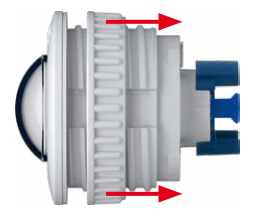

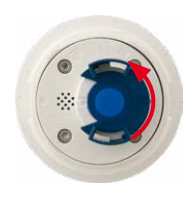

- 6. **Sensorkabel an Sensormodul anschließen**: Sensorkabel (Kabel führt durch die Öffnung im Frontelement) in die Buchse des Moduls einstecken. Bajonettverschluss seitlich aufsetzen und im Uhrzeigersinn bis zum Einrastpunkt drehen.
- 7. **Sensormodul einsetzen:** Achten Sie dabei darauf, dass sich der MOBOTIX-Schriftzug am Sensormodul wie in der Abbildung gezeigt in der "9-Uhr-Stellung" befindet. Drehen Sie das Modul mit dem schwarzen Modulschlüssel nach rechts bis zum Anschlag.
- 8. **Sicherungsclips einsetzen:** Zum Sichern der Module gegen Herausdrehen schieben Sie die beiden roten Sicherungsclips (wie in der Abbildung gezeigt) jeweils an der Innenseite der Module in die entsprechende Position. Achten Sie darauf, dass die Sicherungsclips wie im Detailbild gezeigt einrasten.

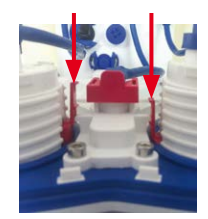

9. **Kameragehäuse schließen:** Schließen Sie das Kameragehäuse wieder, wie in [Abschnitt](#page-69-0) 2.2.8 beschrieben.

### **2.2.5 Ethernet-Patchkabel austauschen**

Soll das vormontierte MOBOTIX-Patchkabel (0,5 m) durch ein längeres Patchkabel ersetzt werden, darf hierzu nur das Original MOBOTIX-Kabel (siehe Abschnitt [1.4.5, «MOBOTIX](#page-43-1)  [Ethernet-Patchkabel für Bajonettverschluss»\)](#page-43-1) verwendet werden.

#### **Arbeitsschritte**

- 1. **Kameragehäuse öffnen:** Öffnen Sie das Kameragehäuse, wie in [Abschnitt](#page-62-0) 2.2.2 beschrieben.
- 2. **Patchkabel lösen**: Drehen Sie den Bajonettverschluss des Patchkabels am Innendeckel (roter Kreis in der Abbildung) gegen den Uhrzeigersinn und nehmen Sie den Verschluss nach oben ab.

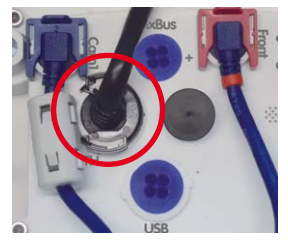

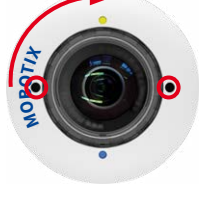

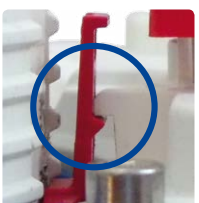

# Erste Montageschritte

- 3. **Klappferrit entfernen und Kabel herausziehen**: Entfernen Sie den Klappferrit vom Patchkabel, indem Sie die beiden Halteklammern vorsichtig mit einem kleinen Schraubendreher aufhebeln. Ziehen Sie dann das Patchkabel vorsichtig aus dem Gehäuse heraus (ggf. müssen Sie hierzu den Wandarm demontieren).
- 4. **Klappferrit am neuen Patchkabel anbringen**: Bringen Sie den Klappferrit so am neuen Patchkabel an, dass zwischen Bund des Steckers und dem Klappferrit genau 70 mm Abstand bleiben.

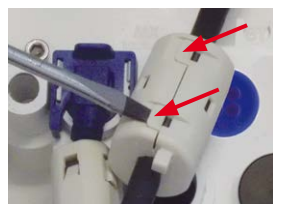

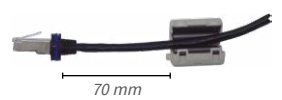

- 5. **Patchkabel in das Gehäuse führen**: Führen Sie das neue Kabel von vorn durch den Kabeldurchlass im Gelenk des VarioFlex-Halters (siehe Abbildung). Bringen Sie den Wandarm wieder an, wenn dieser in Schritt 3 demontiert wurde.
- 6. **Patchkabel einstecken**: Stecken Sie den Ethernet-Stecker in die Buchse. Setzen Sie den Bajonettverschluss seitlich auf und drehen Sie ihn im Uhrzeigersinn bis zum Einrastpunkt.
- 7. Achten Sie darauf, dass der Klappferrit wie gezeigt zwischen Innendeckel und Kabeldurchlass oben im Gehäuse zu liegen kommt.
- 8. **Kameragehäuse schließen:** Schließen Sie das Kameragehäuse wieder, wie in [Abschnitt](#page-69-0) 2.2.8 beschrieben.

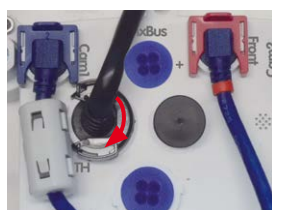

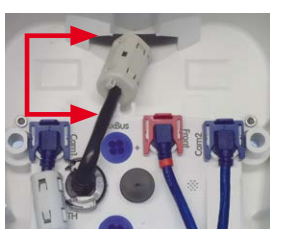

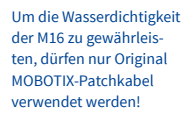

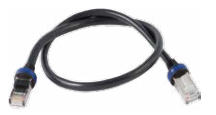

Für die M16 kann kameraseitig nur ein USB-Kabel mit einem **gewinkelten** MiniUSB-Stecker verwendet werden!

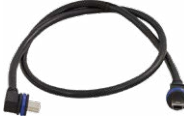

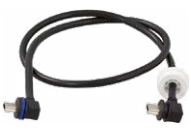

Über den USB-Stecker (roter Kreis in der Abbildung unten) können bereits existierende Zusatzmodule wie die MOBOTIX ExtIO (USB), die MX-232-IO-Box oder externe USB-Festplatten wetterfest und gut geschützt an die Kamera angeschlossen werden.

**Arbeitsschritte**

**2.2.6 USB-Kabel anschließen**

- 1. **Kameragehäuse öffnen:** Öffnen Sie das Kameragehäuse, wie in [Abschnitt](#page-62-0) 2.2.2 beschrieben.
- 2. **Einzeladerstopfen entfernen**: Nehmen Sie den blauen Einzeladerstopfen (roter Kreis in der Abbildung) nach oben ab.
- 3. **USB-Kabel durch das Gehäuse führen**: Führen Sie das Kabel von vorn durch den Kabeldurchlass im Gelenk des VarioFlex-Halters (siehe Abbildung).
- 4. **USB-Kabel einstecken**: Stecken Sie den gewinkelten MiniUSB-Stecker in die Buchse. Setzen Sie den Bajonettverschluss seitlich auf und drehen Sie ihn im Uhrzeigersinn bis zum Einrastpunkt.
- 5. **Kameragehäuse schließen:** Schließen Sie das Kameragehäuse wieder, wie in [Abschnitt](#page-69-0) 2.2.8 beschrieben.

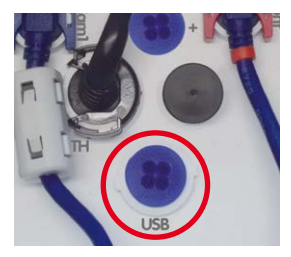

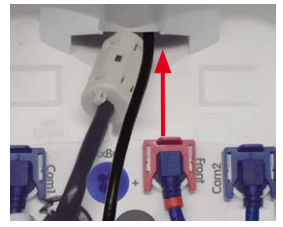

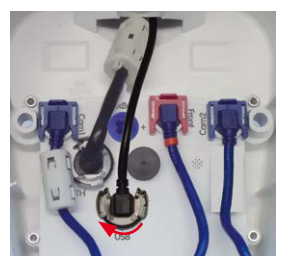

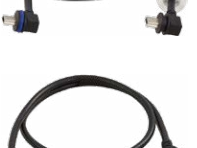

# Erste Montageschritte

### **2.2.7 MxBus\*-Zweidrahtleitung anschließen**

Über diese Leitungen können zusätzliche MOBOTIX-Module (z. B. die MX-GPS-Box oder die MX-232-IO-Box) an die M16 angeschlossen werden.

An der MxBus-Buchse (roter Kreis in der Abbildung) können maximal zwei MxBus-Leitungen (jeweils zweiadrig) angeschlossen werden. Die Polarität der Kabel darf nicht vertauscht werden. Wählen Sie im gesamten MxBus-System für +/– jeweils durchgängig eine eigene Kabelfarbe (z. B. rot  $= +$ , blau  $= -$ ).

#### **Arbeitsschritte**

- 1. **Kameragehäuse öffnen:** Öffnen Sie das Kameragehäuse, wie in [Abschnitt](#page-62-0) 2.2.2 beschrieben.
- 2. **MxBus-Leitung vorbereiten**: Nehmen Sie den blauen Einzeladerstopfen ab. Isolieren SIe die Aderenden der MxBus-Leitung an den Enden ca. 5 mm ab und stecken dann mit jeweils einer Ader von oben durch eine der vier angedeuteten Öffnungen des Einzeladerstopfens (Schutz vor eindringender Feuchtigkeit).
- 3. **MxBus-Leitung anschließen**: Schieben Sie den blauen Einzeladerstopfen so weit hoch, dass Sie die MxBus-Leitung bequem anschließen können. Verklemmen Sie die MxBus-Adern, indem Sie die Adern in die entsprechenden Steckplätze drücken. Drücken Sie den Einzeladerstopfen sorgfältig in die Buchse und verdrillen Sie das MxBus-Verbindungskabel.

Zum Entnehmen einer Ader entriegeln Sie die entsprechende Seite der Anschlussbuchse, indem Sie mit einem kleinen Schraubendreher auf die orangefarbene Fläche drücken und dann die Ader herausziehen.

- 4. **MxBus-Leitung aus dem Gehäuse führen**: Führen Sie die Leitung von vorn durch den Kabeldurchlass im VarioFlex-Halter (siehe Abbildung).
- 5. **Kameragehäuse schließen:** Schließen Sie das Kameragehäuse wieder, wie in [Abschnitt](#page-69-0) 2.2.8 beschrieben.

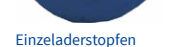

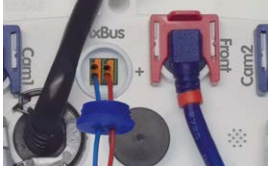

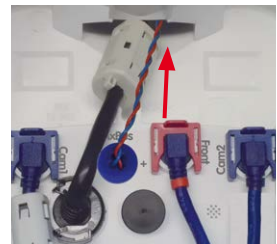

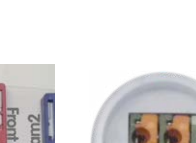

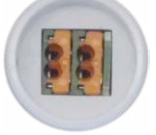

MxBus-Anschlussbuchse

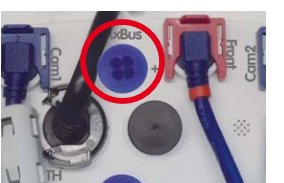

#### \*Nur Variante Mx-M16B

Die gesamte Länge der beiden MxBus-Leitungen darf zusammen nicht mehr als 50 m betragen!

### **Hinweise**

Nach dem Anschließen eines MxBus-Moduls muss dieses in der Benutzeroberfläche der Kamera im Browser in Betrieb genommen werden (**Admin Menu > Hardware-Erweiterungen verwalten** bzw. **MxBus-Module verwalten**).

### <span id="page-69-0"></span>**2.2.8 Schließen des Kameragehäuses**

Nachdem Sie die Arbeiten im Inneren der M16 abgeschlossen haben, setzen Sie das Frontelement der M16 wieder ein. Achten Sie dabei darauf, die Steckverbindungen wie in der Abbildung gezeigt wiederherzustellen, sofern diese gelöst wurden:

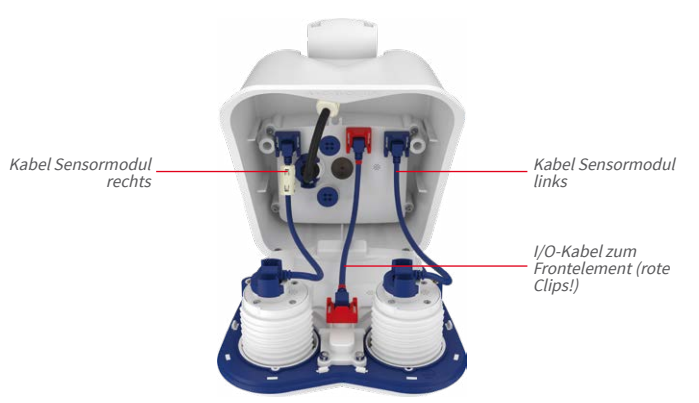

### **Arbeitsschritte**

1. Achten Sie vor dem Aufsetzen des Frontelements darauf, dass die Sensorkabel beider Bildsensoren immer **innen** an den Schraubdomen (roter Pfeil) vorbeigeführt werden. **Die Sensorkabel dürfen keinesfalls außen an den Schraubdomen herumgeführt werden (siehe folgende Abbildung)!**

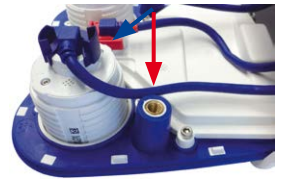

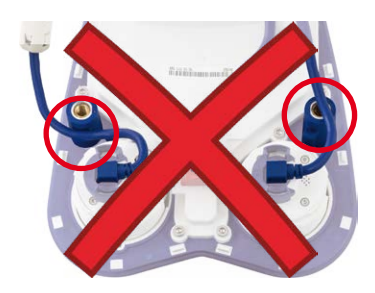

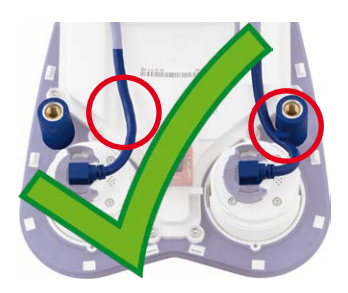

2. Legen Sie die Kamera wie gezeigt auf ihre rechte Seite (in Blickrichtung der Kamera). Drücken Sie das linke Sensormodul-Kabel unter die Haltenase am Schraubdom (roter Kreis in der Abbildung außen).

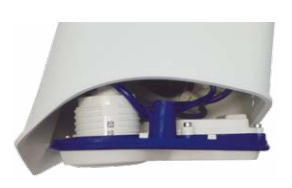

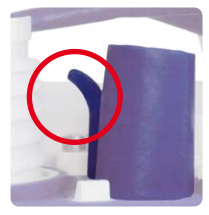

3. Drücken Sie das Frontelement weiter in Richtung Gehäuse und achten Sie darauf, dass das Sensormodul-Kabel weiterhin unter der Haltenase bleibt (roter Kreis in der Abbildung außen).

4. Schieben Sie das Frontelement weiter in das Gehäuse und drücken Sie es gleichmäßig an den durch die roten Pfeile markierten Stellen ein.

5. Ziehen Sie die beiden Halteschrauben auf der Rückseite des Gehäuses mit dem mitgelieferten 5 mm-Inbusschlüssel fest. Setzen Sie dann die beiden Gummistopfen wieder ein, um die Öffnungen vor Eindringen von Schmutz und Feuchtigkeit zu schützen.

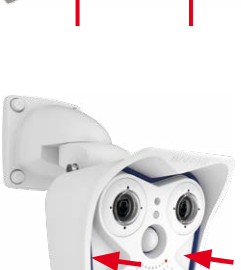

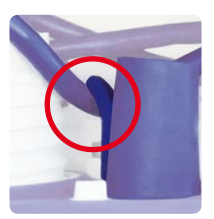

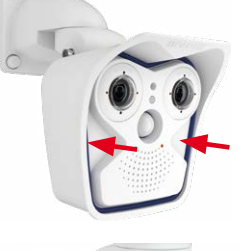

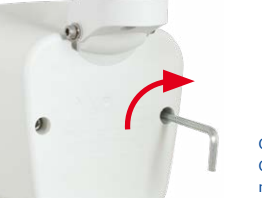

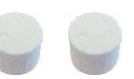

Gummistopfen auf der Gehäuse-Rückseite nicht vergessen!^

<span id="page-71-0"></span>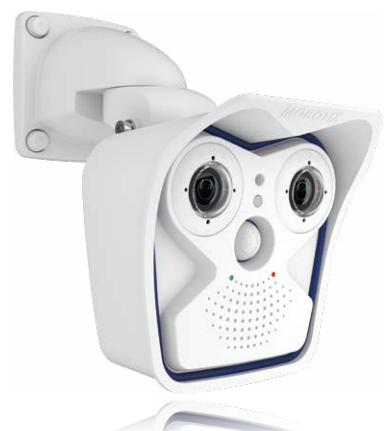

### **2.3 Montage der Kamera mit Wandhalter**

Die M16 ist als Allround-Kamera für die Montage im Innen- und Außenbereich konzipiert. Die Montage der Kamera erfolgt immer in Verbindung mit dem VarioFlex-Halter, der bereits ab Werk für die Wandmontage vorbereitet ist und eine verdeckte Kabelführung ermöglicht. Vor dem Anbringen der Kamera an der Wand ist die optimale Kameraposition in Abhängigkeit des gewählten Objektivs zu ermitteln (siehe Abschnitt [2.1.1, «Montageoptionen: Wand,](#page-51-0)  [Decke, Mast»](#page-51-0) und Abschnitt [2.1.2, «Montage mit hemisphärischen Sensormodulen»](#page-54-0)). Die Feinjustierung erfolgt nach der Montage an der Wand.

### **2.3.1 VarioFlex-Wandhalter**

Mit dem serienmäßigen VarioFlex-Wandhalter kann die Kamera sowohl **horizontal als auch vertikal** exakt auf den zu überwachenden Bereich geschwenkt werden.

Die **Schwenkbarkeit der Kamera bei Wandmontage** beträgt

- horizontal: 180°
- vertikal: 80°

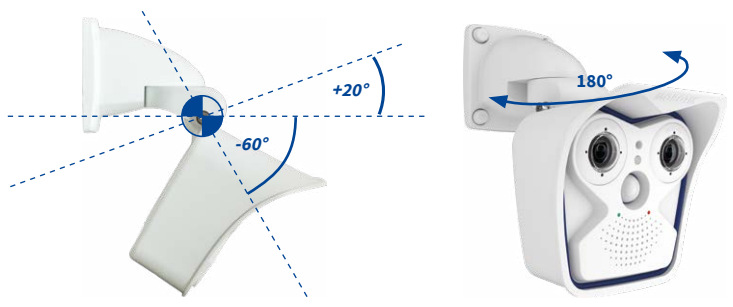

Schwenkbarkeit bei Wandmontage: • horizontal: 180° • vertikal: 80°
Um einen bündigen Abschluss mit dem Untergrund zu gewährleisten, kann entweder das **Verlegekabel mit einem handelsüblichen Adapter** geschützt im Wandhalter mit dem Kamera-Patchkabel verbunden werden oder mit einer MX-Overvoltage-Protection-Box, die einfach in den Hohlraum des Wandhalters (VarioFlex-Halter) eingesetzt werden kann. Weitere Informationen zur MX-Overvoltage-Protection-Box erhalten Sie auf **www.mobotix.com** im **Produkt-Selektor > Zubehör > Interface-Boxen**. Es kann auch der **Einbau einer Unterputzdose mit RJ45-Anschluss** vorgenommen werden. Dabei sollte die Unterputzdose so weit wie möglich oben im Gehäuse des Wandhalters platziert werden.

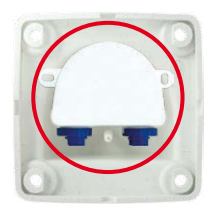

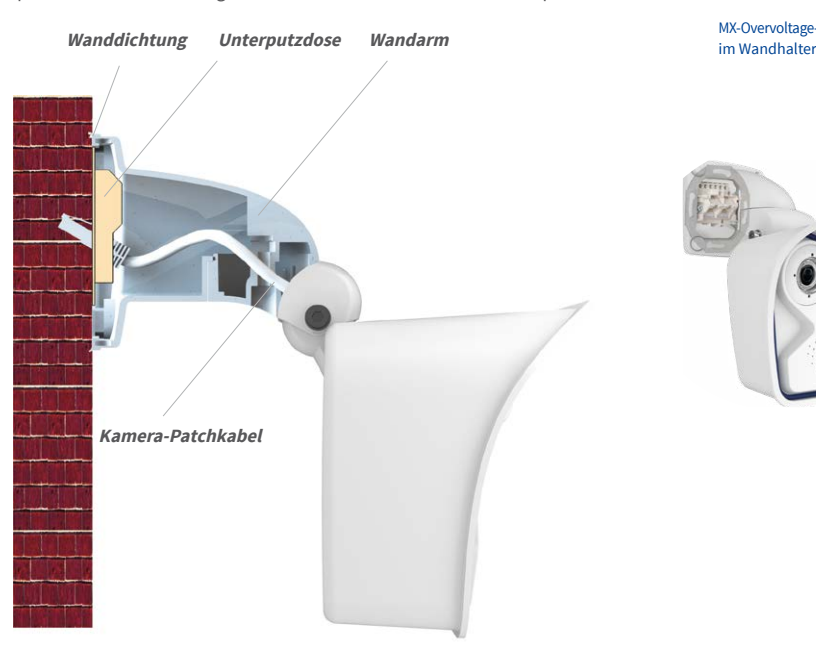

MX-Overvoltage-Protection-Box<br>im Wandhalter

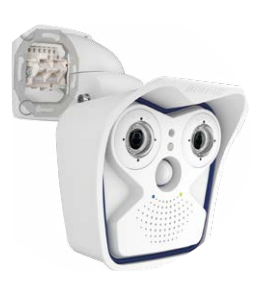

Bei **Aufputzverkabelung** können die an vier Stellen möglichen Kabeldurchführungen im Fuß des Wandhalters mit einer Zange herausgebrochen werden, um eine saubere Kabelzuführung zur Kamera zu gewährleisten. Die Verbindung zum Kamera-Patchkabel erfolgt auch hier über einen geeigneten Adapter innerhalb der Wandhalterung.

**Achtung: Im Außenbereich Kabel immer nur durch die untere Öffnung führen, um Wassereintritt in die Halterung zu verhindern!**

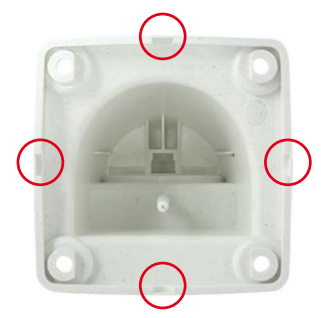

Zange zum Herausbrechen einer Kabeldurchführung

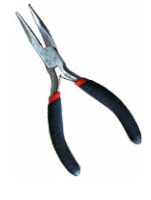

#### **Arbeitsschritte**

- 1. **Netzwerkanschluss verlegen und vorbereiten:** Das bereits vormontierte Patchkabel der Kamera muss mit dem Kabel des Netzwerkanschlusses verbunden werden. Die Verbindung kann hier über eine installierte Unterputzdose mit RJ45-Anschluss erfolgen. Oder, bei einem aus der Wand ragendem Netzwerk- oder Patchkabel, mit der MX-Overvoltage-Protection-Box. In beiden Fällen ist die Verbindung gut geschützt und von außen weder zugänglich noch sichtbar.
- 2. **Bohrlöcher vorbereiten:** Verwenden Sie die Bohrschablone der Kamera (verfügbar auf **www.mobotix.com** > **Download Center > Dokumentation > Betriebsanleitungen**). Bohrlöcher für die mitgelieferten Dübel bohren. Auf das Setzen von Dübeln kann verzichtet werden, wenn der Untergrund aus Holz ist. Zur Befestigung des Halters werden später die mitgelieferten Edelstahl-Sechskantschrauben direkt in den Untergrund geschraubt. Um das Einschrauben im Holz zu erleichtern, sollten die Stellen zunächst z. B. mit einem 2-mm-Bohrer vorgebohrt werden (Bohrtiefe knapp unter Schraubenlänge).
- 3. **Wanddichtung anbringen:** Die weiße Gummidichtung mit der Nut auf den Rand des Wandhalters aufsetzen.
- 4. **Kabel anschließen:** Das zugeführte Netzwerkkabel mit dem Patchkabel der Kamera via Adapter verbinden bzw. Patchkabel in RJ45-Dose einstecken. Beim Einsatz einer MX-Overvoltage-Protection-Box beachten Sie die der Verpackung beiliegende Montageanleitung. Diese finden Sie auch auf der MOBOTIX-Webseite **www.mobotix.com** im Bereich **Support >Download Center > Dokumentation > Betriebsanleitungen**. Darauf

achten, dass die Kabel nicht geknickt oder gequetscht werden.

Bei Untergründen aus Holz werden keine Dübel benötigt

Zusätzliche Abdichtung z. B. mit Schrumpfschlauch

**CALL AND** 

möglich

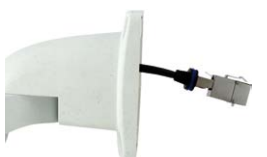

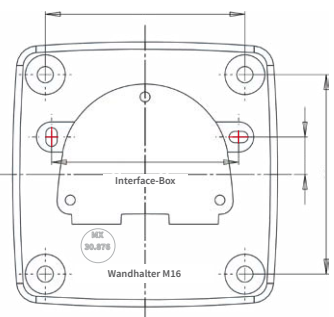

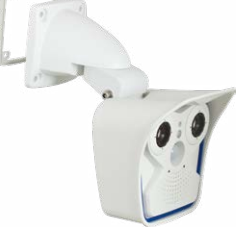

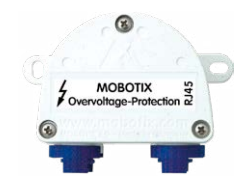

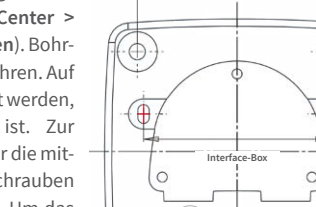

5. **Kamera befestigen:** Wandhalter über die Bohrlöcher setzen und an die Wand drücken, dann die vier Schrauben mit je einer Unterlegscheibe einsetzen und mit passendem Schraubenschlüssel festziehen. Dabei nur so stark anziehen, dass der Kunststoffhalter nicht beschädigt wird. Schrauben auf festen Sitz kontrollieren und die weißen Abdeckkappen auf die Schraubenköpfe aufsetzen. Danach Kamera ausrichten wie in [Abschnitt](#page-103-0) 3.3 beschrieben.

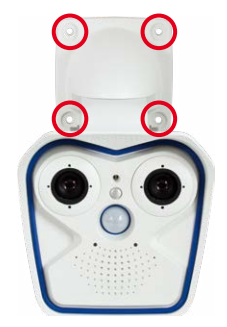

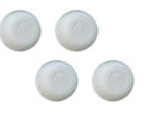

Abdeckkappen für Befestigungsschrauben

6. **Sensormodule reinigen:** Für beste Bildergebnisse reinigen Sie das Schutzglas bzw. die Domkuppel der Sensormodule mit einem weichen, sauberen Baumwolltuch.

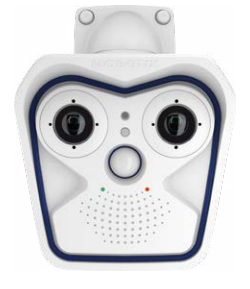

7. **Verbindung mit der Kamera aufnehmen, visuelle Kontrolle:** Verbindung zur Kamera herstellen, wie in Abschnitt [3.1, «Manuelle und automatische Inbetriebnahme –](#page-91-0)  [Übersicht»](#page-91-0) und den folgenden Abschnitten beschrieben. Das Livebild der Kamera soll auf einem Computermonitor zu sehen sein. Bildausschnitt auf dem Computermonitor kontrollieren.

#### **Hinweis**

Die **Deckenmontage** muss immer mit **VarioFlex-Halter** und **Deckenhalter** durchgeführt werden (siehe Abschnitt [2.4, «Montage der Kamera mit Deckenhalter»\)](#page-75-0).

<span id="page-75-0"></span>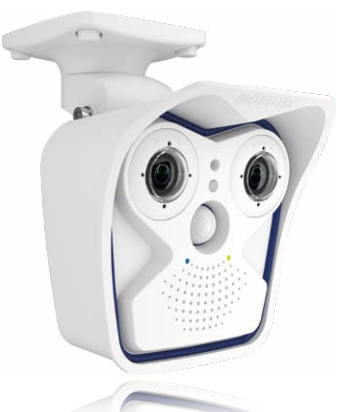

# **2.4 Montage der Kamera mit Deckenhalter**

Die M16 ist als Allround-Kamera für die Montage im Innen- und Außenbereich konzipiert. Die Montage der Kamera erfolgt immer in Verbindung mit dem VarioFlex-Halter, der ab Werk für die Wandmontage vorbereitet ist und mit wenigen Handgriffen zum Deckenhalter umgebaut werden kann. Vor dem Anbringen der Kamera an einer Decke (auch Überhang oder Balken) ist die optimale Kameraposition in Abhängigkeit des gewählten Sensormoduls zu ermitteln (siehe Abschnitt [2.1.1, «Montageoptionen: Wand, Decke, Mast»](#page-51-0) und [Abschnitt](#page-54-0) 2.1.2, [«Montage mit hemisphärischen Sensormodulen»](#page-54-0)). Die Feinjustierung erfolgt nach der Montage an der Decke.

### **2.4.1 VarioFlex-Deckenhalter**

Mit dem serienmäßigen VarioFlex-Deckenhalter kann die Kamera sowohl **horizontal als auch vertikal** exakt auf den zu überwachenden Bereich geschwenkt werden.

Die **Schwenkbarkeit der Kamera bei Deckenmontage** beträgt

- horizontal: 360°
- vertikal: 107°

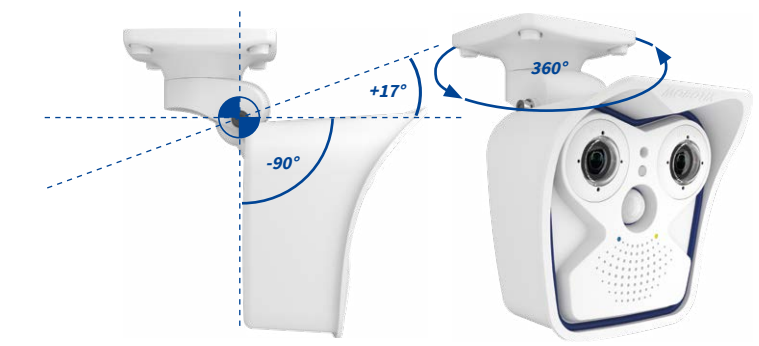

Schwenkbarkeit bei Deckenmontage: • horizontal: 360° • vertikal: 107°

Dazu kann für das aus der Decke ragende Verlegekabel eine Hohlraum- oder Unterputzdose gesetzt werden, in der ausreichend Platz ist, um das Verlegekabel mit dem Kamera-Patchkabel via handelsüblichem Adapter zu verbinden.

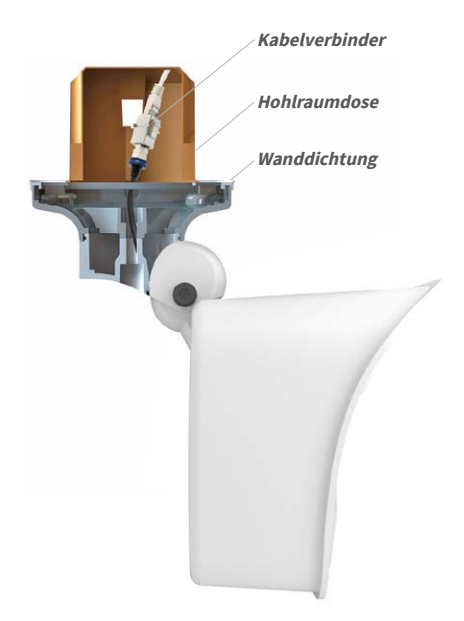

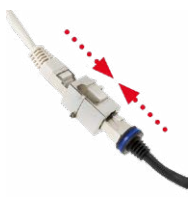

Handelsüblicher Adapter zur Kabelverbindung

Zusätzliche Abdichtung des Wandhalters mit Silikon (an der Wanddichtung) bei unebenem Untergrund sinnvoll

Bei **Aufputzverkabelung** können die an vier Stellen vorgesehenen optionalen Kabeldurchführungen im Fuß des Deckenhalters herausgebrochen werden, um eine saubere Kabelzuführung zur Kamera zu gewährleisten. Das Kamera-Patchkabel muss mit einem entsprechend abgedichteten Adapter mit dem Netzwerkkabel verbunden werden.

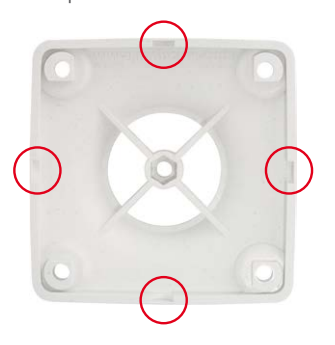

Zange zum Herausbrechen einer Kabeldurchführung

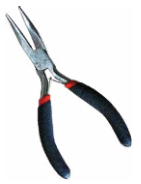

#### **Arbeitsschritte**

1. **Umbau zum Deckenhalter:** Dazu wird einfach die Halteschraube am Mittelgelenk gelöst und die Wandhalterung gegen die mitgelieferte Deckenhalterung ausgetauscht. Vor dem Festschrauben der Deckenhalterung am Mittelgelenk (mit der Schraube der Wandhalterung) wird das Patchkabel durch eine der vier Öffnungen geführt.

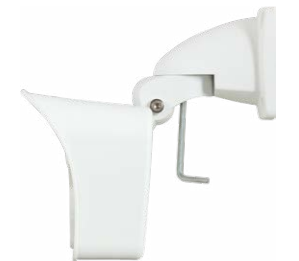

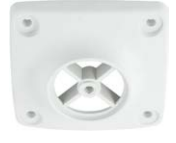

2. **Netzwerkanschluss verlegen und vorbereiten:** Das bereits vormontierte Patchkabel der Kamera durch eine der vier Öffnungen im Deckenhalter führen (wird später über einen geeigneten Adapter z. B. in einer bereits installierten Hohlraumdose mit dem Netzwerkkabel verbunden).

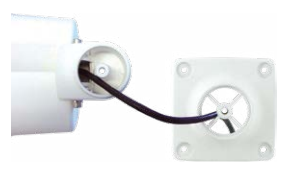

3. **Bohrlöcher vorbereiten:** Verwenden Sie die Bohrschablone der Kamera (verfügbar auf **www.mobotix.com** > **Download Center > Dokumentation > Betriebsanleitungen**). Bohrlöcher für die mitgelieferten Dübel bohren. Auf das Setzen von Dübeln kann verzichtet werden, wenn der Untergrund aus Holz ist. Zur Befestigung des Halters werden später die mitgelieferten Edelstahl-Sechskantschrauben direkt in den Untergrund geschraubt. Um das Einschrauben im Holz zu erleichtern, sollten die Stellen zunächst z. B. mit einem 2-mm-Bohrer vorgebohrt werden (Bohrtiefe knapp unter Schraubenlänge).

das Kabel nicht geknickt oder gequetscht wird.

aufsetzen.

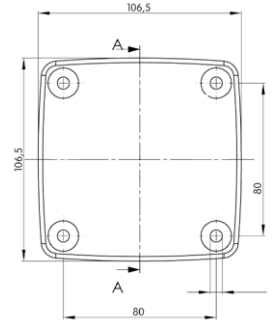

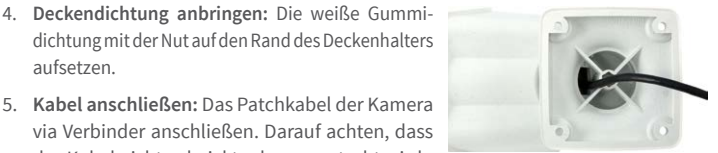

Zusätzliche Abdichtung z. B. mit Schrumpfschlauch möglich

Bei Untergründen aus Holz werden keine Dübel benötigt

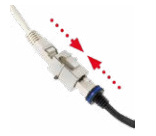

- 6. **Kamera befestigen:** Deckenhalter über die Bohrlöcher setzen, die vier Schrauben mit je einer Unterlegscheibe einsetzen und mit passendem Schraubendreher festziehen. Dabei nur so stark anziehen, dass der Kunststoffhalter nicht beschädigt wird. Schrauben auf festen Sitz kontrollieren und die weißen Abdeckkappen auf die Schraubenköpfe aufsetzen. Danach Kamera ausrichten wie in [Abschnitt](#page-103-0) 3.3 beschrieben.
- 7. **Sensormodule reinigen:** Für beste Bildergebnisse reinigen Sie das Schutzglas bzw. die Domkuppel der Sensormodule mit einem weichen, sauberen Baumwolltuch.
- 8. **Verbindung mit der Kamera aufnehmen, visuelle Kontrolle:** Verbindung zur Kamera herstellen, wie in Abschnitt [3.1, «Manuelle und automatische Inbetriebnahme –](#page-91-0)  [Übersicht»](#page-91-0) und den folgenden Abschnitten beschrieben. Das Livebild der Kamera soll auf einem Computermonitor zu sehen sein. Bildausschnitt auf dem Computermonitor kontrollieren.

## **Hinweis**

Die **Wandmontage** muss immer mit **VarioFlex-Halter** und **Wandarm** durchgeführt werden (siehe Abschnitt [2.3, «Montage der Kamera mit Wandhalter»](#page-71-0)).

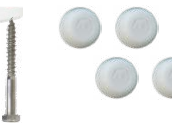

Abdeckkappen für Befestigungsschrauben

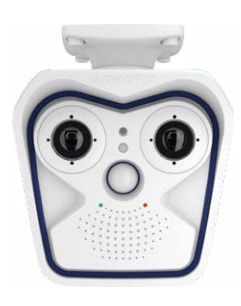

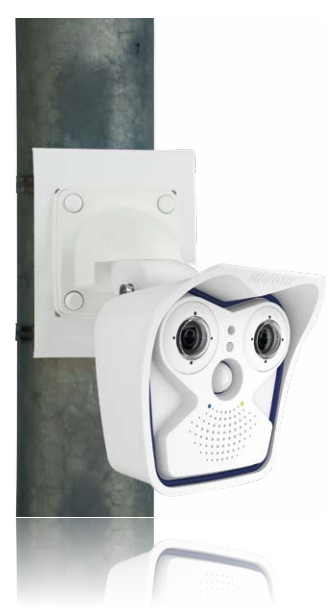

# **2.5 Montage der Kamera mit Masthalter (Zubehör)**

Ist die Montage an einem Mast vorgesehen, empfiehlt sich der Einsatz des MOBOTIX M16- Masthalters. Dieser Halter besteht aus pulverlackiertem Edelstahl (3 mm, weiß) und ist für den Outdoor-Einsatz konzipiert. Die mitgelieferten Edelstahl-Mastschellen ermöglichen die Montage an Masten mit einem Durchmesser von 60 bis 180 mm. Konstruktionsbedingt kann bei Einsatz des Masthalters keine Unterputz-Anschlussdose verwendet werden. Um eine wetterfeste Verbindung der Netzwerkgeräte zu garantieren, empfielt sich deshalb die Verwendung einer MX-Overvoltage-Protection-Box, die einfach in den Hohlraum des Wandhalters (VarioFlex-Halter) eingesetzt werden kann. Weitere Informationen zur MX-Overvoltage-Protection-Box erhalten Sie auf **www.mobotix.com** unter **Produkt-Selektor > Zubehör > Interface-Boxen**.

Die Montage der Kamera erfolgt immer in Verbindung mit dem VarioFlex-Halter, der ab Werk für die Wandmontage vorbereitet ist und so auch direkt am Masthalter befestigt werden kann. Vor dem Anbringen der Kamera ist die optimale Kameraposition in Abhängigkeit des gewählten Sensormoduls zu ermitteln (siehe [Abschnitt](#page-51-1) 2.1, [«Vorbereitende Montagearbeiten»\)](#page-51-1). Die Feinjustierung erfolgt nach der Montage an der Wand.

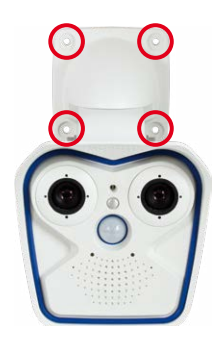

# **2.5.1 Masthalter (MX-MH-SecureFlex-ESWS)**

Die **Schwenkbarkeit der Kamera bei Mastmontage** beträgt wie bei der Wandmontage

- horizontal: 180°
- vertikal: 80°

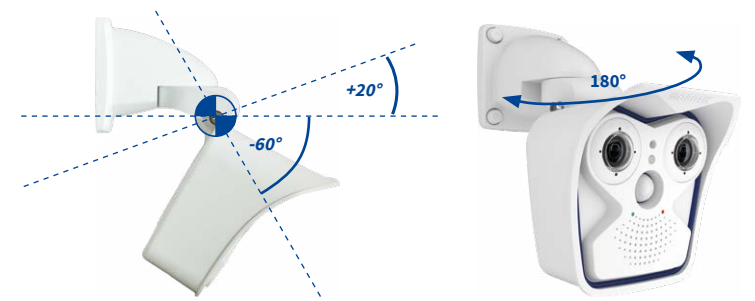

Schwenkbarkeit bei Mastmontage: • horizontal: 180° • vertikal: 80°

Wird der Wandhalter um 90° gedreht, kann die Kamera auch senkrecht nach unten geneigt werden:

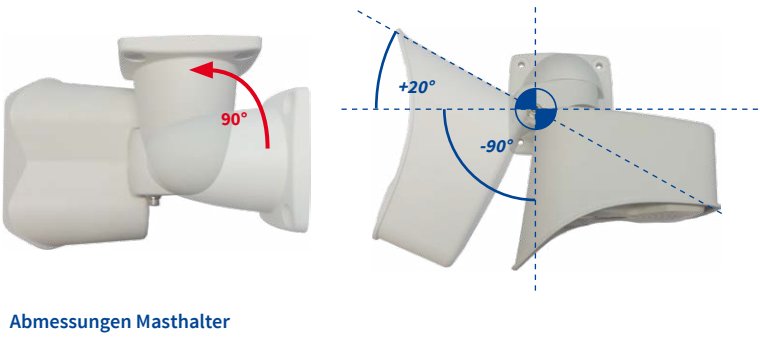

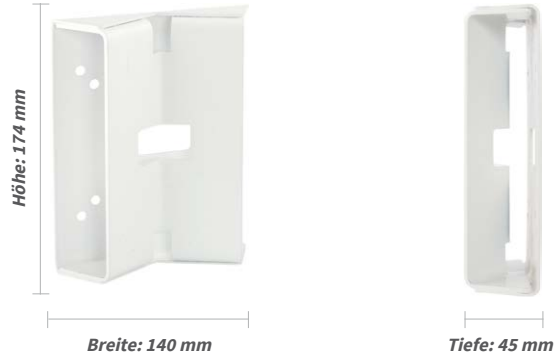

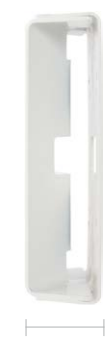

## **Lieferumfang und benötigte Teile**

Bitte überprüfen Sie zunächst den vollständigen Lieferumfang des Eck- und Masthalter-Sets in der Originalverpackung.

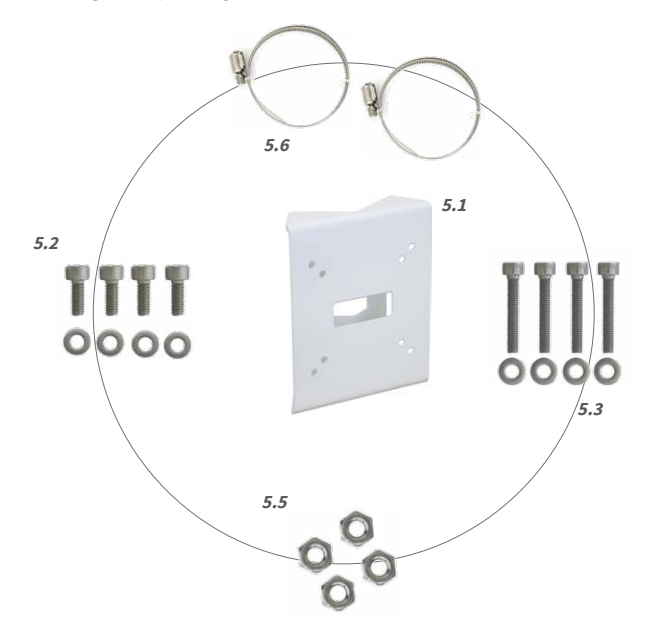

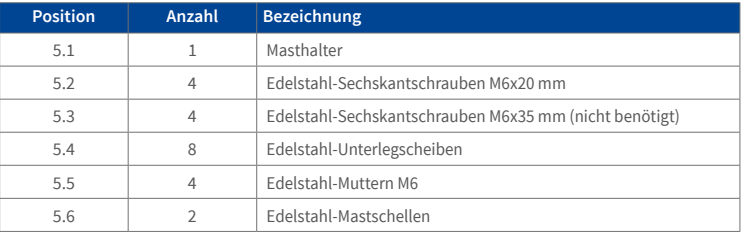

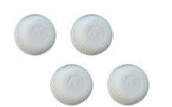

Zusätzlich werden hier noch die Abdeckkappen für die Befestigungsschrauben benötigt, die im Lieferumfang des M16-Basismoduls enthalten sind (siehe Abschnitt [1.3, «Lieferumfang](#page-29-0)  [und Abmessungen»,](#page-29-0) Pos. M.10).

Schraubenschutzkappen M.10

# **Arbeitsschritte**

1. **Kabel vorbereiten:** Das verlegte Netzwerkkabel von hinten durch die mittlere Öffnung des Masthalters führen. Das Kabel sollte vorzugsweise direkt aus dem Mast in den Hohlraum des VarioFlex-Wandhalters geführt werden, wo es dann über einen Adapter (z. B. MX-Overvoltage-Protection-Box) mit dem Kamera-Patchkabel verbunden wird (verdeckte Kabelführung).

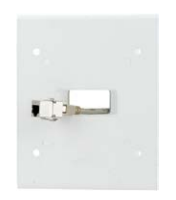

- 2. **Mastschellen vorbereiten:** Die beiden Edelstahl-Mastschellen durch den Masthalter führen. Der Mastdurchmesser kann zwischen 60 und 180 mm betragen.
- 3. **Masthalter anbringen:** Mastschellen um den Mast legen und mit Schraubendreher festziehen. Bei Bedarf können die überstehenden Enden der Mastschellen gekürzt werden.
- 4. **Gummidichtung anbringen:** Die weiße Gummidichtung mit der Nut auf den Rand des Wandhalters aufsetzen.

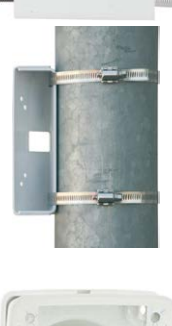

**THUMMIN** 

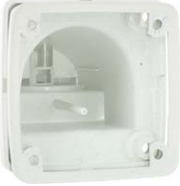

5. **Kabel anschließen:** Das zugeführte Netzwerkkabel mit dem Patchkabel der Kamera via Adapter verbinden bzw. Patchkabel in RJ45-Dose einstecken. Beim Einsatz einer MX-Overvoltage-Protection-Box beachten Sie die der Verpackung beiliegende Montageanleitung. Diese finden Sie als druckbares PDF auch auf der MOBOTIX-Webseite **www.mobotix.com** im Bereich **Support >Download Center > Dokumentation > Betriebsanleitungen**. Darauf achten, dass die Kabel nicht geknickt oder gequetscht werden.

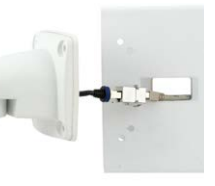

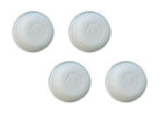

Abdeckkappen für Befestigungsschrauben

- 6. **Kamera befestigen:** Wandhalter über die vorgebohrten Stellen im Masthalter setzen und mit den mitgelieferten Schrauben M6x25 mm (Pos. 2.2), Unterlegscheiben (Pos. 2.4) und Muttern M6 (Pos. 2.5) befestigen. Weiße Abdeckkappen auf die Schraubenköpfe aufsetzen. Danach Kamera ausrichten wie in [Abschnitt](#page-103-0) 3.3 beschrieben
- 7. **Sensormodule reinigen:** Für beste Bildergebnisse reinigen Sie das Schutzglas bzw. die Domkuppel der Sensormodule mit einem weichen, sauberen Baumwolltuch.

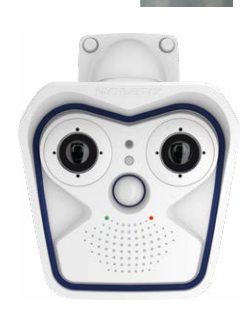

8. **Verbindung mit der Kamera aufnehmen, visuelle Kontrolle:** Verbindung zur Kamera herstellen, wie in Abschnitt [3.1, «Manuelle und automatische Inbetriebnahme –](#page-91-0)  [Übersicht»](#page-91-0) und den folgenden Abschnitten beschrieben. Das Livebild der Kamera soll auf einem Computermonitor zu sehen sein. Bildausschnitt auf dem Computermonitor kontrollieren.

# **Hinweis**

Die **Mastmontage** muss immer mit **VarioFlex-Halter** und **Wandarm** durchgeführt werden. Der VarioFlex-Deckenhalter ist **nicht** zu verwenden.

# **2.6 Austauschen der MicroSD-Karte**

Zum Entfernen, Einsetzen bzw. Austauschen einer bereits verwendeten MicroSD-Karte muss die Kamera demontiert werden. Um Datenverlust zu vermeiden, muss die MicroSD-Karte vor dem Entfernen in der Kamerasoftware abgemeldet und die Kamera anschließend neu gestartet werden.

#### **Achtung**

Eine MicroSD-Karte darf erst nach dem Deaktivieren der Aufzeichnung auf SD-Karte und anschließendem Neustart der Kamera entnommen werden. Nichtbeachtung kann zu Datenverlust führen! Die Karte darf nicht schreibgeschützt sein!

## **Arbeitsschritte**

- 1. **Speicherung deaktivieren**: Die Speicherung auf SD-Karte muss deaktiviert sein **(Admin Menu > Speicherung auf externem Dateiserver / Flash-Medium)**. Falls die Speicherung auf MicroSD-Karte noch aktiviert ist, muss diese zuerst deaktiviert, die Kamera neu gestartet und anschließend von der Stromversorgung getrennt werden. Siehe hierzu auch Abschnitt [3.5, «MicroSD-Kartenspeicherung».](#page-121-0)
- 
- 2. **Kameragehäuse öffnen:** Öffnen Sie das Kameragehäuse, wie in [Abschnitt](#page-62-0) 2.2.2 beschrieben.
- 3. **Anschlusskabel an der Innenabdeckung des Gehäuses entfernen**: Die Stecker der Sensorkabel und des I/O-Kabels (rote Clips) nach Öffnen der Clipverschlüsse entfernen. Patchkabel und evtl. angeschlossenes MiniUSB-Kabel nach Öffnen der Bajonettverschlüsse entfernen, MxBus-Leitungen entfernen. Achten Sie darauf, dass das Frontelement mit den Sensormodulen nicht herunterfällt.
- 4. **Innenabdeckung entfernen**: Die vier Halteschrauben des Innendeckels (rote Pfeile) mit dem mitgelieferten 2,5 mm-Inbusschlüssel entfernen und den Deckel vorsichtig abnehmen.

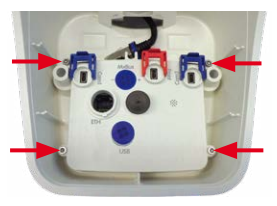

Die MicroSD-Karte befindet sich unten in der Mitte der Platine.

**Achten Sie darauf, die Platine beim Austauschen der MicroSD-Karte nicht zu berühren!**

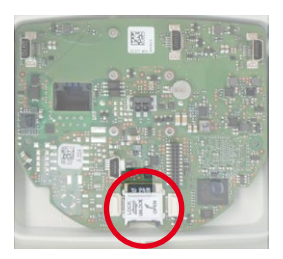

5. **Halterung der MicroSD-Karte entriegeln**: Schieben Sie Metallabdeckung **vorsichtig** (z. B. mit einem Fingernagel) nach rechts.

- 6. **MicroSD-Karte entnehmen**: Metallabdeckung nach rechts oben klappen und SD-Karte entnehmen.
- 7. **MicroSD-Karte einlegen und verriegeln**: Die MicroSD-Karte in die Halterung einlegen und die Metallabdeckung zuklappen. Anschließend die Metallabdeckung unter leichtem Druck von oben (z. B. mit einem Fingernagel) wieder nach links schieben, um die Halterung zu verriegeln.
- 8. **Innenabdeckung aufsetzen**: Die Innenabdeckung aufsetzen, Inbusschrauben wieder festschrauben und Anschlusskabel wieder anbringen.
- 9. **Kameragehäuse schließen:** Schließen Sie das Kameragehäuse wieder, wie in [Abschnitt](#page-69-0) 2.2.8 beschrieben und stellen Sie die Stromversorgung wieder her.
- 10. **Speicherung aktivieren**: Wenn eine bereits mit MxFFS formatierte MicroSD-Karte eingesetzt wurde, kann die Speicherung in **Admin Menu > Speicherung** auf externem Dateiserver/Flash-Medium aktiviert werden. Nach einem Neustart der Kamera wird die Aufzeichnung automatisch aktiviert.
- 11. **MicroSD-Karte formatieren**: Wird eine neue MicroSD-Karte verwendet, muss diese zuerst formatiert werden, wie in Abschnitt [3.5, «MicroSD-Kartenspeicherung»](#page-121-0), beschrieben.

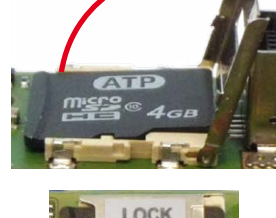

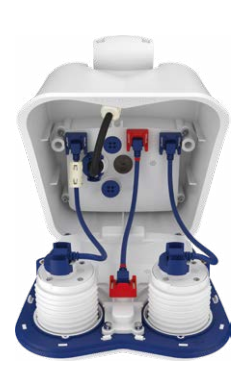

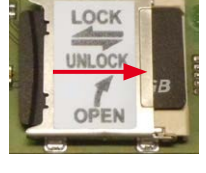

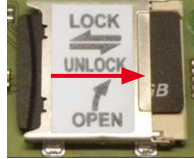

# **2.7 Netzwerk- und Stromanschluss**

- <span id="page-86-0"></span>• Die Stromversorgung der Kamera wird über den Ethernet-Anschluss der Kamera (Patch- oder Verlegekabel) hergestellt. Zum Einschleifen der Stromversorgung wird ein MOBOTIX PoE-Adapter oder ein anderes, hochwertiges PoE-Produkt empfohlen:
	- **eine Kamera:** mit dem PoE-Adapter (MX-NPA-PoE oder MX-NPA-Box)
	- **mehrere Kameras:** mit PoE-Produkten nach IEEE 802.3af (PoE-Switch)
- Die **maximale Kabellänge** für die Stromversorgung über das Netzwerkkabel beträgt **100 m**.
- Achten Sie darauf, die Kamera nur an Switches oder Router anzuschließen, welche die **10/100 MBit/s-Netzwerkschnittstelle** der Kamera unterstützen.
- Für die Absicherung der Stromversorgung empfiehlt sich der Einsatz unterbrechungsfreier Stromversorgungen (USV).
- Wenn zur Stromversorgung der MOBOTIX-Kameras Netzwerkkomponenten eingesetzt werden, die Power-over-Ethernet nach IEEE 802.3af oder IEEE 802.3at ("PoE+") anbieten, sollten möglichst nur Geräte ohne Lüfter verwendet werden. Angesichts der geringen Leistungsaufnahme der MOBOTIX-Kameras erhöht dies sowohl die Zuverlässigkeit des gesamten Systems als auch die Lebenserwartung dieser Komponenten.

#### **Achtung**

**Max. Leistungsaufnahme angeschlossener Erweiterungsmodule:** Die Leistungsaufnahme aller angeschlossenen **MxBus-Module** darf **3W nicht überschreiten**. An den MxBus-Stecker **und** an die USB-Buchse dürfen Verbraucher mit einer **Gesamt-Leistungsaufnahme von max. 4W** angeschlossen werden, **wenn die Kamera mit PoE-Klasse3 versorgt wird**. Wird **PoE-Klasse2** verwendet, **kann die Kamera keine externen Verbraucher versorgen!**

Informationen zum Ändern der PoE-Klasse finden Sie in Abschnitt [2.7.5, «Variables PoE»](#page-89-0).

#### **2.7.1 Netzwerkverkabelung der M16 mit Patchkabel herstellen**

Die Verwendung des Patchkabels und einer MX-Overvoltage-Protection-Box bzw. MX-NPA-Box bietet diese Vorteile:

- Schnelle Montage/Demontage
- Kein Kürzen des Kabels bei mehrmaligem Ein-/Ausbau
- Strahlwassergeschützte/staubdichte Verbindung nach IP66

Anschluss von Zusatzgeräten mit insgesamte mehr als 1 W (via MxBus/ USB): Max. Umgebungstemperatur +50 °C

## **Anschließen des Patchkabels an eine MX-Overvoltage-Protection-Box, MX-NPA-Box oder Standard-Netzwerkdose**

Um den Netzwerkanschluss der Kamera mithilfe einer MX-Overvoltage-Protection-Box oder einer MX-NPA-Box herzustellen, entfernen Sie zuerst den blauen Bajonettverschluss und den blauen Blindstopfen des rechten Anschlusses an der Box. Stecken Sie dann das MOBOTIX-Patchkabel in die Box und sichern Sie das Kabel mit dem Bajonettverschluss.

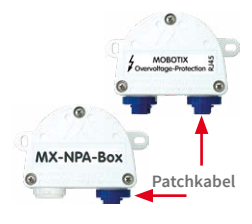

Weitere Informationen zur Installation einer **MX-Overvoltage-Protection-Box** bzw. einer **MX-NPA-Box**

erhalten Sie auf **www.mobotix.com** unter **Produkt-Selektor >Zubehör > Interface-Boxen**.

Bei einer Standard-Netzwerkdose (nur im Innenbereich zulässig) stecken Sie das MOBOTIX-Patchkabel der M16 in die Buchse der Netzwerkdose.

Falls zusätzliche Kabel im Inneren des Gehäuses benötigt werden, sind diese wie in Abschnitt [2.2.6, «USB-Kabel anschließen»](#page-67-0) und in Abschnitt [2.2.7, «MxBus\\*-Zweidrahtleitung](#page-68-0)  [anschließen»](#page-68-0) beschrieben zu verbinden.

# **2.7.2 Stromversorgung mit Switch**

- 1. Verbinden Sie das werkseitig installierte Kabel der Kamera mit der Buchse **Camera** des PoE-Adapters.
- 2. Verbinden Sie die Buchse **LAN/Power** des PoE-Adapters mit einem Ethernet-Anschluss des Switch/Routers bzw. der Wanddose.
- 3. Stecken Sie den RJ45-Stecker des Netzteils in die Buchse **PC/Power** des PoE-Adapters.

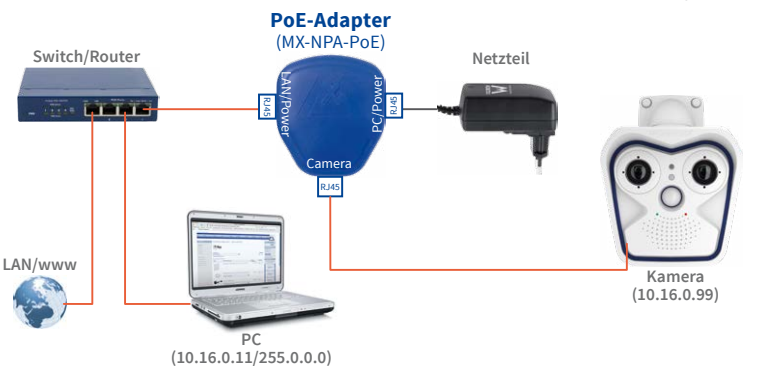

IP-Adressen in den Abbildungen nur beispielhaft

Verwenden Sie für die M16 das blaue MX-NPA-PoE-Set oder die MX-NPA-Box – das frühere MOBOTIX Netzwerk-Power-Zubehör NPA-Set, Power-Box und Power-Rack (MX-NPA-Set, MX-NPR-4 und MX-NPR8/20) ist für den Einsatz der M16 nicht geeignet!

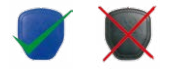

# **2.7.3 Stromversorgung mit Direktverbindung zum Computer**

- 1. Verbinden Sie das werkseitig installierte Kabel der Kamera mit der Buchse **Camera** des PoE-Adapters.
- 2. Verbinden Sie die Buchse **PC/Power** des PoE-Adapters mit dem Ethernet-Anschluss des Computers.
- 3. Stecken Sie den RJ45-Stecker des Netzteils in die Buchse **LAN/Power** des PoE-Adapters.

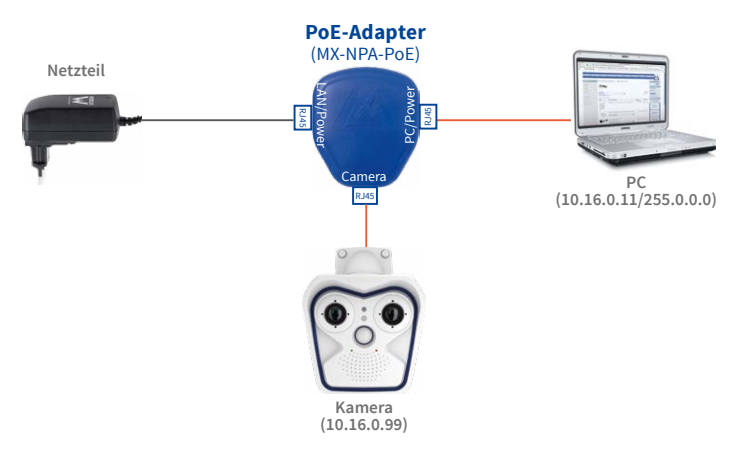

IP-Adressen in den Abbildungen nur beispielhaft

Bei Direktverbindung zum PC ersetzt der PoE-Adapter das Crossover-Kabel

Verwenden Sie für die M16 das blaue MX-NPA-PoE-Set oder die MX-NPA-Box – das frühere MOBOTIX Netzwerk-Power-Zubehör NPA-Set, Power-Box und Power-Rack (MX-NPA-Set, MX-NPR-4 und MX-NPR8/20) ist für den Einsatz der M16 nicht geeignet!

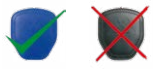

#### **2.7.4 Stromversorgung mit Power-over-Ethernet-Produkten**

Verbinden Sie das werkseitig installierte Kabel der Kamera mit einem PoE-Port des PoE-Switch/Routers. Der Switch/Router muss den PoE-Standard IEEE 802.3af oder IEEE 802.3at unterstützen.

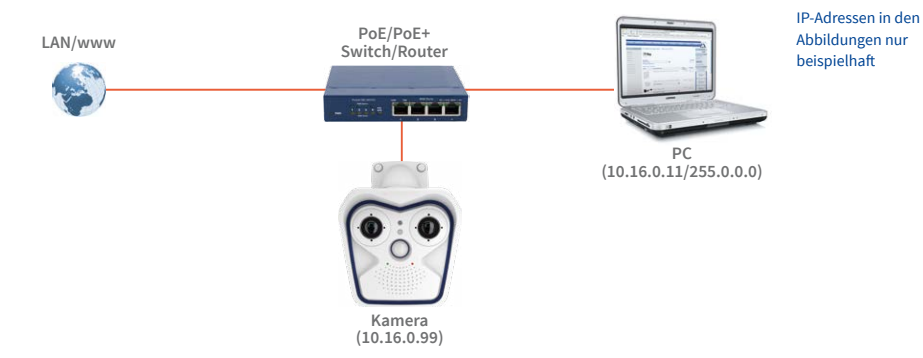

## <span id="page-89-0"></span>**2.7.5 Variables PoE**

Die Leistungsaufnahme der Kamera hängt vom verwendeten Funktionsumfang wie auch von angeschlossenen Zusatzgeräten ab (siehe Tabelle). Um die Kamera optimal Ihrem Systemdesign anpassen zu können (verwendeter PoE-Switch, Notstromkonzept etc.), kann dazu die PoE-Klasse per Benutzeroberfläche im Browser eingestellt werden.

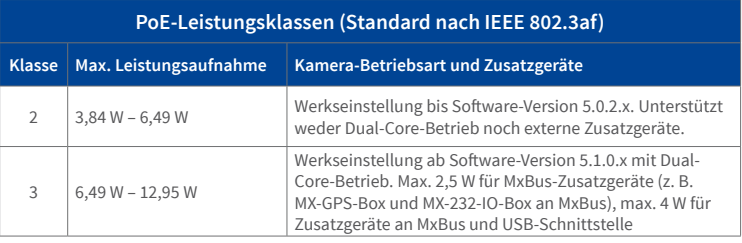

#### **Achtung**

Liegt die gesamte Leistungsaufnahme von Kamera und Zusatzgeräten über der Leistung, die vom PoE-Switch für die eingestellte Klasse zur Verfügung gestellt wird, kann der Switch die Kamera vom Netz trennen. **In diesem Fall ist die Kamera erst wieder erreichbar, wenn die Zusatzgeräte von der Kamera getrennt wurden und ein Neustart der Kamera durchgeführt wurde.**

Variables PoE: Mehrere Kameras können gleichzeitig am selben Switch betrieben werden

In der Regel ist die eingestellte PoE-Klasse bereits passend und es muss nichts umgestellt werden. Sollte in Ihrer Anwendung allerdings eine niedrigere oder höhere Leistungsklasse benötigt werden, muss diese im Browser geändert werden:

- 1. **Admin Menu > Netzwerk-Konfiguration > Ethernet-Schnittstelle** öffnen.
- 2. Dort unter **Stromversorgung** auf den Link **Ändern** klicken.
- 3. Der Dialog **Power over Ethernet (PoE)** führt Sie durch die weitere PoE-Konfiguration.
- 4. Danach muss die Kamera neu gestartet werden: Kamera vom Stromnetz trennen, dann wieder einbinden, z. B. durch Trennen und anschließendes Verbinden des Netzwerkkabels am PoE-Switch.

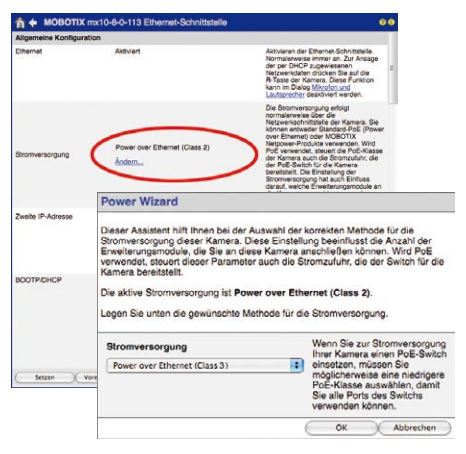

# **Notizen**

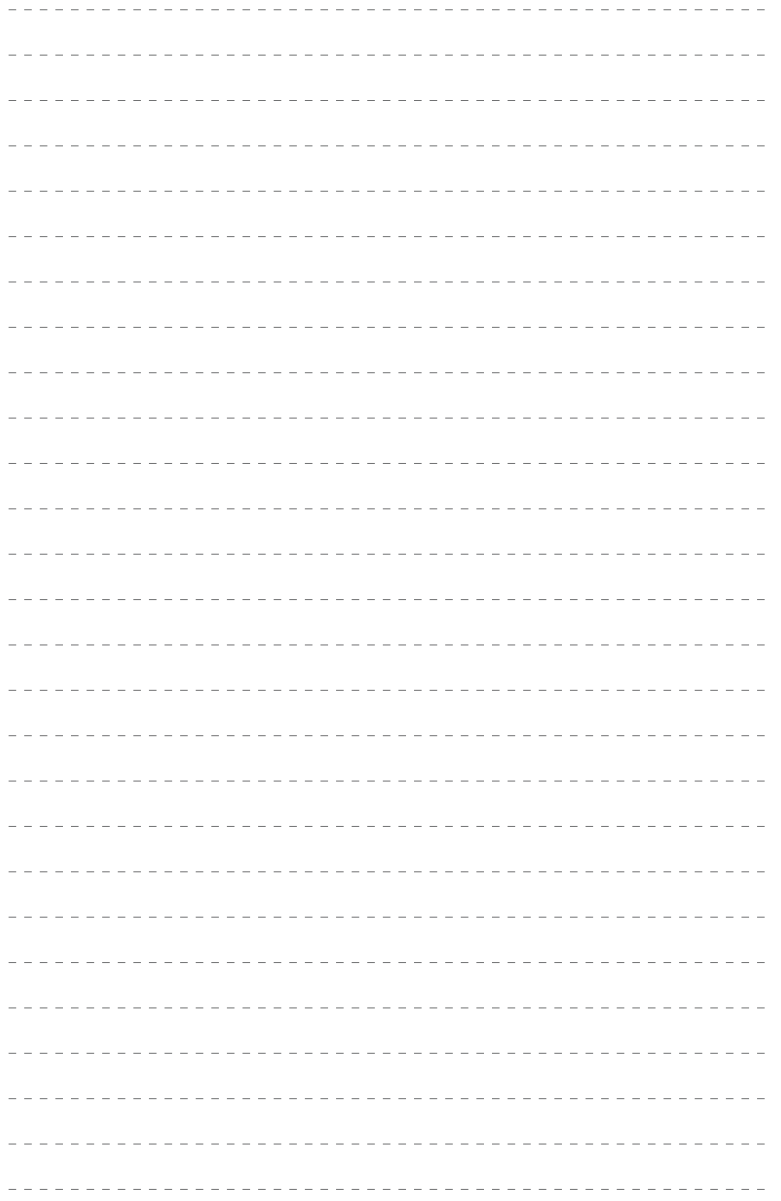

# **3 INBETRIEBNAHME DER KAMERA**

# <span id="page-91-0"></span>**3.1 Manuelle und automatische Inbetriebnahme – Übersicht**

MxManagementCenter zum Kostenfreien Download unter www.mobotix.com

MOBOTIX-Kameras benötigen keine Software-Installation. Einrichtung und Betrieb sind über jeden JavaScript-fähigen Browser auf allen Betriebssystemen möglich (z.B. Windows, Linux, Macintosh u. a.). Alternativ kann dazu auch MxManagementCenter verwendet werden. Zur Erstinbetriebnahme sind die folgenden Schritte auszuführen:

### 1. **Kamera an das Netzwerk anschließen.**

Die Stromversorgung erfolgt hierbei direkt über das Netzwerkkabel (siehe [Abschnitt](#page-86-0) 2.7, [«Netzwerk- und Stromanschluss»\)](#page-86-0)

#### 2. **Verbindung zur Kamera herstellen und ggf. deren Netzwerkdaten einstellen.**

MOBOTIX-Kameras sind werkseitig als DHCP-Client und zusätzlich mit einer festen IP-Adresse im 10er-Adressbereich konfiguriert (z.B. **10.16.0.128**). Lokale Computer-Netzwerke sind in der Regel jedoch im 172er- oder 192er-IP-Adressbereich eingerichtet. Abhängig davon, ob im lokalen Netzwerk ein DHCP-Server (z. B. eine FritzBox) verwendet wird, oder ob das Netzwerk mit festen IP-Adressen konfiguriert ist, bestehen verschiedene Möglichkeiten, eine Verbindung zur Kamera herzustellen und ggf. deren Netzwerkeinstellungen zu ändern:

#### • **Netzwerk mit DHCP-Server**

– Verbindung mit dem Browser:

Wenn Sie die IP-Adresse kennen, die vom DHCP-Server der Kamera automatisch zugewiesen wird, können Sie diese Adresse im Web-Browser eingeben und damit direkt Verbindung zur Kamera aufnehmen (siehe [Abschnitt](#page-96-0) 3.2.2, [«Erste Bilder und wichtigste Einstellungen im Browser»\)](#page-96-0).

– Einbindung ins MxManagementCenter:

Mit dem MxManagementCenter können Sie die Kamera anzeigen und einbinden, ohne deren aktuelle IP-Adresse kennen zu müssen (siehe Abschnitt [3.2.3, «Erste](#page-98-0)  [Bilder und Einstellung der Netzwerkparameter mit MxMC»](#page-98-0)).

• **Netzwerk mit festen IP-Adressen**

Damit auf die Kamera zugegriffen werden kann, muss sie ebenfalls eine IP-Adresse im Bereich des lokalen Netzwerks besitzen. Zur Einstellung der Kamera-Netzwerkparameter sind folgende Methoden möglich:

– Manuell über einen Webbrowser:

Dazu müssen zuerst die Netzwerk-Einstellungen Ihres Rechners umgestellt werden (siehe Abschnitt [3.2.1, «Manuelle Einstellung der Netzwerkparameter](#page-93-0)  [im Browser»](#page-93-0) und folgende).

– Einbinden in MxManagementCenter und automatisches Ändern der Kamera-IP-Adresse:

Die Kamera wird trotz nicht passender IP-Adresse im MxManagementCenter angezeigt und kann dort umkonfiguriert werden (siehe Abschnitt [3.2.3, «Erste](#page-98-0)  [Bilder und Einstellung der Netzwerkparameter mit MxMC»\)](#page-98-0).

#### 3. **Kamera konfigurieren.**

Dazu kann die Benutzeroberfläche in einem Browser oder das MxManagementCenter verwendet werden.

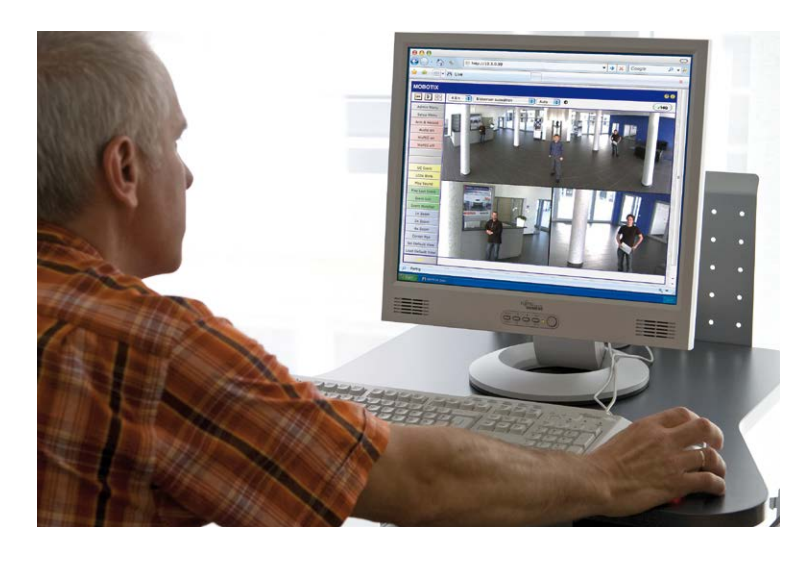

Kamerasoftware im Browser

# **3.2 Erste Bilder und wichtigste Einstellungen**

Nach dem Anschließen an das Netzwerk muss die MOBOTIX-Kamera in das Netzwerk integriert werden. Hierzu sind zuvor die Netzwerkparameter der Kamera korrekt einzustellen bzw. zu prüfen. Wenn Ihr Netzwerk über einen aktiven DHCP-Server verfügt oder bereits im 10er-IP-Adressbereich eingerichtet sein sollte (z. B. IP-Adresse **10.x.x.x**, Netzmaske **255.0.0.0**), müssen Sie die Netzwerkparameter der Kamera nicht ändern. Sie können direkt auf die Kamera zugreifen (siehe [Abschnitt](#page-96-0) 3.2.2). Ist Ihr Netzwerk bzw. Ihr Computer nicht im 10er-IP-Adressbereich eingerichtet (z.B. stattdessen im 192er- oder 172er-IP-Adressbereich), wählen Sie eine der folgenden Alternativen zur Einstellung der Netzwerkparameter der Kamera:

- **Manuelle Einstellung** (siehe [Abschnitt](#page-93-0) 3.2.1)
- **Automatische Einstellung mit MxManagementCenter** (siehe [Abschnitt](#page-98-0) 3.2.3)

#### **Hinweis**

Für die folgenden Beispiele wird eine Kamera mit der Werks-IP-Adresse **10.16.0.99** angenommen. Ersetzen Sie diese Adresse durch die entsprechende IP-Adresse Ihrer Kamera. Diese befindet sich auf einem Aufkleber an der Kamera. Stellen Sie sicher, dass die in den folgenden Beispielen verwendeten IP-Adressen nicht bereits von anderen Geräten im Netzwerk verwendet werden.

**Tipp:** Durch kurzes Betätigen des **Tasters L** der Kamera wird die aktuelle IP-Adresse der Kamera auf dem Lautsprecher angesagt.

#### <span id="page-93-0"></span>**3.2.1 Manuelle Einstellung der Netzwerkparameter im Browser**

Die manuelle Einstellung der Netzwerkparameter der MOBOTIX-Kamera erfolgt über einen Computer, dessen Netzwerkparameter im 10er-IP-Adressbereich eingerichtet sein müssen. Hierfür sind in der Regel die Netzwerkparameter des Computers umzustellen.

#### **1. Stellen Sie die Netzwerkparameter Ihres Computers um:**

#### **Windows 7:**

- 1. Öffnen Sie **Start> Einstellungen> Systemsteuerung <sup>&</sup>gt; Netzwerkverbindungen**. Klick auf den Button **Eigenschaften** öffnet den abgebildeten Dialog.
- 2. Doppelklicken Sie den Listeneintrag **Internetprotokoll (TCP/IP**). Aktivieren Sie im Register **Allgemein** die Option Folgende IP-Adresse verwenden. Geben Sie eine IP-Adresse im 10er-IP-Adressbereich ein (z. B. **10.16.0.11**).
- 3. Nach dem Schließen aller Dialogfenster verfügt der Computer nun über die IP-Adresse **10.16.0.11**.

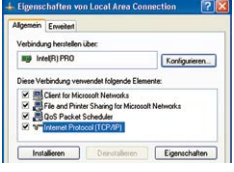

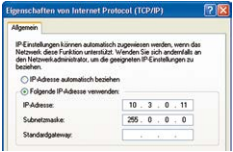

Eingabe im Feld **Subnetzmaske**: 255.0.0.0

# **Windows 8.1/10:**

1. Öffnen Sie **Start> Systemsteuerung > Netzwerk und Internet > Netzwerk- und Freigabecenter <sup>&</sup>gt; Adaptereinstellungen ändern > Ethernet**. Rechtsklicken Sie auf **Ethernet** und wählen Sie **Eigenschaften** aus, um den abgebildeten Dialog zu öffnen.

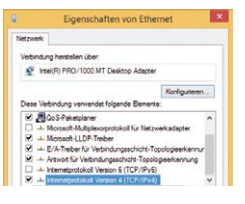

- 2. Doppelklicken Sie auf den Listeneintrag **Internetprotokoll Version 4 (TCP/IPv4**). Aktivieren Sie im Register **Allgemein** die Option Folgende IP-Adresse verwenden. Geben Sie eine IP-Adresse im 10er-IP-Adressbereich ein (z. B. **10.16.0.11**).
- 3. Nach dem Schließen aller Dialogfenster verfügt der Computer nun über die IP-Adresse **10.16.0.11**.

#### **Linux/Unix:**

- 1. Öffnen Sie ein Terminal als Benutzer **root**.
- 2. Geben Sie folgenden Befehl ein: **ifconfig eth0:1 10.16.0.11**
- 3. Der Computer verfügt jetzt über die zusätzliche IP-Adresse **10.16.0.11**.

#### **Mac OS X:**

- 1. Öffnen Sie **Systemeinstellungen > Netzwerk.**
- 2. Markieren Sie **Ethernet**. Wählen Sie im Feld **Konfiguration** den Listeneintrag **Manuell** und tragen Sie eine IP-Adresse im 10er-IP-Adressbereich ein (z. B. **10.16.0.11**).
- 3. Nach Klick auf den Button **Anwenden** rechts unten im Dialog verfügt der Computer nun über die IP-Adresse **10.16.0.11**.

#### **2. Stellen Sie die zukünftigen Netzwerkparameter der MOBOTIX-Kamera ein:**

1. Öffnen Sie einen Webbrowser auf dem Computer und geben Sie die werkseitige IP-Adresse der MOBOTIX-Kamera in die Adresszeile des Browsers ein (z. B. **10.16.0.99**). Nach dem Betätigen der Eingabetaste wird die Benutzeroberfläche

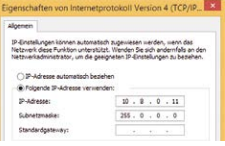

Eingabe im Feld "Subnetzmaske": 255.0.0.0

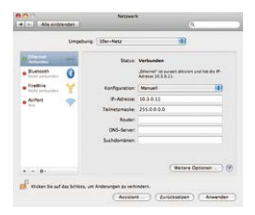

# M16 Kamerahandbuch: Inbetriebnahme der Kamera

der MOBOTIX-Kamera angezeigt (siehe auch Abschnitt [3.2.2, «Erste Bilder und wich](#page-96-0)[tigste Einstellungen im Browser»\)](#page-96-0).

2. Klicken Sie den Softbutton **Admin Menu** in der Benutzeroberfläche der MOBOTIX-Kamera. Die Schnellinstallation startet automatisch, **Admin Menu** nachdem die Benutzerdaten des admin-Benutzers eingegeben wurden.

**Hinweis**: Die Schnellinstallation kann nachträglich auch über **Admin Menu > Netzwerk-Konfiguration > Schnellinstallation** aufgerufen werden (siehe auch Schnellinstallation im Software Kamerahandbuch Teil 2).

3. Tragen Sie die zukünftigen Netzwerkparameter der Kamera während der Schnellinstallation ein.

**Hinweis**: Die Netzwerkparameter können nachträglich auch über **Admin Menu > Netzwerk-Konfiguration <sup>&</sup>gt; Schnellinstallation** geändert werden.

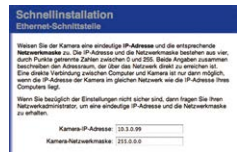

4. Nach Abschluss der Schnellinstallation und anschließendem Neustart der Kamera sind die neuen Netzwerkparameter aktiv. Die Kamera kann nun an das Zielnetzwerk angeschlossen und bei Bedarf weiter konfiguriert werden.

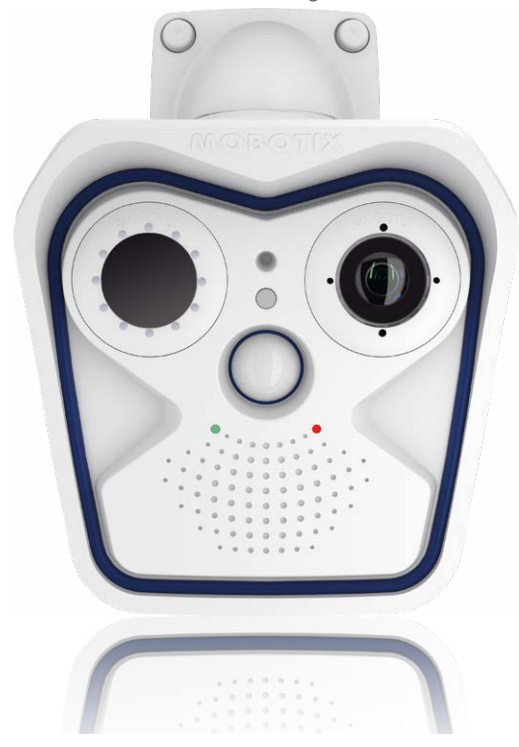

**Voreingestellte Benutzerdaten**

Benutzername: admin Kennwort: meinsm

## <span id="page-96-0"></span>**3.2.2 Erste Bilder und wichtigste Einstellungen im Browser**

Nachdem die MOBOTIX-Kamera an die Stromversorgung und das Netzwerk angeschlossen ist, können Sie nun die Benutzeroberfläche mit dem Livebild der Kamera im Webbrowser aufrufen. Internet Explorer, Firefox, Safari oder jeder andere grafische Browser mit aktiviertem JavaScript ist hierfür geeignet. Dabei ist es unerheblich, welches Betriebssystem verwendet wird.

Nach Eingabe der IP-Adresse der Kamera in die Adresszeile des Browsers zeigt die MOBOTIX-Kamera die Live-Ansicht mit weiteren Bedien- und Informationselementen wie z. B. Softbuttons, Symbole für die unterschiedlichen Ansichten, Pulldown-Menüs (Quick-Controls), Symbole für die Online-Hilfe und den Kamerastatus sowie Hinweise zum Betriebszustand der Kamera.

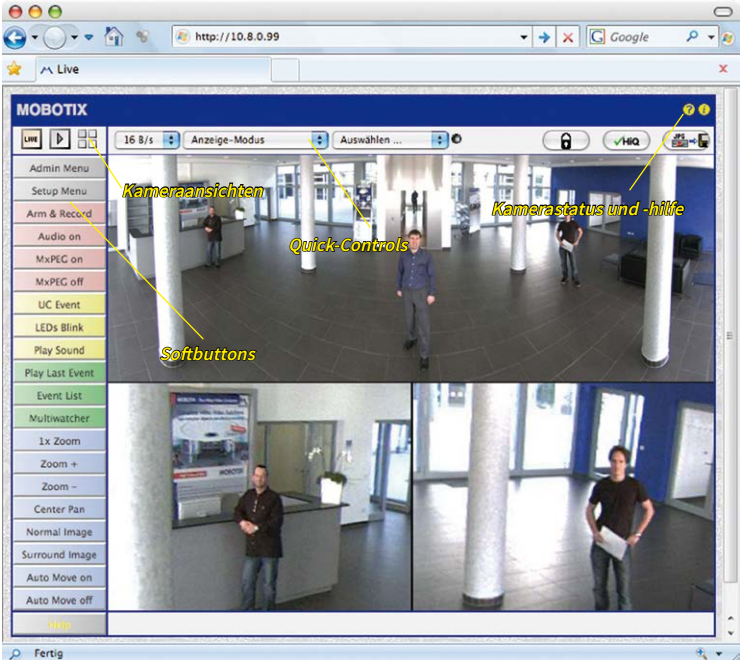

#### **Hinweis**

**Standard-Zugangsdaten für den Administrationsbereich**

- Benutzername: **admin**
- Kennwort: **meinsm**

(Passwort muss beim ersten Anmelden geändert werden – ab Kamerasoftware V5.1.x.)

# M16 Kamerahandbuch: Inbetriebnahme der Kamera

#### **Kameraansichten: Live, Player, Multiview**

LIVE

Live-Ansicht: http://<Kamera-IP>/ control/userimage.html Die MOBOTIX-Kamera startet automatisch mit der Ansicht **Live** (werkseitige Voreinstellung). Durch Auswahl einer anderen Startseite (**Admin Menu > Sprache und Startseite**) können Sie zum Beispiel ausschließlich den Zugriff auf das aktuelle Livebild ohne Bedienelemente erlauben (Ansicht **Gast**).

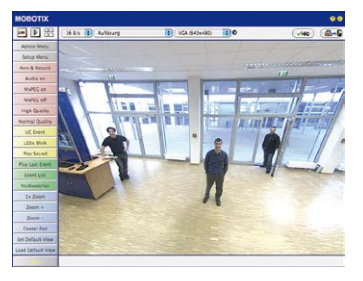

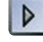

Player-Ansicht: http://<Kamera-IP>/ control/player

Daneben stehen die Standardansichten **Player** (Wiedergabe aufgezeichneter Bild- und Videosequenzen) und **Multiview** (Ansicht mehrerer Kameras mit Live- bzw. Player-Bildern) zur Verfügung.

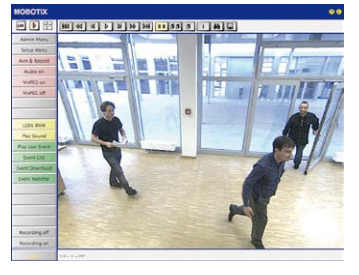

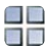

Multiview-Ansicht: http://<Kamera-IP>/ control/multiview

PDA-Ansicht: http://<Kamera-IP>/pda

PDA-Ereignisliste: http://<Kamera-IP>/control/ player?eventlist&pda

Gast-Ansicht: http://<Kamera-IP>/cgibin/guestimage.html

**Multiview** ermöglicht die Anzeige mehrerer Kameras über eine "Proxy"-Kamera (interessant für den Zugriff von außerhalb des Netzwerks mit reduzierter Bandbreite), im Modus **PDA** wird eine speziell für mobile Geräte angepasste Ansicht angeboten.

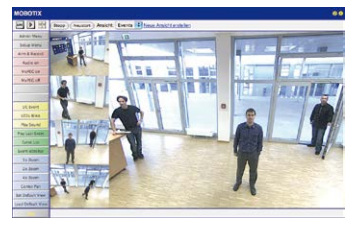

# **Hinweis**

Weitere Informationen zu den Ansichten der Kamera erhalten Sie in der Online-Hilfe, wenn Sie auf das Symbol ? rechts oben in der Kamera-Benutzeroberfläche im Browser klicken.

# <span id="page-98-0"></span>**3.2.3 Erste Bilder und Einstellung der Netzwerkparameter mit MxMC**

#### **MxManagementCenter installieren und starten**

Laden Sie sich die neueste Version von MxManagementCenter von der MOBOTIX-Webseite herunter (**www.mobotix.com > Support >Download Center > Software-Downloads im Bereich MxManagementCenter**). Doppelklicken Sie auf die Programmverknüpfung oder starten Sie die Programmdatei.

### **Kameras suchen**

Beim ersten Start des MxManagementCenters öffnet sich der Konfigurationsassistent und beginnt automatisch mit der Suche nach MOBOTIX-Kameras. Die Anzahl der gefundenen Kameras wird im Zähler an der **Hinzufügen**-Taste angezeigt. Diese Anzeige wird automatisch aktualisiert, sobald MOBOTIX-Kameras an das lokale Netzwerk angeschlossen bzw. vom Netzwerk getrennt werden.

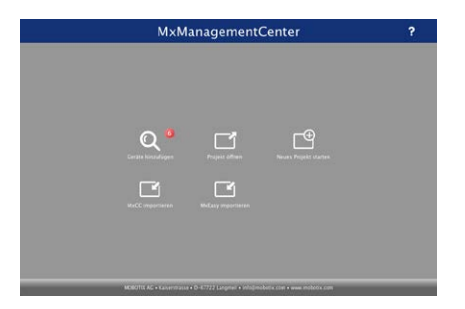

MxManagementCenter zum Kostenfreien Download unter **www.mobotix.com**

Klicken Sie auf **Geräte hinzufügen**. Kameras werden entweder in einer Liste oder als Kacheln angezeigt. Mit den Tasten **Liste** und **Kachel** wechseln Sie zwischen Listen- und Kachel-Ansicht.

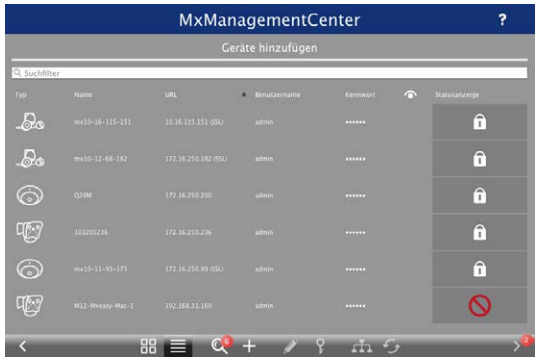

Der Betriebszustand der Kameras wird automatisch getestet und durch verschiedene Symbole angezeigt. So werden z. B. Kameras, die sich nicht in demselben Subnetz wie der Computer befinden, mit dem Symbol (Kamera in einem anderen Netzwerk als der

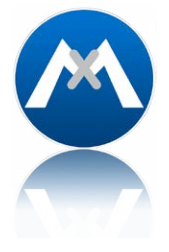

Computer) angezeigt. Diejenigen Kameras, deren Kennwort nicht bekannt ist bzw. für die noch kein Kennwort/Benutzername in MxManagementCenter eingegeben wurde, werden mit dem Symbol (Kamera ist kennwortgeschützt) gekennzeichnet.

#### **Netzwerkadressen der Kameras umkonfigurieren**

\*Bonjour: automatische Erkennung von Netzwerkdiensten in IP-Netzen

Neben den Kameras im gleichen Netzwerkbereich Ihres Computers werden über den Bonjour-Service\* auch MOBOTIX-Kameras gefunden, die sich in einem anderen Netzwerkbereich befinden (Status: ). In diesem Fall kann normalerweise keine Verbindung zu den Kameras aufgebaut werden.

Das ist zum Beispiel der Fall, wenn Kameras in ein Netzwerk ohne DHCP-Server (also mit festen IP-Adressen) integriert werden und sich der Netzwerkbereich von dem 10er-Bereich unterscheidet, den die Kameras ab Werk zusätzlich zu DHCP unterstützen.

MxManagementCenter kann diese Kameras automatisch so konfigurieren, dass sie sich in Ihr bestehendes Netzwerk "integrieren". Hierzu müssen Sie die entsprechenden Kameras auswählen und dann auf die Taste am am unteren Rand des Programmfensters klicken.

Der Dialog **Netzwerkeinstellungen** wird geöffnet.

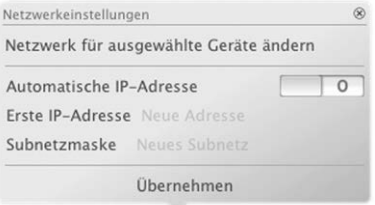

Haben Sie für Ihren Computer eine feste IP-Adresse vergeben, dann werden Sie auch den Kameras eine feste IP-Adresse zuweisen wollen. Geben Sie hierzu die IP-Adresse und die Subnetzmaske für die erste Kamera ein. Die IP-Adresse wird automatisch für alle ausgewählten Kameras hochgezählt.

Durch Klicken auf **Übernehmen** werden die ausgewählten Kameras automatisch umkonfiguriert und befinden sich im selben Subnetz wie der Computer.

#### **Kameras hinzufügen**

Nachdem die Kameras umkonfiguriert wurden und damit den Status **Erreichbar** haben, können sie nun in das MxManagementCenter eingebunden werden.

Wählen Sie die gewünschten Kameras aus (bei Mehrfachauswahl **CMD/Ctrl-Taste+Klicken**). Wenn die Kameras kennwortgeschützt **1** sind , klicken Sie auf **Kamera-Zugriff ändern 2** und geben Sie den Benutzernamen und das Kennwort ein.

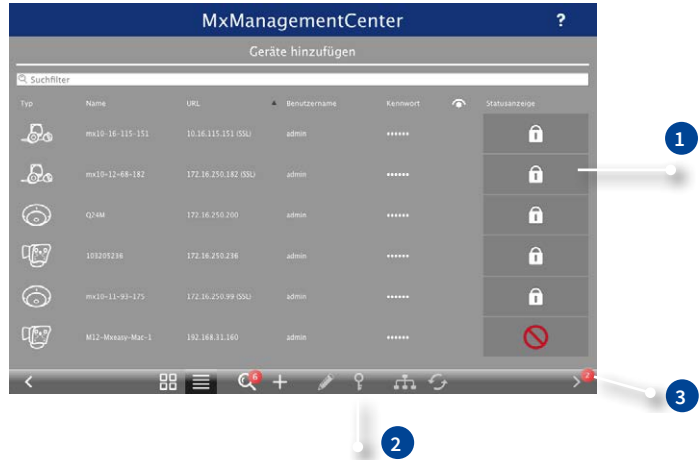

Die Anzahl der ausgewählten Kameras wird im Zähler an der Taste **Nächste Seite 3** angezeigt. Wechseln Sie zur nächsten Seite und klicken Sie auf **Fertigstellen**.

Weiterführende Informationen finden Sie im **MxManagementCenter Tutorial**, das Sie als PDF-Datei von der MOBOTIX-Website herunterladen können: **www.mobotix.com > Support >Download Center > Dokumentation > Broschüren & Anleitungen > Tutorials**.

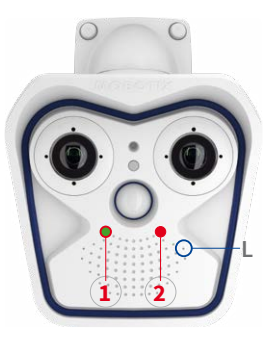

LED-Voreinstellungen:

**1** Power (ein), Fehler (blinkt) **2** Aufzeichnung (blinkt)

## **3.2.4 Boot-Optionen der Kamera**

Normalerweise startet die Kamera als DHCP-Client und versucht, automatisch eine IP-Adresse von einem DHCP-Server zu erhalten. Für bestimmte Zwecke kann beim Starten der Kamera das Boot-Menü aktiviert werden, um die Kamera in anderen Modi zu starten.

#### **Kamera vorbereiten**

- Unterbrechen Sie die Spannungsversorgung der Kamera.
- Nehmen Sie einen geeigneten Gegenstand (z. B. eine aufgebogene Büroklammer, **keinesfalls aber spitze Gegenstände!**) zur Hand.
- Stellen Sie die Spannungsversorgung der Kamera wieder her.

#### **Boot-Menü aktivieren**

Die rote LED leuchtet ca. 5–10 s nach Herstellen der Spannungsversorgung für die Dauer von 10 s auf. Drücken Sie den Taster, indem Sie die Büroklammer in das Loch (roter Kreis in der Abbildung) einführen und vorsichtig drücken; die Kamera wechselt in das Boot-Menü zur Auswahl verschiedener Boot-Optionen.

Die LED blinkt jetzt ein Mal und wiederholt dieses Blinksignal nach einer Pause von einer Sekunde (die Anzahl der Blinksignale entspricht der aktuell auswählbaren Boot-Option). Betätigen Sie den Taster erneut kurz (< 1 s), um zur nächsten Boot-Option zu wechseln. Nach der letzten Boot-Option wird wieder die erste angezeigt (1 x blinken).

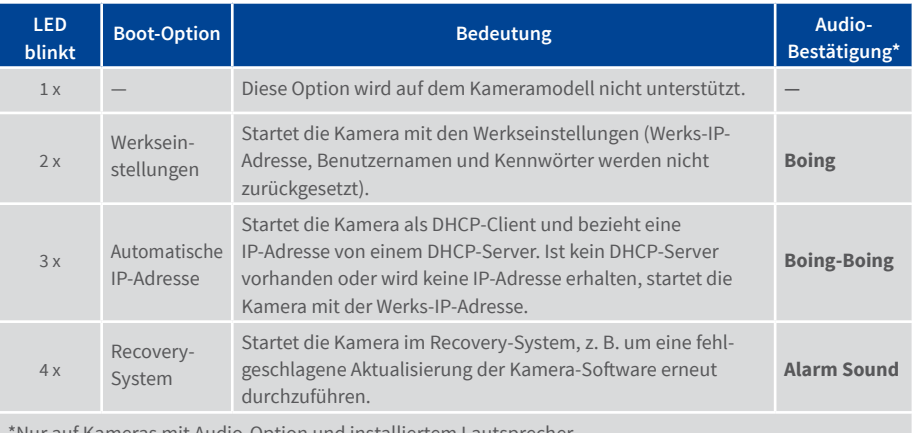

Vur auf Kameras mit Audio-Option und installiertem Lautsprecher.

#### **Boot-Option auswählen**

Betätigen Sie hierzu den Taster länger (> 2 s). Die Kamera quittiert die Auswahl durch 3 s schnelles Blitzen; die Büroklammer kann dann entfernt werden. Nach 20 s erfolgt die akustische Bestätigung lt. obiger Tabelle.

Erfolgt keine Auswahl, fährt die Kamera nach einer gewissen Zeit normal weiter hoch.

# **Starten der Kamera mit werkseitigen (Netzwerk-) Einstellungen**

Die unter Verwendung von **Boot-Option 2** geladene werkseitige Konfiguration wird nicht automatisch im Flash-Speicher der Kamera gesichert. Beim nächsten Neustart ohne Verwendung der **Boot-Option2** ist wieder die zuletzt gesicherte Konfiguration aktiv. Die Konfiguration kann z. B. im **Admin Menu > Sichern** dauerhaft im Flash-Speicher der Kamera gesichert werden. Dabei können ggf. Teile der Konfiguration vor dem Speichern über "Wiederherstellen" auf den Stand gebracht werden, der noch in der Kamera gespeichert ist.

Im Gegensatz zum Zurücksetzen der Kamera über **Admin Menu > Zurücksetzen der Konfiguration auf werkseitige Voreinstellungen** werden die in der Kamera definierten **Benutzer und Kennwörter** beim Starten der Kamera mit werkseitigen Einstellungen **nicht** zurückgesetzt.

## **Starten der Kamera mit automatischer IP-Adresse (DHCP)**

Wird die Kamera mit **Boot-Option3** und automatischer IP-Adresse (DHCP) gestartet, ist dies nur **temporär**. Um die Netzwerkkonfiguration der Kamera dauerhaft auf DHCP (Werkseinstellung) einzustellen, öffnen Sie **Admin Menu > Ethernet-Schnittstelle**.

Beim Starten der Kamera mit DHCP muss ein DHCP-Server im Netzwerk funktionsfähig sein. Andernfalls erhält die Kamera keine gültige IP-Adresse und startet mit der zuletzt eingestellten IP-Adresse.

Außerdem sollten Sie sicherstellen, dass die Kameras immer die gleichen IP-Adressen erhalten, indem den MAC-Adressen der Kameras die entsprechenden IP-Adressen fest zugeordnet werden.

**Tipp:** Durch kurzes Betätigen des **Tasters L** der Kamera wird die aktuelle IP-Adresse der Kamera auf dem Lautsprecher angesagt.

Werkseitige Netzwerkkonfiguration unbedingt im Flash-Speicher sichern

Im Fehlerfall startet die Kamera mit ihrer zuletzt eingestellten IP-Adresse

# <span id="page-103-0"></span>**3.3 Kamera justieren, Objektive scharfstellen und Filter einsetzen**

## **3.3.1 Kamera justieren**

- 1. Das Livebild der Kamera wird auf dem Computermonitor angezeigt.
- 2. **Lösen Sie die Schrauben am VarioFlex-Halter mit dem mitgelieferten Inbusschlüssel** so weit, dass sich die Kamera leicht drehen und neigen lässt.
- 3. Stellen Sie den gewünschten Bildausschnitt durch Drehen und Schwenken der Kamera ein und kontrollieren Sie die richtige Position und Bildschärfe am Computermonitor. Ziehen Sie die Schrauben des VarioFlex-Halters wieder fest, um ein Verstellen der Kamera zu verhindern.
- 4. Reinigen Sie die Optik gegebenenfalls mit einem sauberen, fusselfreien Baumwolltuch.

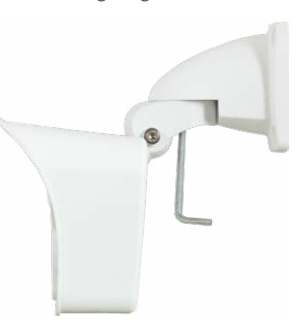

Weitere Details und Funktionsweisen des OnScreen-Control (siehe [Abschnitt](#page-108-0) 3.4)

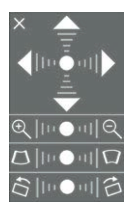

#### Bildhorizont korrigieren:

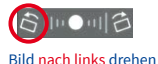

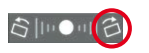

Bild nach rechts drehen

#### **Bildhorizont korrigieren (nur bei Sensormodul B016)**

Bei der M16 mit hemisphärischem Sensormodul B016 kann ein eventuell durch die Montageposition bedingter, nicht waagrechter Bildhorizont über das OnScreen-Control einfach korrigiert werden. Durch Anklicken der Symbole (siehe Bild) wird der Bildhorizont um bis zu 30° im oder gegen den Uhrzeigersinn gedreht und kann so optisch wieder vollkommen gerade gestellt werden.

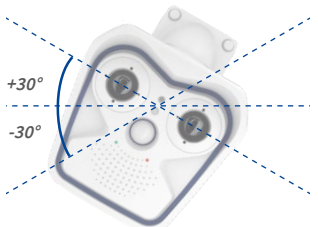

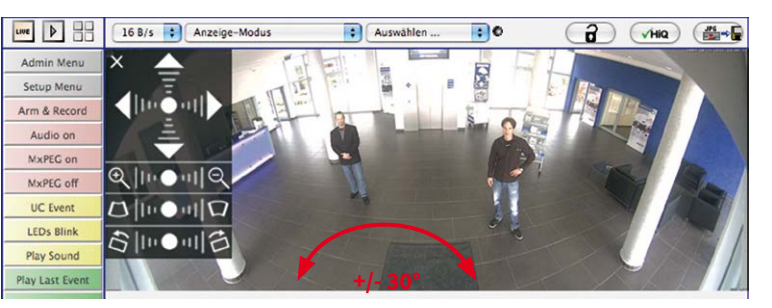

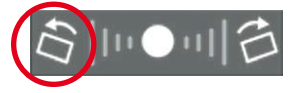

# Kamera justieren, Objektive scharfstellen und Filter einsetzen

# **3.3.2 Objektive scharfstellen (nur B119/B237)**

Nach der Montage sollte die Bildschärfe der Sensormodule B119 und B237 geprüft und ggf. nachgestellt werden. Verwenden Sie hierzu den blauen Objektivschlüssel und den schwarzen Modulschlüssel, die beide der Verpackung des M16-Basismoduls beiliegen.

Über die Scharfstellhilfe steht eine visuelle Hilfe beim Korrigieren der Bildschärfe zur Verfügung (siehe Die Live-Ansicht der MOBOTIX-Kamera in der Online-Hilfe der Kamera).

#### **Arbeitsschritte**

- 1. Setzen Sie den blauen Objektivschlüssel in die Rasten des Sensormoduls. Drehen Sie den Schlüssel **nach links** bis zum Anschlag (max. 300°) und dann noch etwas weiter, bis sich das Objektivschutzglas aus dem Sensormodul herausschiebt.
- 2. Justieren Sie die BIldschärfe anhand des Kamera-Livebilds am Monitor: Setzen Sie dazu den schwarzen Modulschlüssel (mit der ringförmigen Seite) auf das Objektiv und drehen Sie vorsichtig nach rechts oder links. **Schrauben Sie das Objektiv nicht zu weit hinein und wenden Sie auf keinen Fall Gewalt an, um Beschädigungen des Bildsensors zu vermeiden!**
- 3. Reinigen Sie ggf. die Innenseite des Objektivschutzglases mit einem sauberen, fusselfreien Baumwolltuch.
- 4. Setzen Sie das Objektivschutzglas auf die Rasten des blauen Objektivschlüssels auf.
- 5. Positionieren Sie das Objektivschutzglas mit seinen Bügeln über den beiden Aufnahmen im Sensormodul (rote Pfeile im Bild außen) und drücken Sie es fest ins Sensormodul. Drehen Sie das Glas mit dem blauen Objektivschlüssel bis zum Anschlag **nach rechts**.
- 6. Reinigen Sie ggf. die Außenseite des Objektivschutzglases mit einem sauberen, fusselfreien Baumwolltuch.

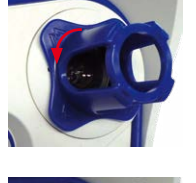

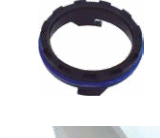

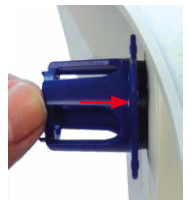

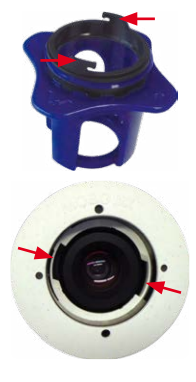

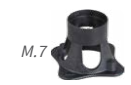

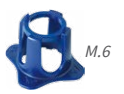

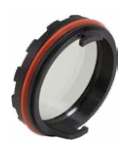

## **3.3.3 Filter einsetzen**

MOBOTIX bietet in seinem Zubehörprogramm für alle Sensormodule außer B016 einen Polarisationsfilter an. Mit dem Polarisationsfilter lassen sich unerwünschte Reflexionen von glatten Oberflächen unterdrücken. Der Filter kann beispielsweise zur besseren Gesichtserkennung von Personen hinter der Windschutzscheibe eines Fahrzeugs eingesetzt werden. Es kann immer nur ein Filter pro Sensormodul verwendet werden, der dann das serienmäßige Objektivschutzglas ersetzt.

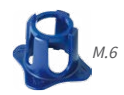

# **Arbeitsschritte**

1. Setzen Sie den blauen Objektivschlüssel in die Rasten des Objektivschutzglases. Drehen Sie den Schlüssel **nach links** bis zum Anschlag (max. 300°) und dann noch etwas weiter, bis sich das Objektivschutzglas aus dem Sensormodul herausschiebt.

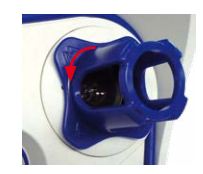

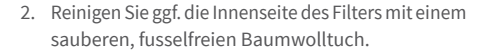

- 3. Setzen Sie den Filter auf die Rasten des blauen Objektivschlüssels auf.
- 4. Positionieren Sie den Filter mit seinen Bügeln über den beiden Aufnahmen im Sensormodul (rote Pfeile im Bild außen) und drücken Sie ihn fest ins Sensormodul. Drehen Sie den Filter mit dem blauen Objektivschlüssel bis zum Anschlag **nach rechts**.

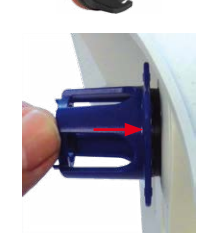

- 5. Justieren Sie den Filter anhand des Kamera-Livebilds am Monitor: Drehen Sie den FIlter mit dem blauen Objektivschlüssel bis zur gewünschten Einstellung nach links (maximal 180°).
- 6. Für eine Nach- oder Neujustierung des Polarisationsfilters drehen Sie diesen zunächst wieder **nach rechts** bis zum Anschlag und wiederholen Sie Schritt 4.
- 7. Reinigen Sie ggf. die Außenseite des Filters mit einem sauberen, fusselfreien Baumwolltuch.

## **Hinweis**

Beachten Sie bei Verwendung des **Polarisationsfilters**, dass dieser Filter die in das Objektiv einfallende Lichtmenge um ca. 50 % reduziert.

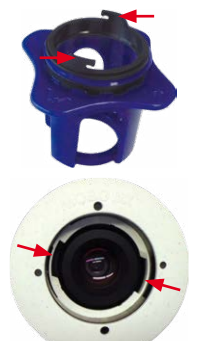

# **3.3.4 Austausch der Domkuppel gegen den Dichtring (nur Sensormodule B016)**

Für besondere Anwendungen von hemisphärischen Sensormodulen, z. B. wenn Reflexionen durch seitlichen Lichteinfall in die Domkuppel auftreten, kann diese durch den Dichtring (Best.-Nr. MX-OPT-Ring-L10-L12) ersetzt werden.

Zum Austauschen der Domkuppel gegen den Dichtring benötigen Sie den blauen Objektivschlüssel, der in der Verpackung des S15D-Basismoduls mitgeliefert wird.

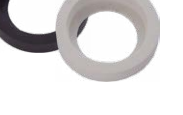

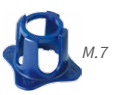

## **Achtung**

**Um Verbrennungen durch das freiliegende Objektiv auszuschließen, darf dieser Dichtring nur bei Sensormodulen montiert werden, die sich nicht im Handbereich befinden!**

## **Arbeitsschritte**

- 1. Setzen Sie den blauen Objektivschlüssel in die Rasten der Domkuppel. Drehen Sie den Schlüssel **nach links** bis zum Anschlag (max. 300°) und dann noch etwas weiter, bis sich die Domkuppel aus dem Sensormodul herausschiebt. Achten Sie dabei darauf, dass sich die Domkuppel nicht im Sensormodul-Gehäuse verkantet.
- 2. Drehen Sie den Objektivschlüssel um, führen die beiden Nasen in die Aussparungen im Metallring des Objektivs und schrauben Sie es aus dem Sensormodul heraus.
- 3. Stecken Sie das Objektiv wie gezeigt durch den Dichtring.
- 4. Drücken Sie das Objektiv an beiden Seiten gleichmäßig in die Dichtung, bis diese bündig mit dem Metallrand des Objektivs abschließt.

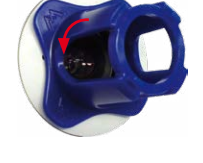

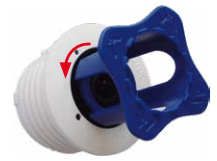

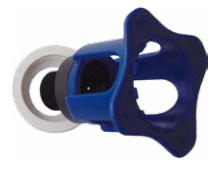

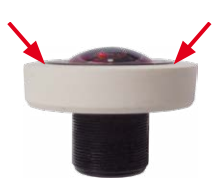

# M16 Kamerahandbuch: Inbetriebnahme der Kamera

- 5. Drehen Sie das Objektiv mit Dichtring mithilfe des blauen Modulschlüssels wieder hinein.
- 6. Justieren Sie die Bildschärfe anhand des Kamera-Livebilds am Monitor: Drehen Sie hierzu das Objektiv mit dem blauen Modulschlüssel vorsichtig nach rechts oder links. **Schrauben Sie das Objektiv nicht zu weit hinein und wenden Sie auf keinen Fall Gewalt an, um Beschädigungen des Bildsensors zu vermeiden!**

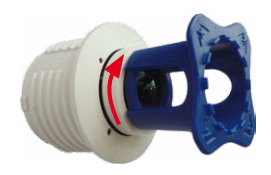

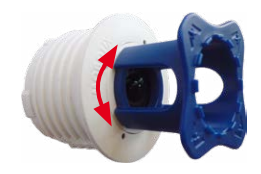

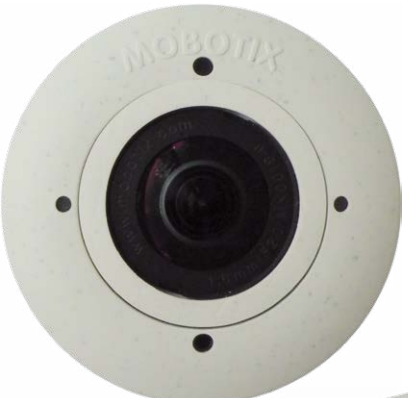

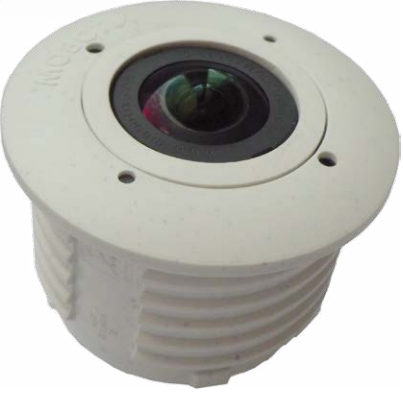
## **3.4 Virtueller PTZ und Vollbildspeicherung**

#### <span id="page-108-0"></span>**3.4.1 Virtuelle PTZ-Funktion vorbereiten**

Mit der virtuellen PTZ-Funktion (vPTZ) ist es möglich, mit der Maus oder einem Joystick stufenlos in die Bilder der ausgewählten Videoquelle hineinzuzoomen und den so vergrößerten Bildausschnitt innerhalb des gesamten Bildsensorbereichs "virtuell" zu verschieben.

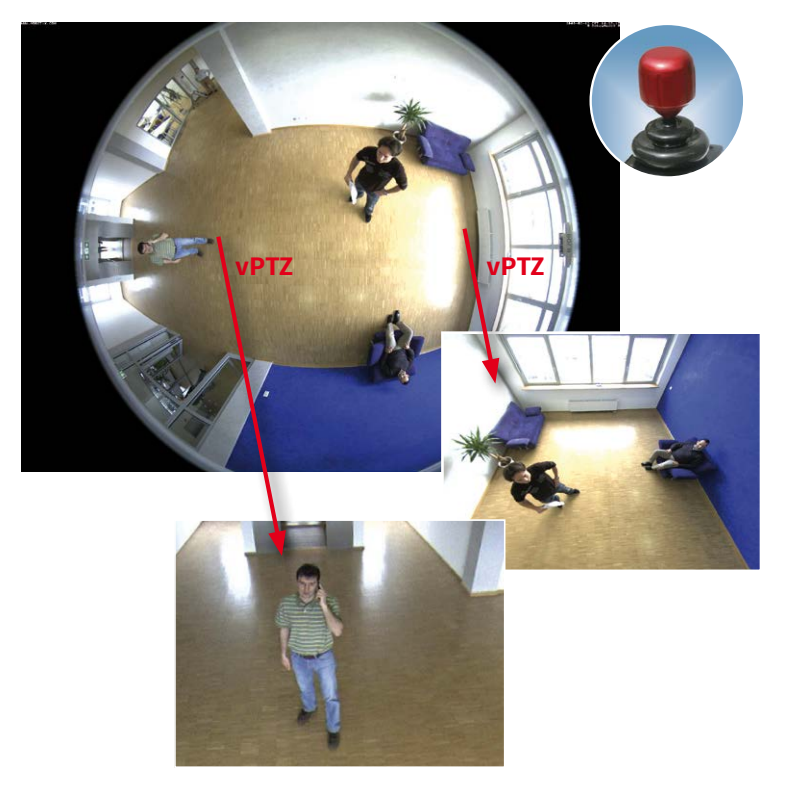

Mehr Bedienkomfort dank Joystick

#### **Bedienung mit Maus und Scrollrad**

Bereits mit der Maus kann die vPTZ-Funktion der M16 im Browser gesteuert werden. Indem Sie eine beliebige Position auf dem am Monitor dargestellten Bild anklicken, wird diese Position zur neuen Bildmitte. Das Bild verschiebt sich entsprechend und die automatische Entzerrung wird entsprechend angepasst. Das **Scrollrad** kann zur Bedienung der Zoomfunktion genutzt werden. In der Grundeinstellung der Kamera ist diese Funktion gesperrt und muss deshalb erst freigegeben werden. Gehen Sie dazu auf **Setup Menu <sup>&</sup>gt; vPTZ-Einstellungen**, deaktivieren Sie **Mausrad-Zoom sperren**, klicken Sie auf **Setzen** und danach auf **Schließen**, um die Einstellung zu speichern. Sie können nun das Scrollrad zum Zoom + (nach vorne drehen) oder Zoom – (nach hinten drehen) nutzen.

#### **Bedienung mit USB-Joystick**

Ein handelsüblicher USB-Joystick kann die vPTZ-Bedienung für den Anwender deutlich erleichtern – im Browser oder im MxManagementCenter. Bitte installieren Sie den Joystick zunächst gemäß den Herstellerangaben auf dem PC.

Zur Nutzung eines USB-Joysticks im Browser benötigen Sie einen PC mit Windows-Betriebssystem, eine möglichst aktuelle Version des Internet Explorers und Sie müssen **ActiveX in der Kamerasoftware (Browser) aktivieren:**

- Wählen Sie im QuickControl den Eintrag **Browser**.
- Wählen Sie im Dropdown rechts neben **Browser** die Option ActiveX aus. Nun kann der USB-Joystick bis zum nächsten Schließen des Browsers verwendet werden.
- Um diese Einstellung dauerhaft zu speichern, öffnen Sie **Admin Menu > Sprache und Startseite** und wählen dort unter **Seitenoptionen > Betriebsart** den Eintrag ActiveX aus.
- Die Eingaben mit **Setzen** und **Schließen** dauerhaft in der Kamera speichern.
- Der Joystick kann nun verwendet werden.

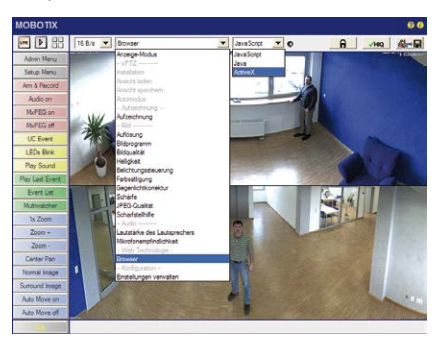

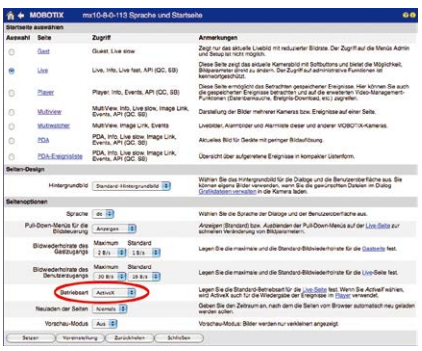

#### **Hinweise**

Mehr Infos und Details zum vPTZ finden Sie in der Online-Hilfe der Kamera im Browser oder im MxManagementCenter-Tutorial auf **www.mobotix.com** unter **Support >Download Center > Dokumentation> Broschüren & Anleitungen> Tutorials**.

Aktuelle Versionen aller Handbücher finden Sie wie immer auf der MOBOTIX-Website **www.mobotix.com** unter **Support >Download Center > Dokumentation > Betriebsanleitungen**.

#### **3.4.2 Vollbildspeicherung**

Es ist möglich – unabhängig vom aktuellen Live-Videostrom – immer ein **komplettes Vollbild**  zu speichern. Dadurch kann gewährleistet werden, dass die Aufzeichnung immer die komplette Bildinformation des verwendeten Objektives enthält, auch wenn zwischendurch im Livebild durch vPTZ-Aktionen nur ein kleiner Teil sichtbar ist.

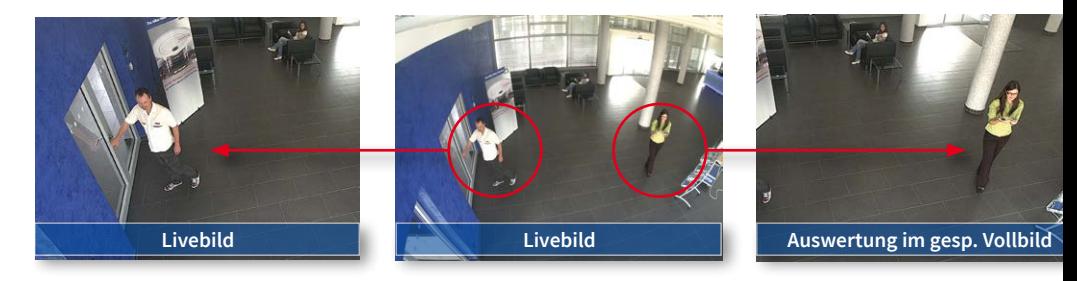

Hier können nun live z. B. in VGA vPTZ-Aktionen durchgeführt werden, während durch die Vollbildspeicherung z. B. mit 1 B/s ein Bild im Format MEGA oder 6MP abgespeichert wird.

Beim Einsatz von **MxManagementCenter** können die aufgezeichneten Vollbilder mittels vPTZ Aktionen anwendergerecht aufbereitet werden (z. B. Schwenk und Zoom auf ein Bilddetail wie Türeingang).

Ist die **Vollbildspeicherung nicht aktiviert**, wird immer nur das angezeigte Livebild abgespeichert (speichern, was man sieht). Der **Hauptnutzen** der Livebild-Speicherung ist darin zu sehen, dass die volle Leistungsfähigkeit des Kameraprozessors zur Livebild-Generierung und für maximale Bildraten verfügbar ist. Der **Hauptvorteil der Vollbildspeicherung** liegt in der besonderen Funktionalität der M16, trotz live durchgeführter vPTZ-Aktionen immer ein maximales (Voll-)Bild zur späteren Recherche zur Verfügung zu haben. Diesen einzigartigen Anwendernutzen kann konstruktionsbedingt **keine** motorgesteuerte PTZ-Kamera bieten!

#### **Hinweise**

**Nachträgliche Recherche im Vollbild:** Für die Vollbildspeicherung von M16-Kameras sollten mindestens Bilder im Format MEGA bei nachträglicher Recherche in **MxManagementCenter** gespeichert werden, da ansonsten der nachträgliche Zoom keine zufriedenstellende Bildqualität liefern kann.

**Vollbildspeicherung ein:** Der erhöhte Rechenaufwand bei der Vollbildspeicherung beeinflusst die Datenrate des Livebild-Stroms, die dadurch um 10 bis 30 % reduziert werden kann. Es wird daher empfohlen, die Bildrate für die Speicherung so niedrig wie möglich einzustellen, um den Live-Bildstrom so wenig wie möglich zu beeinflussen.

**Vollbildspeicherung aus:** Das auslösende Ereignis eines Bewegungsfensters (VideoMotion VM) wird möglicherweise nicht aufgezeichnet, da das VM-Fenster gerade nicht angezeigt wurde.

Gespeichertes Vollbild: Original Sensorbild ohne Bildentzerrung bzw. Bildkorrektur

#### **Vollbildspeicherung im Browser aktivieren/deaktivieren**

Die Einstellung dieser Option erfolgt im Dialog **Setup Menu > Ereignissteuerung > Aufzeichnung** durch Ein- oder Ausschalten der Option **Vollbildaufzeichnung**.

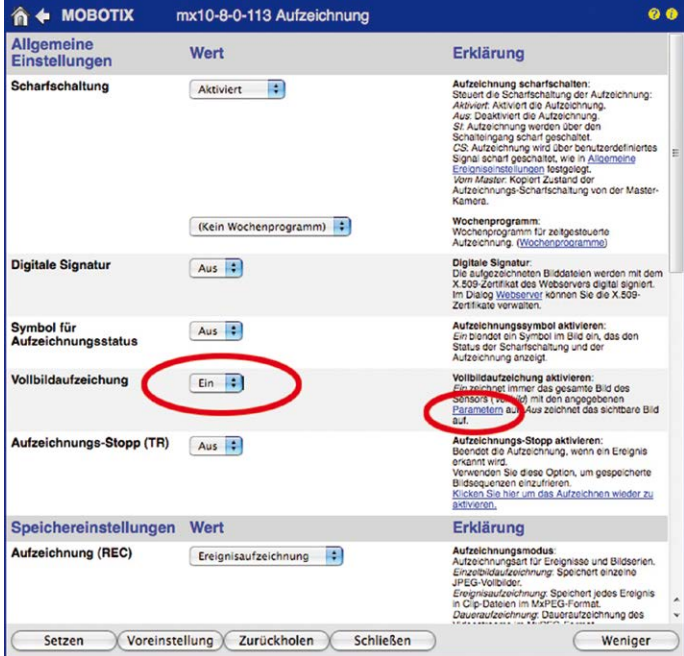

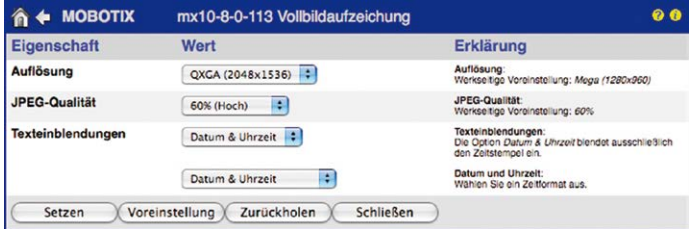

#### <span id="page-112-0"></span>**3.4.3 Spezielle M16-Konfiguration im Browser**

#### **M16 und verschiedene Sensormodule**

Durch die Verwendung verschiedener Sensormodule mit der MOBOTIX M16 ergeben sich eine Reihe von Kombinationsmöglichkeiten, die Einfluss auf die zur Verfügung stehenden Anzeigemodi und Möglichkeiten der Konfiguration haben.

Aus diesem Grund erkennt eine M16 automatisch, welche Sensormodule installiert sind und verfährt wie folgt:

- Beim ersten Starten der Kamera erkennt diese die angeschlossenen Sensormodule und erfasst deren Daten (Brennweite, Tag- oder Nachtvariante).
- Ist nur ein Sensormodul angeschlossen, arbeitet die Kamera als Mono-Kamera (es steht also z. B. keine automatische Tag-/Nachtumschaltung zur Verfügung).
- Erfolgt keine Änderung innerhalb der ersten 12 Betriebsstunden, trägt die Kamera diese Sensormodule in der Kamerakonfiguration ein.
- Bei jedem Neustart überprüft die Kamera, ob die eingetragenen Sensormodule vorhanden sind. Wenn sich die Sensorkonfiguration zwischenzeitlich geändert hat (z. B. weil ein Sensormodul ausgetauscht wurde), **zeigt die Kamera einen entsprechenden Hinweis im Livebild an**. Diese geänderte Sensorkonfiguration kann, wie am Ende von Abschnitt [3.4.3, «Spezielle M16-Konfiguration im Browser»](#page-112-0) beschrieben, in der Kamera eingetragen werden.

#### **Konfiguration der M16-Grundeinstellungen für hemisphärische Sensormodule**

Die MOBOTIX M16 mit einem oder zwei hemispärischen Sensormodulen bietet einige spezielle Konfigurationsmöglichkeiten bei den Bildeinstellungen. Je nach Montageort (Decken-,

Wand- oder Bodenmontage) und der vom Anwender bevorzugten Darstellung des Livebilds müssen bei der Erstinstallation einer M16 einige wichtige Grundeinstellungen und bei Bedarf auch deren Feinanpassung vorgenommen werden.

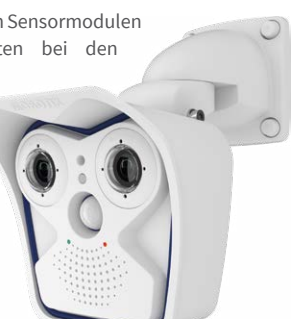

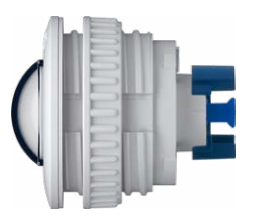

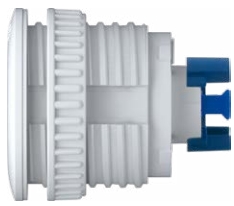

Sensormodul B016\* Sensormodule B036\*, B041\*, B061\*, B079\*, B119\*, B237\*

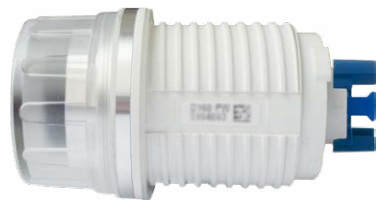

Sensormodul B500\*

\*Eine Erläuterung der Sensormodul-Bezeichnungen (z. B. **B016**) finden Sie in [Abschnitt](#page-22-0) 1.2.1, [«Objektivoptionen der M16»](#page-22-0) Führen Sie hierzu im Browserfenster die auf den folgenden Seiten beschriebenen Arbeitsschritte durch:

- 1. **Anmelden und Starten** der Kamera wie in Abschnitt [3.2, «Erste Bilder und wichtigste](#page-93-0)  [Einstellungen»](#page-93-0), beschrieben. Beachten Sie die unterschiedliche Vorgehensweise je nach Anzahl der verwendeten Sensormodule:
	- **Eine Sensormodul:** Fahren Sie mit Schritt 2 fort.
	- **Zwei Sensormodule:** In diesem Fall müssen alle weiteren Schritte für die beiden Sensormodule getrennt ausgeführt werden. Dazu wird die Montageart jeweils getrennt im QuickControl-Feld **Installation (Rechts)** bzw. **Installation (Links)** für das rechte bzw. linke Sensormodul (Kamerabild) festgelegt. Bei den Einstellungen mit OnScreen-Control (siehe nächster Abschnitt) klicken Sie bei Doppelbilddarstellung in das entsprechende Teilbild oder lassen sich das Bild nur eines Sensormoduls anzeigen.
- 2. **Montageart Wand/Decke/Boden festlegen**: Im QuickControl-Feld auf **Installation** klicken und im Feld rechts daneben **Wand**, **Decke** oder **Boden** entsprechend dem Installationsort der Kamera wählen. **Decke** bedeutet immer eine Ausrichtung der Kamera bzw. des Sensormoduls von **oben nach unten**, bei **Boden** ist die Kamera bzw. das Sensormodul von **unten nach oben** ausgerichtet.

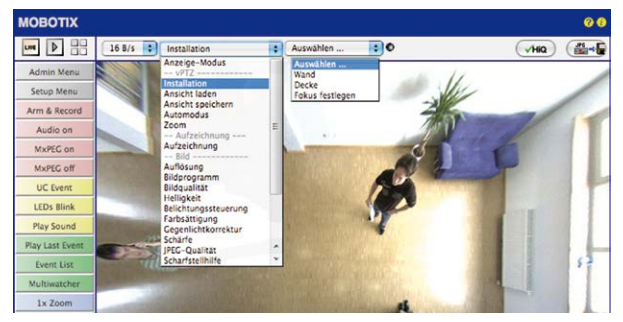

Als Ergebnis erhalten Sie für jeden Bildsensor eine **entzerrte Panorama-Ansicht**, die an die eingestellte Montageart angepasst ist. Die Panorama-Ansicht ist werkseitig voreingestellt und kann wie im Folgenden beschrieben geändert werden.

- 3. Wechseln Sie in das QuickControl **Anzeige-Modus**.
- 4. Stellen Sie hier den als Standardansicht gewünschten Modus ein. Im Folgenden wird exemplarisch der für die Wandmontage und Deckenmontage jeweils typische Anzeige-Modus **Panorama** und **Surround** beschrieben. Entsprechend kann mit jedem anderen ausgewählten Anzeige-Modus verfahren werden.

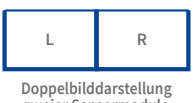

**zweier Sensormodule (links und rechts)**

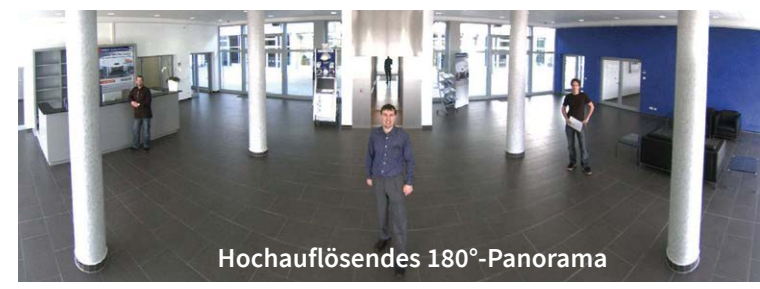

#### Wandmontage: Einstellung und Korrektur der Standardansicht "Panorama"

Kamera-Livebild mit Panoramakorrektur

1. Wählen Sie im QuickControl **Anzeige-Modus** die Option **Panorama**. Überprüfen Sie nun das angezeigte Bild. Entspricht der Ausschnitt Ihren Wünschen, ist keine weitere Feinanpassung mehr notwendig und die Panorama-Konfiguration ist abgeschlossen. Zur Veränderung des Bildausschnitts nach Ihren individuellen Wünschen fahren Sie mit 2. fort.

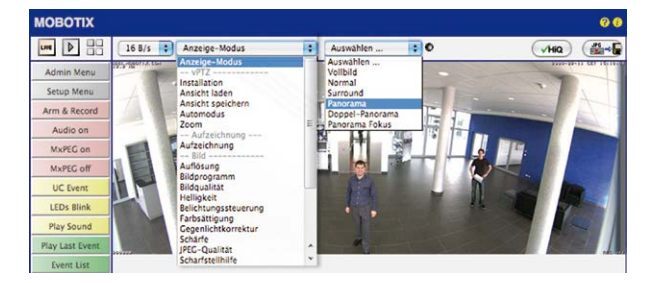

Kamera-Livebild ohne Panoramakorrektur mit eingeblendeten QuickControls

#### **Hinweis**

Bedingt z. B. durch die Montageposition oder das verwendete Zubehör weicht der aktuell sichtbare Bildausschnitt vom gewünschten Bildausschnitt ab. Ein physisches Umsetzen der Kamera ist jedoch nicht nötig, denn in diesem Fall kann allein im Browser eine Feinanpassung des sichtbaren Panoramabildes durch Zoomen, Schwenken (Pan) und Neigen (Tilt) durchgeführt werden. Außerdem können durch die Funktion Panoramakorrektur verkippte vertikale Linien an den Bildrändern optisch wieder gerade gestellt werden. Diese verkippten Linien entstehen v. a. durch Neigen der Kamera bzw. des Sensormoduls (z. B. durch Montage mit 15°-Keilen) oder durch nachträgliches Neigen des Bildes.

2. Klicken Sie auf das **symbolisierte geschlossene Schloss**. Durch einmaliges Anklicken das Schloss öffnen (Schlossbügel ist oben). Das Schloss verhindert die Durchführung von späteren vPTZ-Aktionen und damit ein unbeabsichtigtes Modifizieren der von Ihnen eingestellten Ansicht. Dies gilt für alle Übersichts-Anzeige-Modi, also auch für Panorama/Fokus, Doppel-Panorama und Surround.

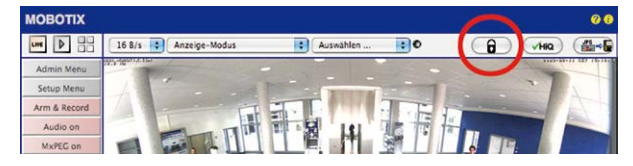

3. Im Kamerabild links oben erscheint ein neues **Icon zur Bearbeitung des Panoramabildes**. Durch einmal anklicken vergrößern (OnScreen-Control erscheint).

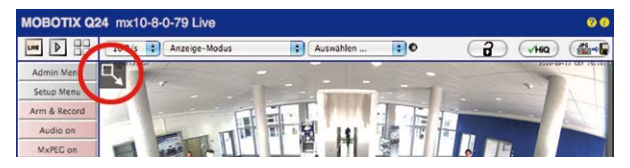

4. Sie können jetzt über ein im Kamera-Livebild eingeblendetes **OnScreen-Control** das angezeigte Kamera-Livebild entsprechend Ihren Wünschen verändern (Schwenken, Neigen, Zoom, Drehen und Panoramakorrektur; siehe Abb. rechts). Die vPTZ-Funktion über Maus oder Joystick ist dabei deaktiviert. Bei einer M16 mit zwei Sensormodulen klicken Sie in das gewünschte Kamerabild (rechts/links), um es zu bearbeiten (durch einen gelben Rahmen markiert).

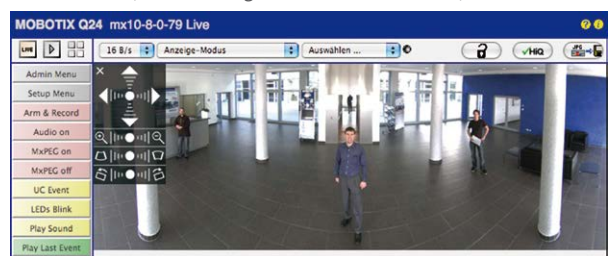

- 5. Wenn Sie die gewünschte Bildeinstellung vorgenommen haben, Bedienfeld wegklicken (Kreuz links oben).
- 6. **Erneut einmal auf das Symbol Schloss klicken** und dadurch schließen (Schlossbügel ist unten). Die Panorama-Bildeinstellung ist damit bis zum nächsten Neustart der Kamera gesperrt.

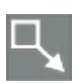

Schloss öffnen

ĥ

Н

Icon anklicken

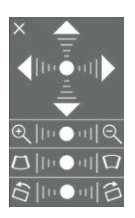

Kamera-Livebild mit Panoramakorrektur und eingeblendetem OnScreen-Control

#### **Achtung**

Zur dauerhaften Sicherung der für die M16 definierten Standard-Bildeinstellung wählen Sie im QuickControl **Einstellungen verwalten** die Option **Gesamte Konfiguration sichern**. Die Einstellungen bleiben dann auch nach einem Neustart erhalten.

#### **Funktionen des M16 OnScreen-Controls**

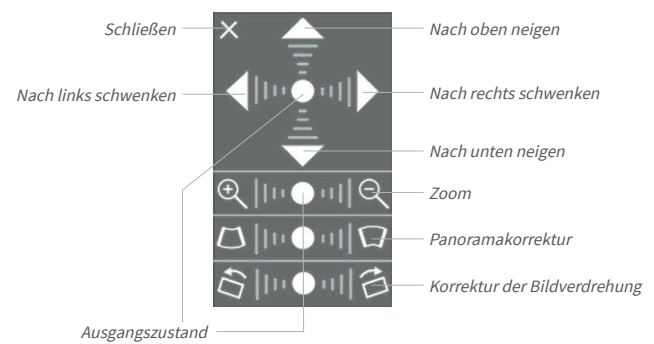

Die Bedienung des OnScreen-Controls erfolgt durch Anklicken der Pfeile im oberen Bereich zum Verschieben des Bildausschnitts. In den unteren Bereichen, die bei Bedarf angezeigt werden, erfolgt die Bedienung durch Klicken rechts und links des Mittelpunktes.

Für jeden Bereich gilt: **Je weiterin einem Bereich von dessen Zentrum entfernt geklickt wird, desto größer ist die dadurch ausgelöste Änderung**. Ein Klick auf den Punkt in der Mitte eines Bereichs stellt diesen auf die Voreinstellung zurück.

Bei der Panoramakorrektur bewirkt ein Klicken zwischen den beiden Trapezsymbolen das Aufrichten (Geradestellen) der im Bildausschnitt vor allem an den Rändern sichtbaren, nach links bzw. rechts gekippten vertikalen Linien.

Je nach eingestellter Montageart (Decke, Wand, Boden) stehen Panoramakorrektur und Korrektur der Bildverdrehung nicht zur Verfügung!

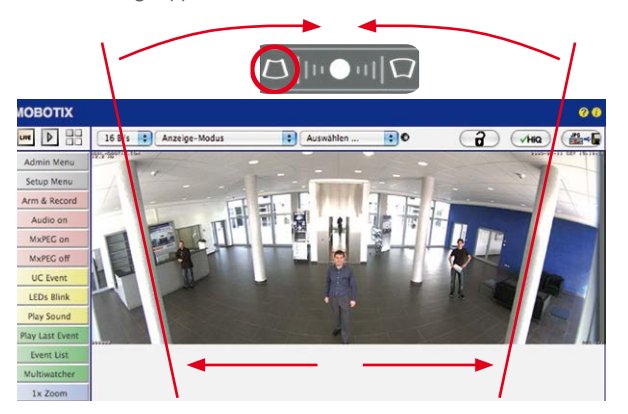

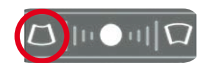

Säulen oben zusammenführen (notwendig zur Korrektur im Beispiel links)

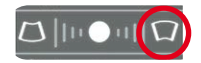

Säulen unten zusammenführen

#### **Deckenmontage: Norden festlegen (vom Benutzer definierte Nordrichtung)**

Nach der Montage eines Sensormoduls (M16) oder der Kamera selbst (M16) in einer Decke muss eine sogenannte "Nordrichtung" festgelegt werden. Hierbei handelt es sich nicht um die "echte" Richtung Nord, sondern um die **Hauptblickrichtung bzw. den Fokus** des Sensormoduls bzw. der Kamera. Sie dient als Referenz für die Nordrichtung im Anzeige-Modus **Surround** und **Doppel-Panorama** (hier wurde bereits in der QuickControl **Installationsart** die Option **Decke** ausgewählt).

1. Klicken Sie ggf. (Doppelbild) auf das gewünschte Sensormodul (Kamerabild) und wählen Sie im QuickControl **Anzeige-Modus** die Option **Normal**.

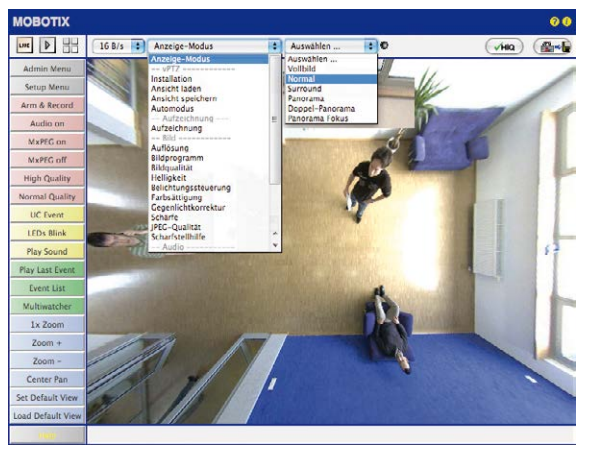

2. **Drehen Sie das Livebild** jetzt per Maus oder mit einem an den Computer angeschlossenen Joystick in die gewünschte Hauptblickrichtung.

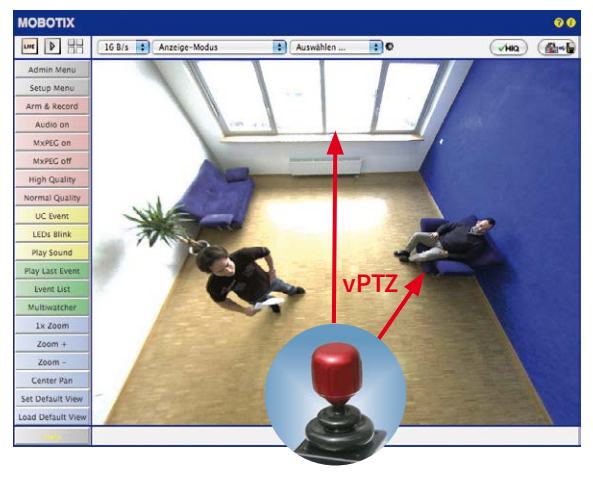

Zur vPTZ-Benutzung und Einrichtung eines USB-Joysticks siehe [Abschnitt](#page-108-0) 3.4.1

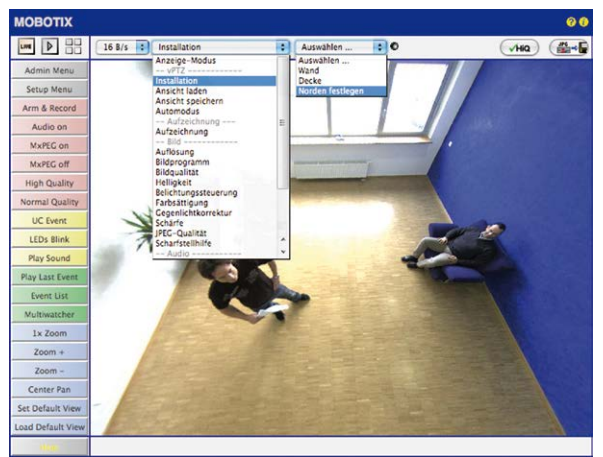

3. Wählen Sie im QuickControl **Installation** die Option **Norden festlegen**.

4. Speichern Sie die so eingestellte Nordrichtung permanent, indem Sie erst die Checkbox aktivieren und dann auf **Ja** klicken.

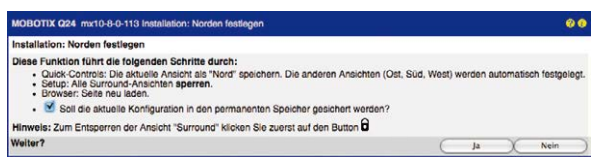

5. Sie haben nun die Nordrichtung für den Anzeige-Modus **Surround** und **Doppel-Panorama** festgelegt. Im nächsten Schritt können Sie nun diese Ansichten als Standardansicht für das Kamera-Livebild einstellen.

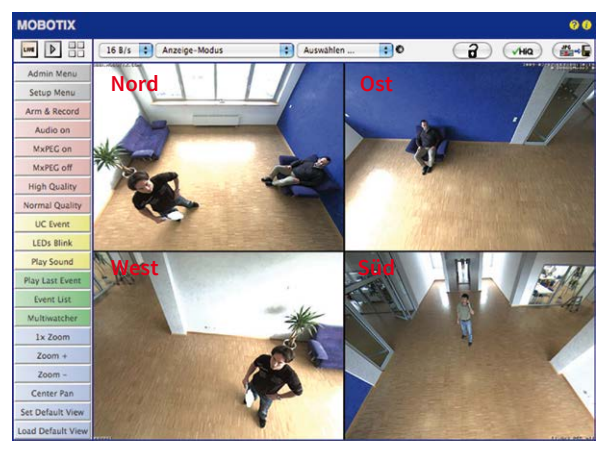

Achtung: Im Anzeige-Modus "Doppel-Panorama" ist kein OnScreen-Control verfügbar 6. Wählen Sie im QuickControl **Anzeige-Modus** die Option **Surround bzw. Doppel-Panorama.** Die Feineinstellung der Ansichten erfolgt über vPTZ via Maus oder Joystick und – wie bereits oben beschrieben – über Ent- und Verriegeln der Standardansicht über das symbolisierte Schloss (Schloss öffnen – Anzeige korrigieren – Schloss wieder schließen).

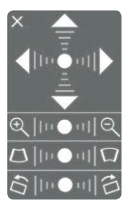

#### **Hinweis**

Jede der **Teilansichten** (in diesem Fall Nord, Ost ...; siehe unten) kann diese mithilfe des nebenstehenden **OnScreen-Controls** angepasst werden (Schloss öffnen– Teilansicht anklicken– Ansicht anpassen– weitere Teilansicht anklicken– Ansicht anpassen– Schloss wieder schließen).

#### **Kamerabilder und Teilansichten der Kamerabilder**

Die Fähigkeit der M16, mehrere Sensormodule betreiben zu können, führt dazu, dass bei Doppelbild-Darstellung die beiden **Kamerabilder** (links, rechts) des Livebildes jeweils unterschiedliche Anzeigemodi verwenden können. Je nach ausgewähltem Anzeigemodus des jeweiligen Kamerabildes ist dieses wieder in **Teilansichten** unterteilt:

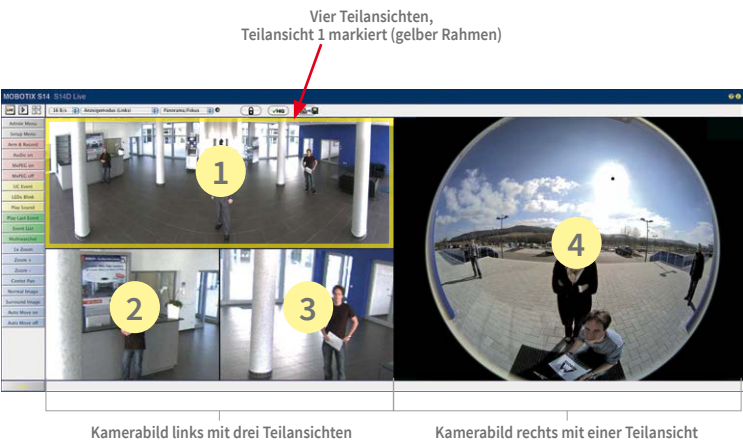

**Anzeigemodus Panorama/Fokus (z. B. Sensormodul Cam1)**

**Anzeigemodus Vollbild (z. B. Sensormodul Cam2)**

Klicken Sie in eine der Teilansichten, wird diese durch einen gelben Rahmen markiert. Alle PTZ-Aktionen mit der Maus, einem Joystick oder dem OnScreen-Control werden jetzt auf die markierte Teilansicht angewendet.

#### **Sensorkonfiguration (nur mit zwei Sensormodulen)**

Bei der Sensorkonfiguration wird festgelegt, welches Sensormodul mit welchem Anschluss der Kamera (**Cam1** oder **Cam2**) verbunden ist und in welchem Kamerabild (links/rechts) das Sensormodul bei einer Doppelbild-Darstellung angezeigt werden soll. Der entsprechende Dialog wird über **Admin Menu > Sensorkonfiguration** aufgerufen:

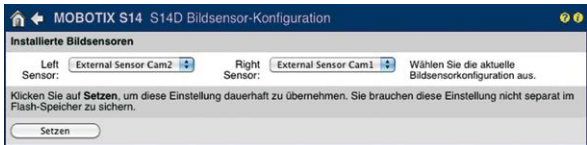

Sie sollten den Dialog **Sensorkonfiguration** in den folgenden Fällen aufrufen:

- **Tauschen der angezeigten Kamerabilder**: Sie möchten das linke Kamerabild rechts anzeigen (und umgekehrt), ohne die Sensormodule an der Kamera selbst umstecken zu müssen.
- **Austausch von Sensormodulen**: In diesem Fall "merkt" die M16 nach dem Hochfahren, dass Sensormodule ausgetauscht wurden und weist durch eine Einblendung ins Livebild sowie eine Systemmeldung (**Admin Menu > Systemmeldungen**) auf diesen Umstand hin (siehe Abschnitt [3.4.3, «Spezielle M16-Konfiguration im Browser»\)](#page-112-0).
- **Hinzufügen/Einschalten von Sensormodulen**: Deaktivierte Module können hier wieder aktiviert werden.
- **Abschalten/Entfernen von Sensormodulen**: Falls erforderlich, können angeschlossene Module hier deaktiviert werden.

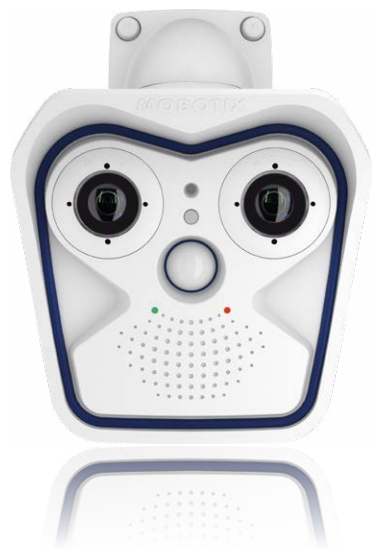

#### **3.5 MicroSD-Kartenspeicherung**

#### **3.5.1 Vorbemerkungen**

Robuster als Festplatten: Flash-Speichermedien

Flash-basierte Speichermedien (MicroSD-Karten, USB-Sticks und Solid-State-Festplatten) enthalten keine beweglichen Teile, wie dies bei herkömmlichen Festplatten der Fall ist. Sie sind kompakt, weitgehend feuchtigkeits- und erschütterungsresistent, zeichnen sich durch ihren geringen Energiebedarf aus, verlieren bei Stromausfall keine Daten und eignen sich daher ideal auch für den Einsatz mit MOBOTIX-Kameras.

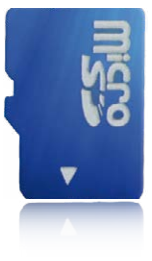

#### **Anzahl der Schreib-/Löschzyklen pro Flash-Speicherzelle**

Die Anzahl der Schreib- bzw. Löschzyklen jeder einzelnen Speicherzelle eines Flash-Mediums ist begrenzt. Sobald eine einzelne Flash-Zelle nicht mehr funktionsfähig ist, wird dies vom Controller des Flash-Speichers automatisch erkannt. Der Inhalt der Zelle wird dann anhand einer Prüfsumme rekonstruiert und in einer intakten, für diesen Zweck vorgesehenen Reservezelle gesichert. Die defekte Speicherzelle wird markiert und nicht mehr verwendet. Hierbei gehen keine Daten verloren.

Darüber hinaus können MOBOTIX-Kameras aktivierte Flash-Speichermedien überwachen. Ein eigens hierfür entwickeltes und zum Patent angemeldetes Verfahren prüft die Nutzung des Flash-Mediums und protokolliert die Anzahl der Schreib-/Löschzyklen. Die Flash-Abnutzung des Speichers wird bei aktivierter Aufzeichnung auf dem Flash-Medium automatisch in der Statuszeile im Livebild der Kamera eingeblendet, kann jedoch auch im Dialog **Admin Menu > Kamerastatus** jederzeit abgerufen werden.

#### **Schonende Speichernutzung durch MOBOTIX MxFFS-Dateisystem**

Durch die MxFFS-Formatierung der MicroSD-Karte werden die Flash-Medien von der MOBOTIX-Kamerasoftware gleichmäßig und daher "speicherzellenschonend" beschrieben. Das bedeutet, dass alle Speicherzellen des Flash-Speichers möglichst gleich oft beschrieben bzw. gelöscht werden. Dies trägt zu einer deutlich längeren Lebensdauer des Flash-Speichers bei und erhöht zudem die Sicherheit und Zuverlässigkeit der Speicherung.

#### **Speicherbedarf und Lebensdauer von MicroSD-Karten**

Die Lebensdauer einer MicroSD-Karte nimmt proportional zu ihrer Speicherkapazität zu, da jede einzelne Speicherzelle weniger oft beschrieben bzw. gelöscht werden muss. Der erste Löschvorgang startet dann, wenn die Karte erstmals vollständig mit Daten gefüllt ist (erster Rundlauf).

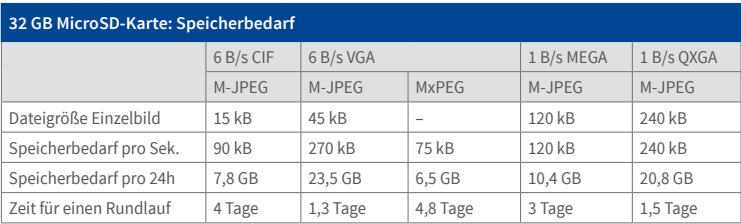

Bei allen Angaben handelt es sich um errechnete Durchschnittswerte

#### **4 GB MicroSD-Karte: Speicherbedarf**

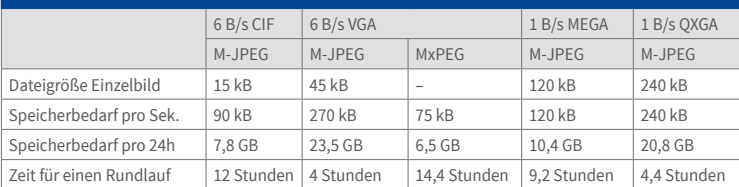

#### **Achtung**

Die Haltbarkeit einer MicroSD-Karte hängt sowohl von der Produktqualität als auch von der Nutzungsintensität ab. Stellen Sie die Art der Aufzeichnung (ereignisgesteuert oder Daueraufzeichnung, Bildrate, Bildgröße) entsprechend Ihrer Anwendungsanforderungen ein.

Für die werkseitig in die Kamera eingesetzte, hochwertige MicroSD-Karte empfehlen wir bei ständiger Daueraufzeichnung einen jährlichen Kartenwechsel.

#### **Überwachung der Abnutzung des Flash-Speichers (Patent angemeldet)**

Hierzu setzt MOBOTIX ein eigens hierfür entwickeltes und zum Patent angemeldetes Verfahren ein. Die Flash-Abnutzung kann in der Statuszeile des Livebildes eingeblendet oder über **Admin Menu> Kamerastatus** jederzeit abgerufen werden. Außerdem kann die Kamera auf Wunsch eine Warnmeldung versenden (z.B. per E-Mail), sobald ein kritischer Fehler beim Speichern auf der SD-Karte erkannt wird (**Admin Menu > Benachrichtigung bei Fehlermeldungen**). Die MicroSD-Karte kann dann ausgetauscht

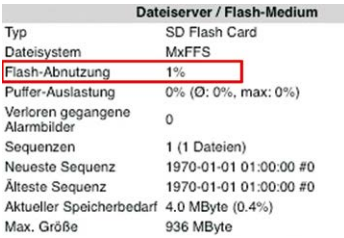

werden, um den vorhandenen Datenbestand zu sichern.

#### **3.5.2 Formatieren der MicroSD-Karte**

SD-Karte formatieren: **Admin Menu > Speicherung auf externem Dateiserver/ Flash-Medium**

Damit die MOBOTIX-Kamera Bild- und Videosequenzen auf einer MicroSD-Karte speichern kann, muss diese zuerst MxFFS-formatiert werden (von MOBOTIX mitgelieferte MicroSD-Karten sind bereits MxFFS-formatiert). Folgende Schritte sind zur Formatierung erforderlich (**Admin Menu > Speicherung auf externem Dateiserver / Flash-Medium**):

- 1. Stellen Sie sicher, dass sich eine MicroSD-Karte im Kartenschacht der MOBOTIX-Kamera befindet.
- 2. Klicken Sie in der Zeile **SD-Speicherkarte** auf **Formatieren**.
- 3. Notieren Sie sich ggf. die im Feld **Verschlüsselungskennwort** angezeigten Zeichen oder geben Sie ein eigenes Kennwort ein. Klicken Sie dann auf **OK**.

**Hinweis**: Mit der Option **Sicheres Löschen – langsam** werden eventuell vorhandene Daten auf der MicroSD-Karte bei der Formatierung nicht wiederherstellbar gelöscht. Beachten Sie jedoch, dass diese sichere Formatierung wesentlich mehr Zeit in Anspruch nimmt.

4. Tragen Sie im nächsten Dialog den Benutzernamen und das Kennwort eines Benutzers der Gruppe **admins** ein und bestätigen Sie mit **OK**.

Die Karte wird nun von der MOBOTIX-Kamera formatiert. Für eine 8 GB MicroSD-Karte werden bei deaktivierter Option **Sicheres Löschen – langsam** 5 bis

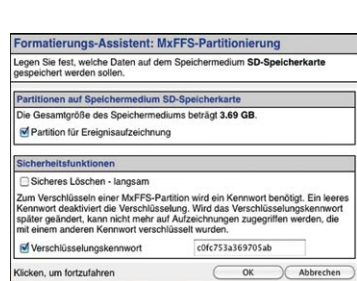

Formatieren...

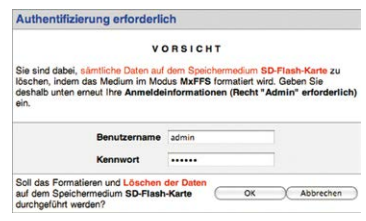

12 Minuten benötigt. Ist **Sicheres Löschen – langsam** aktiviert, kann dies 3 bis 14 Stunden dauern.

Nach Abschluss der Formatierung können Sie die MicroSD-Karte für die Speicherung aktivieren (siehe nächster Abschnitt).

Die Option **Sicheres Löschen – langsam** benötigt mehrere Stunden. Alternativ kann die SD-Karte mit einem geeigneten Programm unter Windows, Linux/UNIX oder Mac OS X neu partitioniert und sicher gelöscht werden

#### **Achtung**

Warten Sie unbedingt das Ende des Formatierungsvorgangs ab, bevor Sie erneut auf die Kamera zugreifen. Dies dauert bei deaktivierter Option **Sicheres Löschen – langsam** in der Regel wenige Minuten. Die MicroSD-Karte ist erst nach Abschluss der MxFFS-Formatierung verwendbar.

Eine Formatierung mit aktivierter Option **Sicheres Löschen– langsam** benötigt mehrere Stunden. Alternativ kann die MicroSD-Karte mit einem geeigneten Programm unter Windows, Linux/UNIX oder Mac OS X neu partitioniert und sicher gelöscht werden.

#### **3.5.3 Speicherung aktivieren**

Zum Aktivieren der Speicherung auf einer bereits MxFFS-formatierten MicroSD-Karte sind die folgenden Schritte erforderlich (**Admin Menu > Speicherung auf externem Dateiserver/ Flash-Medium**):

- 1. Stellen Sie sicher, dass sich eine MicroSD-Karte im Kartenschacht der MOBOTIX-Kamera befindet.
- 2. Stellen Sie sicher, dass die MicroSD-Karte im MxFFS-Fomat formatiert ist.
- 3. Aktivieren Sie die Option **SD-Speicherkarte**.
- 4. Klicken Sie unten im Dialog auf den Button **Setzen**, dann **Schließen** und sichern Sie die Konfiguration.
- 5. Starten Sie die MOBOTIX-Kamera neu (**Admin Menu > Neu starten**).

Überprüfen Sie nach dem Neustart, ob die Symbole **FR REC** im Livebild der Kamera sichtbar sind. Wenn dies der Fall ist, ist die Aufzeichnung auf MicroSD-Karte aktiv. Aktivieren Sie andernfalls die Aufzeichnung (siehe unten).

#### **Aktivieren der Aufzeichnung**

Sind die Symbole **FR REC** im Livebild nach einem Neustart nicht sichtbar, muss die Aufzeichnung mit einer der folgenden Möglichkeiten im Webbrowser aktiviert werden:

- **Im Webbrowser:** Automatische Aktivierung durch Klick auf den Softbutton **Arm & Record**. Bestätigen Sie anschließend im Easy-Dialog durch Klick auf den Button **Ja**.
- **Im Webbrowser:** Manuelle Aktivierung über Quick-Control **Aufzeichnung** > **Aufzeichnung ein** oder in **Setup Menu > Aufzeichnung**.

Speicherung aktivieren: **Admin Menu > Speicherung auf externem Dateiserver/ Flash-Medium**

#### **Verschlüsselung und Authentifizierung**

Aus Sicherheitsgründen erfolgt die Speicherung der Daten auf der MicroSD-Karte verschlüsselt. Das Kennwort wird bereits beim Formatieren der Karte festgelegt und muss beim Zugriff auf die Aufzeichnungen zur Authentifizierung angegeben werden (siehe nächster Abschnitt).

#### **3.5.4 Zugriff auf die Daten einer MicroSD-Karte**

Der Zugriff auf die gespeicherten Bild- und Videosequenzen auf einer MicroSD-Karte kann über diese Möglichkeiten erfolgen:

- **Im Webbrowser:** Wiedergabe der Ereignisbilder ohne Ton direkt von der MicroSD-Karte über die Playback-Ansicht der Kamerasoftware.
- **In MxManagementCenter:** Wiedergabe der Videosequenzen inkl. Ton durch Zugriff auf die in der MOBOTIX-Kamera befindliche MicroSD-Karte über die Kamera oder durch direkten Zugriff auf die MicroSD-Karte über einen an den Computer angeschlossenen Kartenleser (zukünftig).

#### **Achtung**

Beim **Wechsel derMicroSD-Karte von einerMOBOTIX-Kamera in eine andere** muss unbedingt die Zeit sowohl auf der Ursprungskamera als auch auf der Zielkamera korrekt eingestellt sein. Verwenden Sie vorzugsweise die automatische Zeitsynchronisierung über einen Zeitserver (**Admin Menu > Datum und Zeit**).

#### **3.5.5 Deaktivieren der Kartenspeicherung**

Zum Deaktivieren der Speicherung auf eine MicroSD-Karte sind die folgenden Schritte erforderlich (**Admin Menu > Speicherung auf externem Dateiserver / Flash-Medium**):

- 1. Aktivieren Sie die Option **Keine**.
- 2. Klicken Sie unten im Dialogfenster auf den Button **Setzen**, dann **Schließen**.
- 3. Starten Sie die MOBOTIX-Kamera neu (**Admin Menu > Neu starten**). Stellen Sie nach dem Neustart sicher, dass das Symbol **FR REC** im Livebild der Kamera rechts unten nicht mehr sichtbar ist.
- 4. Sie können die MicroSD-Karte jetzt aus der Kamera entfernen oder eine neue SD-Karte einlegen (siehe Abschnitt [2.6, «Austauschen der MicroSD-Karte»](#page-84-0)).

#### **Achtung**

Eine **MicroSD-Karte darf erst nach dem Deaktivieren der Aufzeichnung** auf MicroSD-Karte und **anschließendem Neustart der Kamera** entnommen werden. **Nichtbeachtung kann zu Datenverlust führen!**

Werden angeschlossene Flash-Speichermedien ohne vorheriges Abmelden aus der Kamera entfernt, kann es zum Datenverlust kommen und Speicherbereiche können verloren gehen. Durch die MxFFS-Formatierung ist der verlorene Bereich auf lediglich 4 MB pro Vorfall beschränkt.

#### **3.5.6 Verwenden einer MicroSD-Karte in einer anderen MOBOTIX-Kamera**

Eine MicroSD-Karte, die Daten einer MOBOTIX-Kamera enthält, kann in jede für MicroSD-Karten geeignete MOBOTIX-Kamera eingesetzt werden. Bei aktivierter MicroSD-Kartenspeicherung (Neustart erforderlich) synchronisiert sich die "neue" MOBOTIX-Kamera automatisch und setzt die Speicherung korrekt fort. Hierbei gehen keine Daten verloren. Beachten Sie, dass die Aufzeichnung auf MicroSD-Karte vor dem Entfernen der Karte aus einer MOBOTIX-Kamera deaktiviert und die Kamera neu gestartet werden muss.

War die Verschlüsselung der Daten beim Speichern auf der MicroSD-Karte in der Kamerasoftware aktiv, muss das gleiche Kennwort in der "neuen" Kamera eingetragen werden (**Admin Menu > Speicherung auf externem Dateiserver / Flash-Medium**). Die Kamera kann sonst nicht auf die MicroSD-Karte zugreifen.

#### **3.5.7 Garantiehinweise zur Speicherung auf Flash-Medien**

Für in Kameras fest eingebaute oder zusammen mit Kameras als Zugabe ausgelieferte Flash-Medien (z. B. MicroSD-Karten oder angeschlossene USB-Speichermedien) ist jede Haftung durch MOBOTIX ausgeschlossen. Das Gleiche gilt für Schäden an oder durch den Einsatz von Flash-Speicherkarten, die nicht von MOBOTIX stammen.

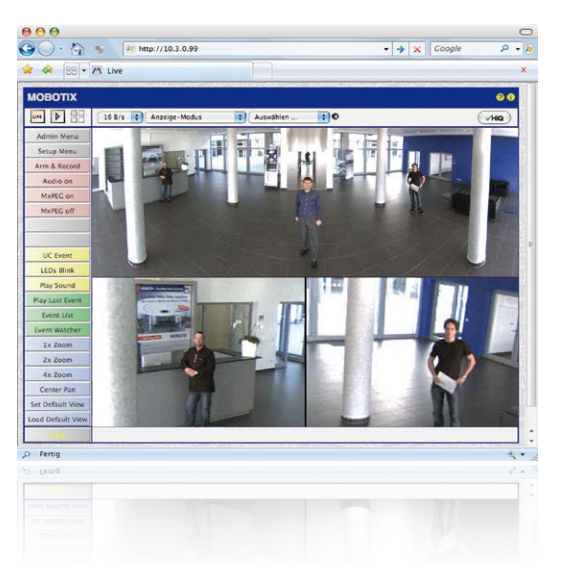

### **3.6 Konfiguration im Browser**

#### **3.6.1 Übersicht**

Die komplette Konfiguration einer MOBOTIX-Kamera ist über einen beliebigen JavaScriptfähigen Browser auf einem beliebigen Betriebssystem (Windows, Linux, Macintosh u. a.) möglich. Die Kamera enthält hierzu eine auf HTML-Seiten basierende Benutzeroberfläche. Die über diese Oberfläche vorgenommenen Einstellungen werden über HTTP-Befehle durch Programme und Skripte der kamerainternen Software ausgeführt und im Flash-Speicher der Kamera gespeichert.

Im Folgenden finden Sie eine Übersicht über die grundlegenden Browser-Einstellungen der MOBOTIX-Kamera sowie weitere Konfigurationsmöglichkeiten. Ausführliche Beschreibungen der Software-Funktionen finden Sie in der Online-Hilfe der Kamera.

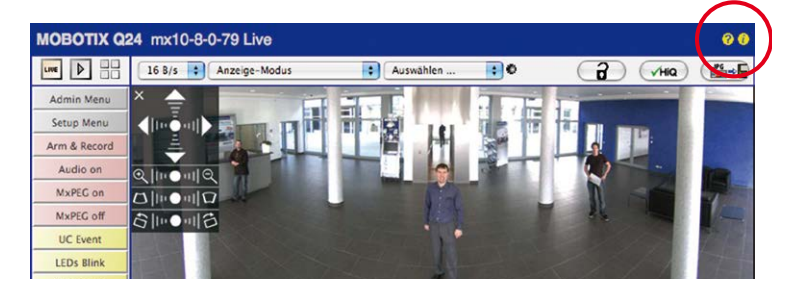

#### **Grundlegende Einstellungen**

- **Administration der Kamera:** Alle Einstellungen der Kamera erfolgen über das Administrationsmenü und das Setup-Menü:
	- **Admin Menu:** Hier finden Sie grundlegende Konfigurationsmöglichkeiten der Kamera (z. B. Kennwörter, Schnittstellen, Software-Aktualisierung).
	- **Setup Menu:** Hier finden Sie die Dialoge der Bild- und Ereigniseinstellungen sowie der Aufzeichnung. Einige dieser Einstellungen stehen auch über die Quick-Controls in der Live-Ansicht zur Verfügung.
- **Einstellungen rückgängig machen:** Sollten Sie größere Änderungen in einem Dialogfenster rückgängig machen wollen, können Sie den Button **Voreinstellung** unten im jeweiligen Dialog verwenden, um die Werkeinstellungen für diesen Dialog wieder herzustellen. Möchten Sie die gesamten Bildeinstellungen zurücksetzen, verwenden Sie das Quick-Control **Einstellungen verwalten > Bild-Werkeinstellungen laden** in der Live-Ansicht der Kamera.
- **Änderungen permanent speichern:** Haben Sie die Konfiguration der Kamera fertiggestellt, sollten Sie diese im permanenten Speicher der Kamera sichern. Dies kann in den jeweiligen Dialogen erfolgen (Klick auf den Button **Setzen** unten im Dialog führt die Änderung temporär durch, nach Klick auf den Button **Schließen** werden Sie gefragt, ob Sie die gesamte Konfiguration im permanenten Speicher der Kamera sichern möchten) oder direkt im Administrationsbereich (**Admin Menu > Sichern der aktuellen Konfiguration**). Der Abschnitt **Konfiguration** des Administrationsbereichs enthält weitere Funktionen, die Ihnen die Arbeit mit sowie das Sichern und Kopieren von Einstellungen ermöglichen. Weitere Informationen hierzu finden Sie in der Online-Hilfe der entsprechenden Dialoge.
- **Zeitgesteuerte Aufgaben und Zeitsynchronisierung:** Neben vielfältigen zeitbezogenen Steuermöglichkeiten (Wochenprogramme, Feiertagsregelung, zeitgesteuerte Aufgaben ...) verfügt die Kamera auch über die Möglichkeit der Zeitsynchronisierung. So kann die Uhrzeit der Kamera manuell mit einem Computer, automatisch mit einem Zeitserver oder auch mit einer anderen MOBOTIX-Kamera abgeglichen werden. Dabei können sowohl NTP-Zeitserver als auch Time Protocol-Zeitserver verwendet werden. Weitere Informationen hierzu finden Sie in der Online-Hilfe der entsprechenden Dialoge.
- **Buttons "Mehr" und "Weniger":** Einige Kameradialoge zeigen standardmäßig nur die wichtigsten Konfigurationsoptionen. In den Dialogen findet sich in diesem Fall rechts unten auf der Seite der Button **Mehr**, der zusätzliche Optionen einblendet. Sind alle Optionen eingeblendet, können sie über den Button **Weniger** wieder ausgeblendet werden.

Benutzername: admin Kennwort: meinsm

**Admin Menu** 

**Setup Menu** 

Parameter sollten immer permanent gespeichert werden!

Automatische Synchronisierung über Zeitserver

**Mehr**: erweiterte Funktionen einblenden

**Weniger**: erweiterte Funktionen ausblenden

#### **3.6.2 Allgemeine Browser-Einstellungen**

- **Schnellinstallation ausführen:** Bei einer neu ausgelieferten MOBOTIX-Kamera wird die Schnellinstallation beim ersten Zugriff auf das Administrationsmenü automatisch aufgerufen (Button **Admin Menu**). Die Schnellinstallation führt Sie automatisch durch die wichtigsten Einstellungen der Kamera. Aus Sicherheitsgründen sollten Sie während der Schnellinstallation auch ein eigenes Admin-Kennwort festlegen und den öffentlichen Zugriff sperren.
- **Öffentlichen Zugriff sperren:** Gastbenutzer haben grundsätzlich Zugriff auf die Gastansicht der Kamera, ohne dass die Eingabe eines Kennworts erforderlich wäre. Falls dies nicht gewünscht ist, sollten Sie den öffentlichen Zugriff sperren (**Admin Menu > Schnellinstallation** oder **Admin Menu > Benutzer und Kennwörter**).
- **Weitere Benutzer einrichten und Rechte vergeben:** Ähnlich wie bei einem Computer-Betriebssystem können Sie Benutzer und Benutzergruppen hinzufügen sowie deren Zugriffsrechte festlegen (**Admin Menu > Benutzer und Kennwörter**, **Admin Menu > Gruppen-Zugriffskontrolle (ACL)**). Hiermit können Kamerafunktionen benutzerabhängig gezielt freigegeben oder gesperrt werden.
- **AutomatischenNeustart deaktivieren:** Jede MOBOTIX-Kamera ist werkseitig so eingestellt, dass sie nachts um 3:36Uhr einen Neustart ausführt. Falls die Speicherung der Kamera nicht auf einem externen Dateiserver oder auf internem Flash-Speicher bzw. SD-Karten erfolgt, sondern im internen flüchtigen Speicher der Kamera, werden die gespeicherten Bild- und Videosequenzen bei jedem Neustart gelöscht. Deaktivieren Sie den automatischen Neustart, wenn dies nicht gewünscht ist (**Admin Menu > Zeitsteuerung**).
- **Bildeinstellungen optimieren:** Die werkseitigen Bildeinstellungen der MOBOTIX-Kamera liefern für die überwiegende Anzahl der Anwendungsfälle sehr gute Bilder und sollten daher nicht oder nur behutsam verändert werden. Sie sollten jedoch ein Bildprogramm auswählen, entsprechend dem Verwendungszweck Ihrer Kamera. Bildprogramme bieten die einfachste und schnellste Methode, die Kamera optimal auf die jeweilige Anwendungssituation einzustellen, da sie automatisch mehrere Kameraparameter konfigurieren (Quick-Control **Bildprogramme**).
- **Bildgröße im Livebild einstellen:** Alle MOBOTIX-Kameras sind werkseitig auf eine Bildgröße von 1280x960 Pixel (MEGA) eingestellt. Diese Bildgröße können Sie verändern bzw. individuell anpassen (Quick-Control **Bildgröße**).
- **Belichtung einstellen:** Die automatische Belichtungssteuerung der MOBOTIX-Kamera erfolgt anhand individuell konfigurierbarer Belichtungsfenster. Wählen Sie ein vorkonfiguriertes Set von Belichtungsfenstern aus (Quick-Control **Belichtungssteuerung**). Alternativ können Sie auch eigene Belichtungsfenster definieren (**Setup Menu > Belichtungseinstellungen**).
- **Ereignissteuerung und Aufzeichnung aktivieren:** Die Ereignissteuerung der MOBOTIX-Kamera ist werkseitig deaktiviert. Aktivieren Sie sie durch Klick auf den Button **Arm & Record**. Hierdurch wird sowohl die Bewegungserkennung als auch die Aufzeichnung aktiviert. Bei einer Kamera mit integriertem Flash-Speicher (SD-Karte) wird dieser automatisch als Aufzeichnungsziel verwendet. Bei Bedarf können Sie weitere Ereignisse

aktivieren sowie Aufzeichnung und Speicherung nach Ihren Wünschen konfigurieren (**Setup Menu > Ereigniseinstellungen**, **Setup Menu > Aufzeichnung** und **Admin Menu > Speicherung auf externem Dateiserver / Flash-Medium**).

• **Aktionen/Meldungen einrichten:** Die MOBOTIX-Kamera kann bei Eintritt eines Ereignisses Alarme auslösen, die Sie individuell konfigurieren und auf Wunsch einem bestimmten Ereignis zuordnen können: Ausgeben eines akustischen Alarms über den Kameralautsprecher, Anzeigen eines visuellen Alarms im Kamera-Livebild, Versenden einer E-Mail oder Netzwerkmeldung mit dem Alarmbild, Tätigen eines Telefonanrufs, Hochladen eines Alarmbildes auf einen FTP-Server, Schalten eines Schaltausgangs der Kamera (z. B. Licht anschalten, Tür öffnen).

Die Einstellungen hierzu finden Sie im **Setup Menu > Aktionsgruppen-Übersicht**. Innerhalb der Aktionsgruppen werden die auszuführenden Aktionen in Form von "Aktionsprofilen" definiert und verwendet. Die verschiedenen Aktionsprofile können alternativ über das Admin Menu in den Bereichen Hardware-Konfiguration (Profile für Schaltausgang), Übertragungsprofile (FTP, E-Mail, Netzwerkmeldungen) sowie Audio- und VoIP-Telefonie (Sound-Profile, VoIP-Profile) eingestellt werden. Weitere Informationen finden Sie in der Online-Hilfe des Dialogs **Aktionsgruppen-Übersicht**.

• **Erschütterungssensor aktivieren:** Die M16 ist mit serienmäßigem Erschütterungssensor ausgestattet. Erhält die Kamera einen Schlag auf das Gehäuse, wird dies von der Kamera automatisch registriert und zum Beispiel als Netzwerkmeldung oder per Telefonanruf weitergemeldet. Ein genereller Vorteil ist, dass MOBOTIX-Kameras wegen des Verzichts auf mechanisch bewegte Teile so robust sind, dass sie auch sehr starken Erschütterungen Stand halten und funktionsfähig bleiben können. Die Aktivierung des Erschütterungssensors (und anderer Sensoren) erfolgt im **Setup Menu > Ereignisübersicht > Umgebungsereignisse > Bearbeiten**.

#### **3.6.3 Besondere Einstellungen der M16-Thermal (-TR) im Browser**

#### **Darstellung des Thermalsensors ändern**

Werkseitig ist die Farbpalette für die Darstellung des Thermalsensors auf Grautöne eingestellt und die verwendete Palette wird am unteren Bildrand gezeigt. Um die Darstellung des Thermalsensors zu ändern, öffnen Sie im Browser den Dialog **Setup Menu> Thermalsensor-Einstellungen**, wählen im Dropdown **Farbpalette** eine andere Palette aus und klicken auf **Setzen**. Mit der Option **Farbpalette anzeigen** lässt sich die Anzeige der Palette bei Bedarf deaktivieren. In der Hilfeseite **Thermalsensor-Einstellungen** finden Sie weitere Informationen zu den verfügbaren Optionen.

#### **Verwendbare Ereignisse des Thermalsensors (nicht -TR)**

Für den Thermalsensor stehen nur die Ereignisse **Video-Bewegungsmelder** und **MxActivitySensor** zur Verfügung, die in **Setup Menu > Ereignisübersicht** und dort in den Abschnitten **Bildanalyse-Ereignisse** und **Umgebungsereignisse** konfiguriert werden können. Ab Software-Version **V4.3.4.66** gehört hierzu auch die Fähigkeit, Temperaturen per **Thermischer Spotmessung** in der Bildmitte (vier Pixel) zu messen und bei Über- bzw. Unterschreiten der eingestellten Temperatur Ereignisse auszulösen. Konstruktionsbedingt

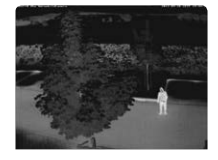

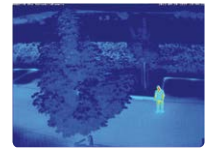

können beim Thermalsensor keine Beleuchtungsereignisse ausgewertet werden; Belichtungseinstellungen sind bei diesem Bildsensor nicht erforderlich.

#### **Erweiterte Funktionen für Kameras mit thermischer Radiometrie (-TR)**

Thermalsensoren mit **TR-Technologie** (TR = Thermische Radiometrie) können Temperaturwerte im gesamten Bildbereich messen und darauf reagieren. Dazu wurde in den Umgebungsereignissen der neue Ereignistyp **Thermische Radiometrie** eingeführt, der gezielt zur Alarmierung bei bestimmten Temperaturänderungen im Bild verwendet werden kann.

Mit diesem Ereignistyp können über entsprechende Ereignisprofile bis zu 20 verschiedene Messfenster innerhalb des Bildbereiches definiert werden. Für jedes Messfenster können dann ein Mindestbereich und ein Temperaturschwellwert definiert werden, bei dessen Überoder Unterschreiten das Ereignis ausgelöst wird. Der Mindestbereich gibt dabei an, wie viele Punkte den angegebenen Schwellwert mindestens über- bzw. unterschreiten müssen, damit ein Ereignis ausgelöst wird. Die Konfiguration dieses neuen Ereignistyps erfolgt im Dialog **Setup Menu> Ereignissteuerung > Ereignisübersicht** im Bereich **Umgebungsereignisse**.

#### **Hinweise**

- Ereignisse vom Typ Thermische Radiometrie können nur verwendet werden, wenn der Sensor im Linearmodus betrieben wird. Dazu muss im Dialog **Setup Menu > Bildeinstellungen > Thermalsensor-Einstellungen** die Option **Linearmodus** aktiviert sein. Ab Werk ist dies für Sensoren mit TR-Technologie schon so eingestellt.
- Zur Verwendung von MxActivitySensor wird bei Thermalsensoren mit TR-Technologie empfohlen, den Wertebereich der gemessenen Temperaturen im Dialog **Setup Menu > Bildeinstellungen > Thermalsensor-Einstellungen** auf den Wert Klein (hohe Empfindlichkeit) einzustellen.

#### **Wichtige Hinweise zur Temperaturmessung**

Die von den Thermalsensoren ermittelte Temperatur von Objekten im Bild wird unter anderem durch die folgenden Faktoren wesentlich beeinflusst:

- Oberflächenbeschaffenheit und Farbe der Objekte
- Abstand der Objekte zum Sensor
- Raumatmosphäre (Luftbeschaffenheit) zwischen den Objekten und dem Sensor

Dadurch kann ein Objekt je nach Entfernung und Szene unterschiedliche Temperaturwerte liefern. Zur Ermittlung des richtigen Schwellwertes können dabei die neuen Variablen **\$(SEN.TTR.CELSIUS)** und **\$(SEN.TTR.FAHRENHEIT)** verwendet werden (siehe Verwendung von Variablen in der Online-Hilfe der Kamera).

Weitere Hinweise zum Konfigurieren und Verwenden der Thermalsensoren finden Sie in der Online-Hilfe der Kamera im Abschnitt **Setup-Menü** unter **Thermalsensor-Einstellungen** und **Ereignisse aufgrund von Umgebungssensoren**.

# **3.7 Ergänzende Hinweise**

# **3.7.1 Betrieb mit nur einem Sensormodul**

Wird die MOBOTIX M16 mit **nur einem Sensormodul** betrieben, **muss das Blindmodul montiert werden** (Pos. 1.4 in Abschnitt [1.3, «Lieferumfang und Abmessungen»](#page-29-0))! Andernfalls darf die Kamera nicht in Betrieb genommen werden (siehe Abschnitt [2.2.1, «Erstmontage](#page-60-0)  [der Sensormodule \(außer bei M16-Komplettkameras\)»](#page-60-0)).

# **3.7.2 Kennwort für den Administrationsbereich**

Der Zugang zum Administrationsbereich der Kamera (Softbutton **Admin Menu**) im Browser ist erst nach Eingabe eines Benutzernamens und eines Kennworts möglich.

- Werkseitiger Benutzer ist **admin**
- Werkseitiges Kennwort ist **meinsm**

(Passwort muss beim ersten Anmelden geändert werden – ab Kamerasoftware V5.1.x.)

Bei der Erstinbetriebnahme wird die **Schnellinstallation** beim ersten Zugriff auf den Administrationsbereich automatisch aufgerufen. Hier können die Grundeinstellungen der Kamera an die individuellen Erfordernisse angepasst werden. Aus Sicherheitsgründen wird dringend empfohlen, das werkseitige Administratorkennwort zu ändern.

Benutzername und Kennwort müssen wie aufgeführt eingegeben werden. Für alle Einträge wird zwischen Groß- und Kleinschreibung unterschieden.

# **Achtung**

Bewahren Sie Aufzeichnungen über **Kennwörter** an einem sicheren Ort auf. Falls der Administrationsbereich durch ein geändertes Administrator-Kennwort nicht mehr zugänglich ist, kann das Kennwort nur durch Einschicken der Kamera ins Werk zurückgesetzt werden (kostenpflichtig!).

# **3.7.3 Mikrofon unwiderruflich deaktivieren**

Aufgrund datenschutz- und arbeitsrechtlicher Bestimmungen ist es zum Teil erforderlich, die Mithörfunktion der Kamera zu deaktivieren. Das Mikrofon kann in **Admin Menu> Mikrofon und Lautsprecher** endgültig und irreversibel deaktiviert werden.

### **Achtung**

Diese **Deaktivierung findet im Kameramodul selbst statt und kann nicht mehr rückgängig** gemacht werden (auch nicht im Werk). Die Deaktivierung wirkt sich auf alle Funktionen aus, die das Mikrofon verwenden.

Blindmodul

Mikrofon kann irreversibel deaktiviert werden!

#### **3.7.4 Boot-Optionen der Kamera verwenden**

- Um die **Kamera mit Werkseinstellungen und der Werks-IP-Adresse zu starten**, verwenden Sie **Boot-Option 2** wie in Abschnitt [3.2.4, «Boot-Optionen der Kamera»](#page-101-0)  beschrieben.
- Um die **Kamera als DHCP-Client mit einer automatisch erhaltenen IP-Adresse zu starten**, verwenden Sie **Boot-Option 3** wie in Abschnitt [3.2.4, «Boot-Optionen der](#page-101-0)  [Kamera»](#page-101-0) beschrieben.

#### **Hinweis**

Beim Zurücksetzen der Kamera über **Admin Menu > Zurücksetzen** werden auch alle neu angelegten Benutzer gelöscht und das Admin-Kennwort zurückgesetzt. Verwenden Sie **Boot-Option 3** wie in Abschnitt [3.2.4, «Boot-Optionen der Kamera»](#page-101-0) beschrieben, wenn Sie die existierenden Benutzer nicht löschen möchten.

#### **3.7.5 Ereignissteuerung und Bewegungserkennung aktivieren**

Im Auslieferungszustand ist die Ereignissteuerung und die Bewegungserkennung der Kamera nicht aktiviert. Zur ereignisgesteuerten Aufzeichnung öffnen Sie **Setup Menu> Allgemeine Ereigniseinstellungen** und aktivieren Sie die Scharfschaltung der Kamera. Alternativ klicken Sie auf den Softbutton **Arm & Record** der Benutzeroberfläche im Browser. Hierdurch wird das Bewegungserkennungsfenster im Livebild angezeigt (gepunkteter Rahmen in der Bildmitte) und die Kamera speichert automatisch Bilder, sobald innerhalb des Erkennungsfensters Bewegungen stattfinden.

#### **3.7.6 Text- und Logoeinblendungen deaktivieren**

Durch die deaktivierte Scharfschaltung im Auslieferungszustand (siehe vorhergehender Abschnitt) zeigt die MOBOTIX-Kamera am oberen Rand des Livebildes nur den Text **WWW.MOBOTIX.COM**, den Zeitstempel sowie das MOBOTIX-Logo rechts oben an. Wird die Scharfschaltung aktiviert, ist auch der Text am unteren Rand des Livebildes sichtbar (Ereignis-, Aktions-, Meldungs- und Aufzeichnungssymbole).

Die Statuszeile am unteren Rand des Livebildes und die Textzeile oben links können in **Setup Menu > Darstellungs- und Texteinstellung** deaktiviert werden, indem Texteinblendung auf **Aus** gesetzt wird. Texteinblendung **Datum und Uhrzeit** aktiviert nur die Anzeige des Zeitstempels im Livebild. Die Logoeinblendung wird in **Admin Menu > Logoprofile** ausgeschaltet, indem Logo-Anzeige auf **Deaktiviert** gesetzt wird.

#### **3.7.7 Automatischen Neustart der Kamera deaktivieren**

Im Auslieferungszustand führt die MOBOTIX-Kamera automatisch einmal in der Woche zwischen 3 und 4 Uhr morgens einen Neustart durch, da eine Kamera unter sehr seltenen Umständen durch äußere Einflüsse (z.B. Höhenstrahlung) zeitweise gestört sein kann. Der automatische Neustart sorgt dafür, dass die Kamera nach dem Neustart wieder ordnungsgemäß arbeitet, ohne dass hierfür ein Benutzerzugriff erforderlich wäre. Falls gewünscht, kann der automatische Neustart in **Admin Menu > Zeitsteuerung** deaktiviert werden.

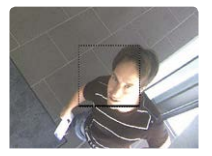

Ist das gepunktete Rechteck im Livebild sichtbar, ist die Kamera scharfgeschaltet

Text- und Logoeinblendungen können auch deaktiviert bzw. individuell eingerichtet werden

#### **3.7.8 Browser**

Aktuelle Browser mit aktiviertem JavaScript (Internet Explorer, Mozilla Firefox, Safari, Google Chrome, Opera ...) sind unmittelbar in der Lage, das Livebild der Kamera darzustellen.

#### **3.7.9 Pflege von Kamera und Objektiven**

Sollte das Objektiv beispielsweise bei der Montage verschmutzt worden sein, verwenden Sie zum Reinigen der Objektiv-Frontlinse ein weiches Baumwolltuch. Beachten Sie, dass die Bildschärfe nach dem Reinigungsvorgang kontrolliert und eventuell nachjustiert werden muss.

#### **Reinigen von Domkuppel, Objektivschutzglas oder Filter**

- Um die Domkuppel vor Kratzern und Schmutz zu schützen, sollten diese nur mit dem mitgelieferten Schlüssel (M.6) montiert bzw. demontiert werden.
- Verwenden Sie die breite Seite des schwarzen Modulschlüssels (M.7), um Objektivschutzglas oder Filter zu montieren/demontieren. Die dünne Seite des Schlüssels dient zum Justieren der Brennweite (Bildschärfe) aller Objektive (außer B016).
- Sie sollten Domkuppel, Objektivschutzglas oder Filter in regelmäßigen Abständen reinigen. Verwenden Sie hierzu immer ein weiches, fusselfreies Baumwolltuch.
- Bei stärkerer Verschmutzung verwenden Sie zusätzlich einen milden Reiniger ohne Alkoholanteil und ohne schleifende Bestandteile.
- Weisen Sie eventuell das Reinigungspersonal in diese Pflegehinweise ein.

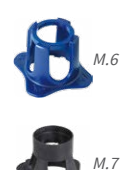

#### **3.7.10 Rechtliche Hinweise**

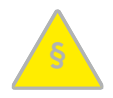

#### **Achtung – besondere Exportbestimmungen!**

Kameras mit Thermalbild-Sensoren ("Wärmebildkameras") unterliegen den besonderen Exportbestimmungen der USA und der ITAR (International Traffic in Arms Regulation):

- Nach den derzeit geltenden Exportbestimmungen der USA und der ITAR dürfen Kameras mit Thermalbild-Sensoren oder Teile davon nicht in Länder geliefert werden, gegen die die USA/ITAR ein Embargo verhängt haben. Derzeit betrifft dies insbesondere die Staaten Syrien, Iran, Kuba, Nordkorea und Sudan. Des Weiteren gilt das entsprechende Lieferverbot auch für alle Personen und Institutionen, die in der Liste "The Denied Persons List" aufgeführt sind (siehe **www.bis.doc.gov > Policy Guidance > Lists of Parties of Concern**).
- Diese Kameras und die darin eingesetzten Thermalbild-Sensoren dürfen weder für den Entwurf, die Entwicklung oder die Produktion von nuklearen, biologischen oder chemischen Waffen verwendet noch in denselben eingesetzt werden.

**Rechtliche Aspekte einer Video- und Audioaufzeichnung:** Beim Einsatz von MOBOTIX-Produkten sind die Datenschutzbestimmungen für Video- und Audioaufzeichnung zu beachten. Je nach Landesgesetz und Aufstellungsort der M16 kann die Aufzeichnung von Video- und Audiodaten besonderen Auflagen unterliegen oder untersagt sein. Alle Anwender von MOBOTIX-Produkten sind daher aufgefordert, sich über die aktuell gültigen Bestimmungen zu informieren und diese zu befolgen. Die MOBOTIX AG übernimmt keine Verantwortung für einen nicht legalitätskonformen Produktgebrauch.

#### **3.7.11 Sicherheitshinweise**

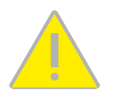

#### **Hinweise zur Installation:**

- Die Verwendung dieses Produkts in explosionsgefährdeten Bereichen ist nicht zulässig.
- Die Installation dieses Produkts muss gemäß der Dokumentation in Kapitel 2, «Montage» des M15-Kamerahandbuchs erfolgen. Falsche Montage kann Schäden an der Kamera verursachen!
- Bei der Installation dieses Produkts dürfen nur Original MOBOTIX-Teile und MOBOTIX-Anschlusskabel verwendet werden.
- Für die Installation dieses Produkts ist ein tragfähiger ebener Untergrund erforderlich, der eine stabile Montage der verwendeten Befestigungselemente erlaubt.

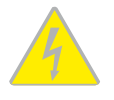

**Elektrotechnische Installation:** Elektrische Anlagen und Betriebsmittel dürfen nur von einer Elektrofachkraft oder unter Leitung und Aufsicht einer Elektrofachkraft den elektrotechnischen Regeln entsprechend errichtet, geändert und instandgehalten werden. Auf die richtige Verwendung der elektrischen Anschlüsse ist zu achten.

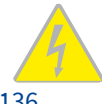

**Überspannungen:** MOBOTIX-Kameras sind durch eine Reihe von Maßnahmen gegen die Auswirkungen von geringen Überspannungen geschützt. Diese Maßnahmen können jedoch nicht verhindern, dass größere Überspannungen Schäden an der Kamera verursachen. Bei der Installation der Kameras im Außenbereich ist daher dem **Blitzschutz** und den damit verbundenen Gefahren für Gebäude und Netzwerkinfrastruktur besondere Beachtung zu schenken.

**Max. Leistungsaufnahme angeschlossenerErweiterungsmodule:** Die Leistungsaufnahme aller angeschlossenen **MxBus-Module** darf **3W nicht überschreiten**. An den MxBus-Stecker **und** an die USB-Buchse dürfen Verbraucher mit einer **Gesamt-Leistungsaufnahme von max. 4W** angeschlossen werden, **wenn die Kamera mit PoE-Klasse 3 versorgt wird**. Wird **PoE-Klasse2** verwendet, **kann die Kamera keine externen Verbraucher versorgen!**

**Objektivnichtberühren:** Aufgrund der hohen Rechenleistung der M16 kann es, begünstigt durch entsprechende Umgebungsbedingungen am Installationsort, zu einer relativ hohen, für die Funktionalität der Kamera jedoch unbedenklichen **Temperaturentwicklung** im Bereich des Bildsensors kommen. Im Handbereich darf dieses Produkt deshalb nicht ohne Objektivschutzscheiben betrieben werden.

**VorÖffnenderKameraStromzufuhrunterbrechen:** Stellen Sie vor dem Öffnen der Kamera (z. B. zum Austauschen der SD-Karte oder zum Anschließen von Leitungen im Inneren des Gehäuses) sicher, dass die Stromzufuhr der Kamera unterbrochen ist.

**Netzwerksicherheit:** MOBOTIX-Produkte bringen alle notwendigen Konfigurationsmöglichkeiten für einen datenschutzkonformen Betrieb in Ethernet-Netzwerken mit. Für das systemübergreifende Datenschutzkonzept ist der Betreiber verantwortlich. Die notwendigen Grundeinstellungen zur Missbrauchsverhinderung können in der Software konfiguriert werden und sind passwortgeschützt. Ein unautorisierter Fremdzugriff wird dadurch verhindert.

#### **3.7.12 Online-Hilfe im Browser**

Weitere Informationen finden Sie auf den Seiten Neuigkeiten und Funktionsübersicht in der Online-Hilfe der Kamerabenutzeroberfläche im Browser. Klicken Sie auf das Symbol , um die Hilfeseiten der Kamera zu öffnen. Darüber hinaus werden eine Reihe von Informationen zur Kamera und zu ihrer aktuellen Konfiguration im Dialog **Kamerastatus** angezeigt, wenn Sie auf das Symbol i klicken.

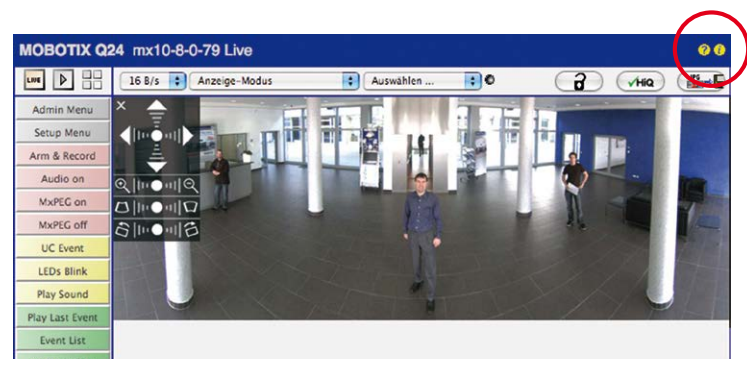

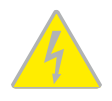

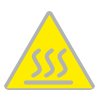

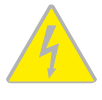

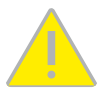

#### **3.7.13 RoHS-Erklärung**

Die Produkte der MOBOTIX AG sind konform mit den Anforderungen, die sich aus §5 ElektroG bzw. der RoHS-Richtlinie 2011/65/EU ergeben, soweit sie in den Anwendungsbereich dieser Regelungen fallen (die RoHS-Erklärung von MOBOTIX finden Sie unter **www.mobotix.com** unter **Support >Download Center > Dokumentation > Broschüren & Anleitungen > Zertifikate**).

#### **3.7.14 Entsorgung**

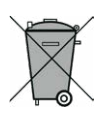

Elektrische und elektronische Produkte enthalten viele Wertstoffe. Entsorgen Sie deshalb die MOBOTIX-Produkte am Ende ihrer Lebensdauer gemäß den geltenden gesetzlichen Bestimmungen und Vorschriften (beispielsweise bei einer kommunalen Sammelstelle abgeben). MOBOTIX-Produkte dürfen nicht in den Hausmüll gegeben werden! Entsorgen Sie einen im Produkt evtl. vorhandenen Akku getrennt vom Produkt (die jeweiligen Produkthandbücher enthalten einen entsprechenden Hinweis, wenn das Produkt einen Akku enthält).

#### **3.7.15 Haftungsausschluss**

Die MOBOTIX AG haftet nicht für Schäden, die durch unsachgemäße Handhabung seiner Produkte, dem Nichtbeachten der Bedienungsanleitungen sowie der relevanten Vorschriften entstehen. Es gelten unsere **Allgemeinen Geschäftsbedingungen**, deren jeweils aktuelle Fassung auf **www.mobotix.com** zum Download bereit steht (Link **AGB** unten auf jeder Seite).

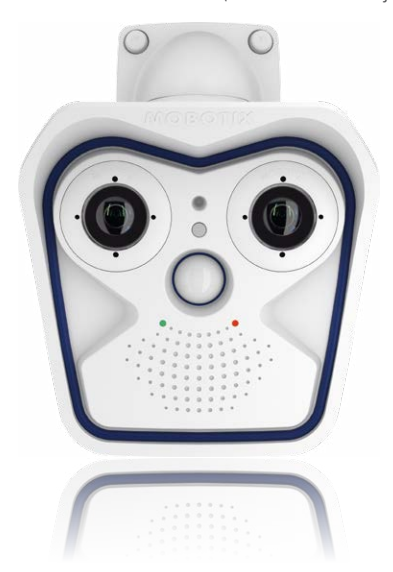

#### **Notizen**

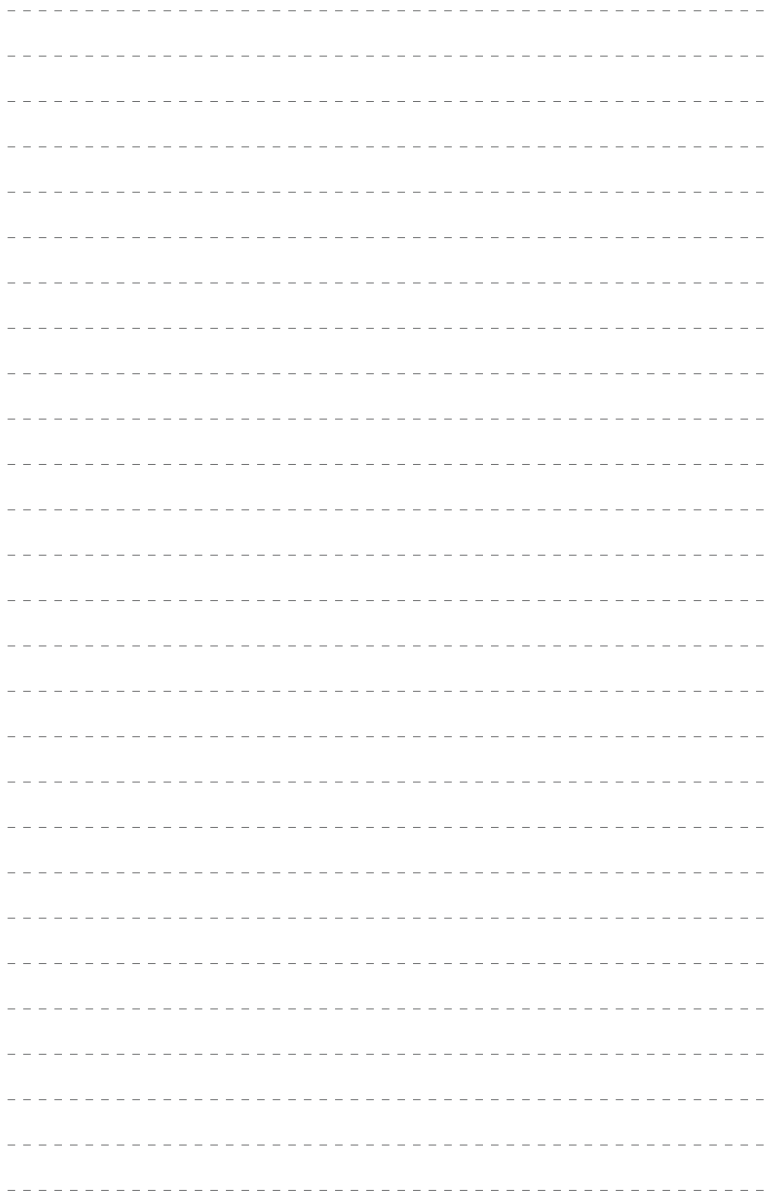

#### **Notizen**

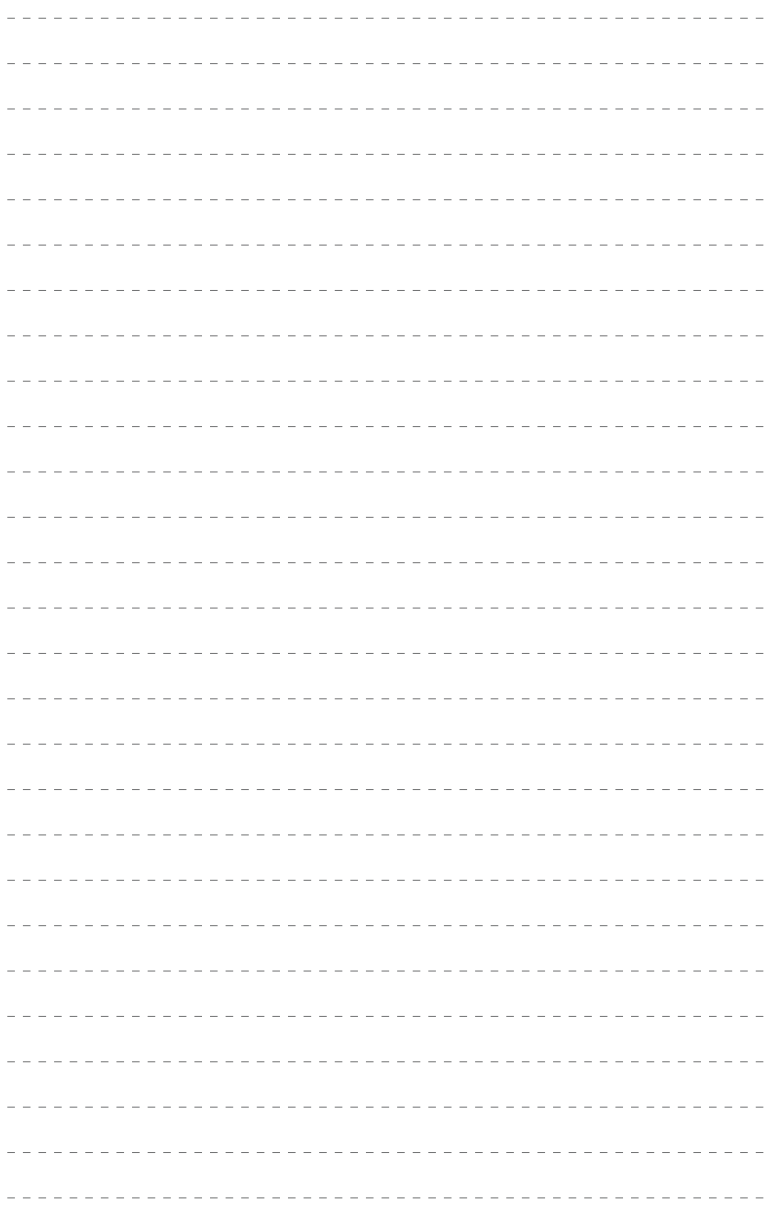

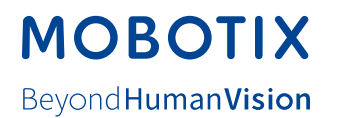

#### **Hersteller**

MOBOTIX AG Kaiserstrasse 67722 Langmeil Germany

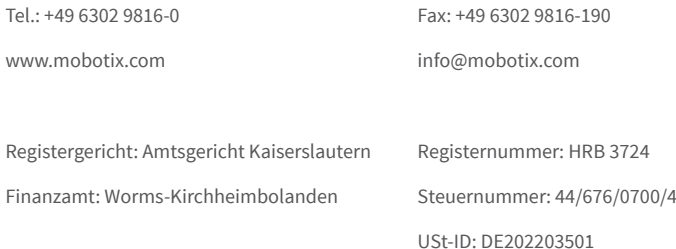

Die jeweils neueste Version dieses Dokuments und weiterer Dokumente (z. B. Konformitätserklärungen) finden Sie auf www.mobotix.com unter **Support > Download Center > Dokumentation**.

# $C \in$

Technische Änderungen und Irrtümer vorbehalten!

# Kamerahandbuch **AllroundDual M16**

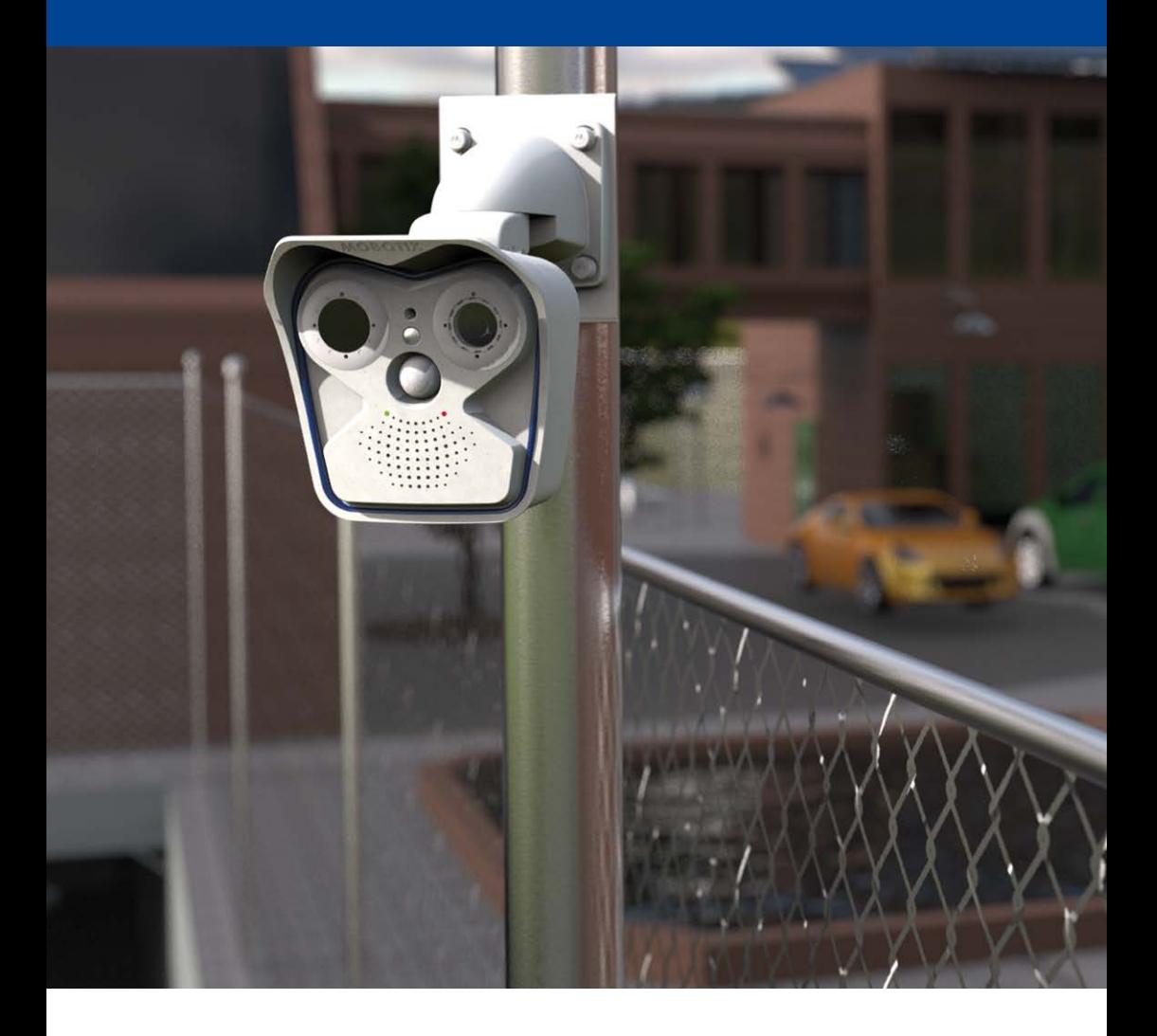

**Beyond Human Vision** 

# **MOBOTIX**